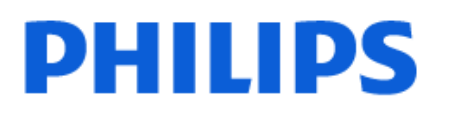

Television

*OLED937 Series*

# Navodila

65OLED937 77OLED937

Register your product and get support at www.philips.com/TVsupport

## Vsebina

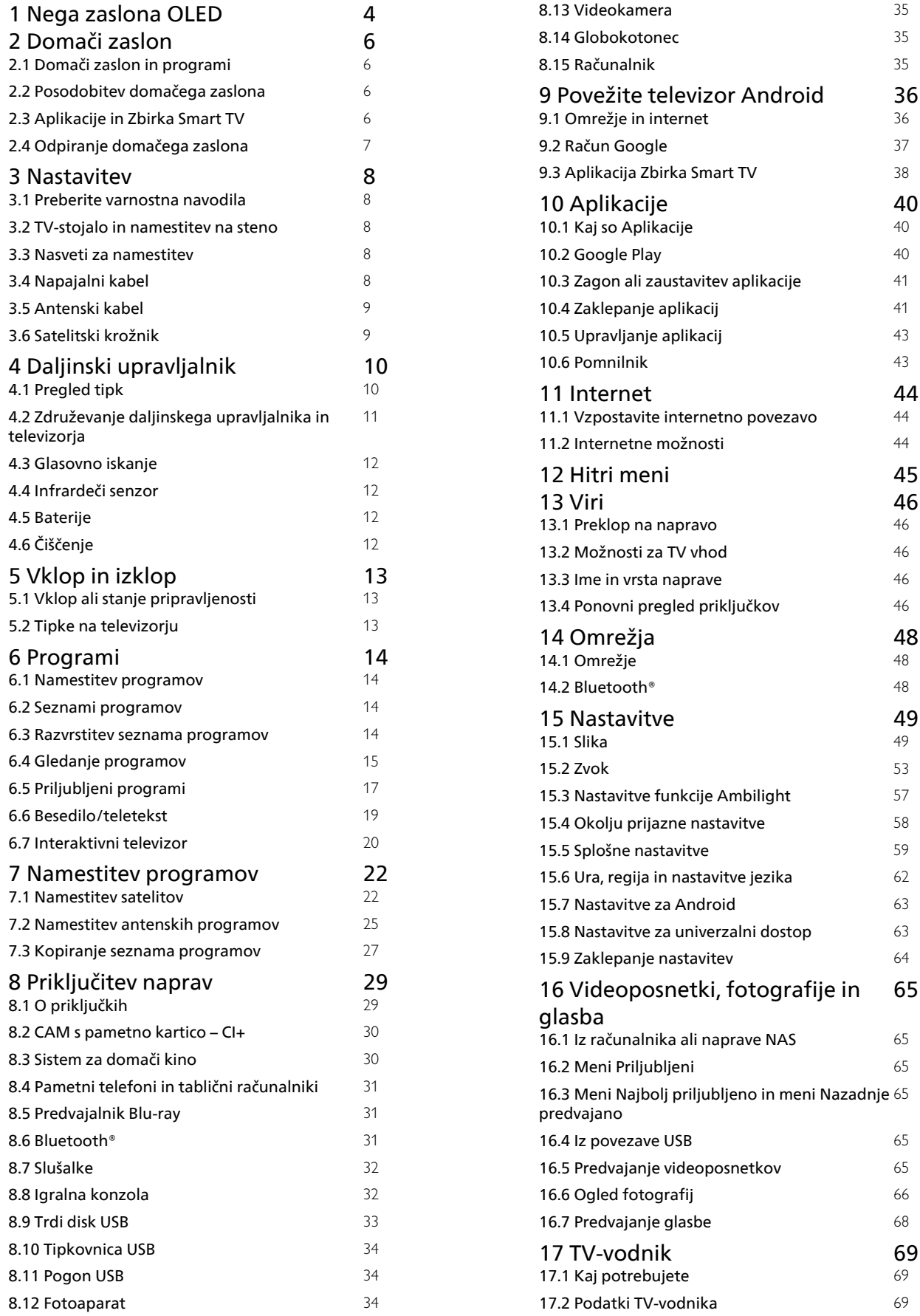

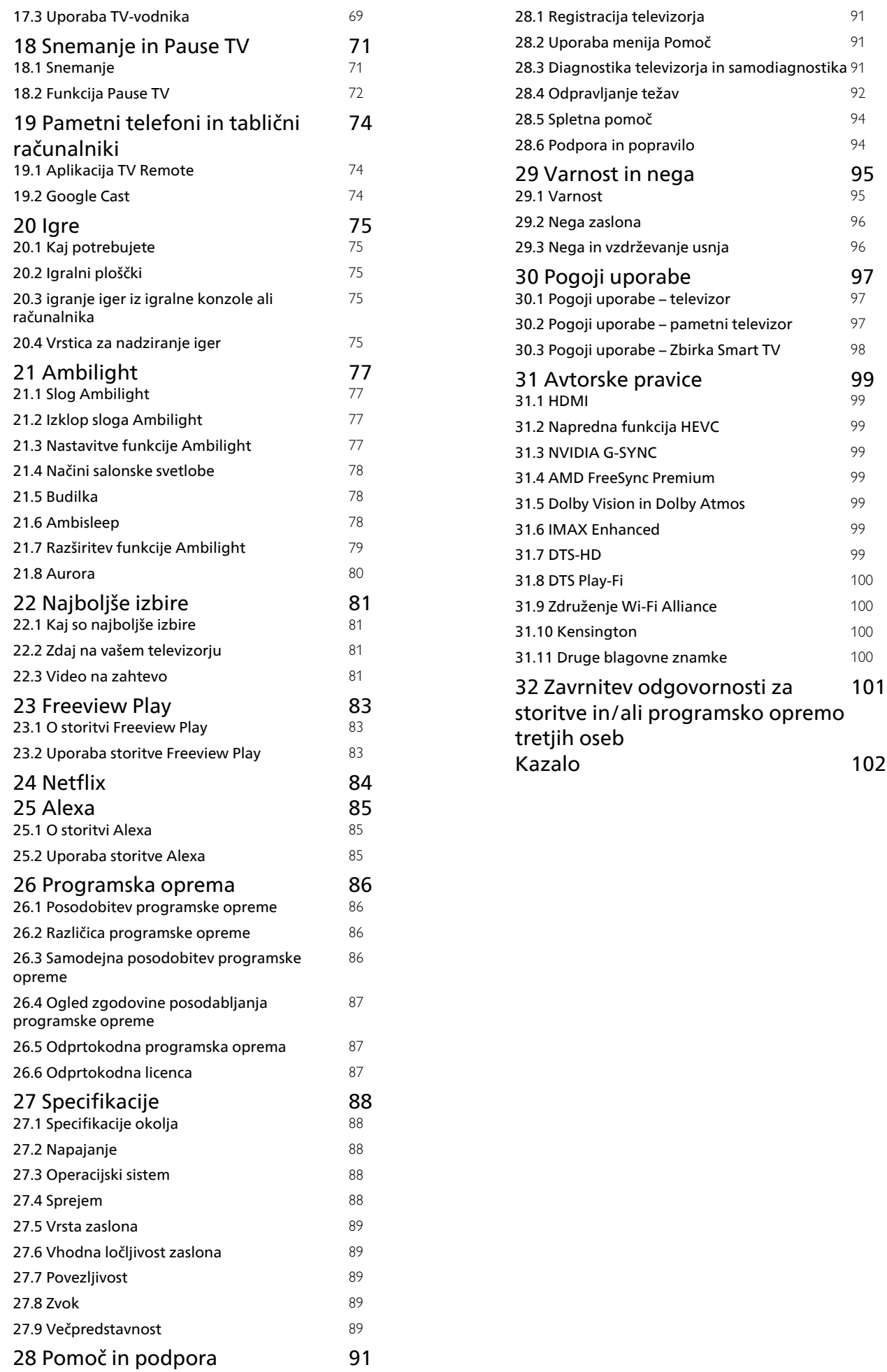

## <span id="page-3-0"></span>1 Nega zaslona OLED

Vrhunska tehnologija zaslona OLED je skupaj z našo tehnologijo za kakovost slike prejela številne neverjetne nagrade. Zaradi zagotavljanja najboljšega možnega delovanja vašega televizorja bo občasno izveden postopek čiščenja zaslona, ko bo televizor v stanju pripravljenosti.

Če televizorja nikoli ne preklopite v stanje pripravljenosti, boste prejemali redna obvestila na zaslonu, da mora zaslon izvesti postopek čiščenja. Ta navodila vedno upoštevajte. Če ta postopek večkrat zakasnite, lahko pride do zadržanja slike, kar lahko izniči garancijo.

Vaš televizor mora biti v stanju pripravljenosti, da izvede postopek čiščenja v ozadju.

Priporočamo, da se izognete neprekinjenemu prikazu mirujoče slike ali statičnih delov v tekočih slikah (kot so vrstica z novicami, nogometni rezultati, obvestila iger itd.).

### Osveževanje televizijskega zaslona

Za zavarovanje zaslona potrebuje televizor OLED več časa za postopek osveževanja.

Na voljo sta dve vrsti postopka osveževanja:

• Običajno osveževanje: To se zgodi samodejno in v stanju pripravljenosti televizorja traja nekaj minut.

• Globoko osveževanje: To traja nekaj minut in ga mora sprožiti uporabnik.

### Da se bo televizor OLED lahko pravilno osvežil, se držite naslednjega:

• Da se proces običajnega osveževanja lahko začne samodejno, za izklop televizorja vedno uporabite daljinski upravljalnik in televizorja ne izklapljajte iz napajanja.

• Ko se na zaslonu televizorja pojavi sporočilo običajnega osveževanja, sledite priporočenim navodilom na zaslonu.

• Postopek globokega osveževanja lahko sprožite ročno v  $\bigstar$ Nastavitve > Splošne nastavitve > Napredno > Nastavitve zaslona OLED > Počisti ostanke slike. Na televizorju se lahko prikaže opomnik, ki uporabnika poziva, naj izvede globoko osveževanje. Upoštevajte navodila in pustite televizor vklopljen v napajanje, da se postopek zaključi. To traja nekaj minut. Postopek globokega osveževanja bo izveden samo, ko je na zaslonu zadržana slika, tudi po 8 urah stanja pripravljenosti. Prepogosto ročno izvajanje postopka Počisti zadržano sliko lahko skrajša življenjsko dobo zaslona OLED. Vendar je pomembno, da omogočite osveževalni cikel, kadar to zahteva televizor.

• Med postopkom osveževanja se zaslona televizorja

ne dotikajte in nanj ne pritiskajte.

• Za izklop televizorja vedno uporabite daljinski upravljalnik in televizorja ne izklapljajte iz napajanja, kadar je sproženo osveževanje.

\*Opomba: Ta postopek je ključen za zagotavljanje najboljše kakovosti slike. Če ugotovimo, da se na enoti postopek osveževanja ni izvajal v celoti in redno, ne moremo vrniti, popraviti, zamenjati ali uveljavljati garancijskega zahtevka zaradi pojava ostanka slike v garancijskem obdobju in/ali izven njega. To velja tudi v primerih, ko se televizor uporablja predvsem za igranje iger s statično vsebino na zaslonu, ko se televizor uporablja samo za gledanje informativnih programov (s statičnimi vrsticami z novicami) ali v drugih podobnih primerih uporabe, ki so povezani z večjim tveganjem za nastanek učinkov izgorevanja. To ni zajeto v garancijo.

### Posebna nega vašega televizorja OLED

Na organskem zaslonu LED (OLED) se lahko pojavi zadrževanje slike (zaradi lastnosti materiala), ko je ena slika na zaslonu prikazana več časa ali ko je enaka slika prikazana večkrat. Zato je zelo priporočljivo, da sledite naslednjim navodilom za nego televizorja OLED:

• Nepremične slike na zaslonu ne prikazujte večkrat ali enake slike ne prikazujte več kot 10 minut.

• Priporočena je uporaba sloga slike ECO, Domači kino HDR ali Dolby Vision Temno v običajnih domačih pogojih gledanja.

• Priporočena je uporaba nastavitve Kontrast OLED 50 ali manj v nastavitvah slike med igranjem iger ali gledanjem televizijskih programov z logotipi ali urami v katerem koli delu zaslona.

• Izklopite prikaz na zaslonu (npr. menijev domov) programske aplikacije televizorja, ko je ne uporabljate. • Izklopite prikaz na zaslonu iz povezanih zunanjih video naprav (npr. predvajalnika DVD). Za podrobnosti si oglejte navodila za uporabo povezanih naprav.

• Izogibajte se prikazovanju videoposnetkov s svetlimi barvami (vključno z belo), besedilom, urami ali logotipi dolgo časa na katerem koli delu zaslona.

• Uporabite Širok zaslon ali Zapolni zaslon kot možnost formata slike (glejte nastavitve slike televizorja).

• Videoposnetke vedno glejte na celotnem zaslonu, namesto v majhnem oknu na zaslonu televizorja. (npr. videoposnetek na strani internetnega brskalnika) • Na zaslon OLED ne pritrjujte nobene nalepke ali etikete, da zmanjšate možnost pojava ostanka slike.

Dolgotrajno prikazovanje nepremične slike lahko povzroči, da na zaslonu ostane njen odtis. Ta pojav je običajen pri zaslonih OLED in ne pomeni napake televizorja. Izogibajte se dolgotrajnemu prikazovanju nepremične slike na zaslonu televizorja.

### Ohranjevalnik zaslona

Za odpravljanje možnosti pojava ostanka slike na zaslonu televizoria se ohranjevalnik zaslona (premikajoč se logotip PHILIPS) zažene v naslednjih primerih:

– ko so na zaslonu več kot 2 minuti prikazani elementi statičnega menija za nastavitve.

– ko so na zaslonu več kot 2 minuti prikazani elementi statičnega menija za nastavitve aplikacij. – ko je teletekst prikazan več kot 2 minuti.

Ohranjevalnik zaslona se morda ne zažene v naslednjih primerih:

– zaustavitev predvajanja na zunanjem viru (npr. HDMI), ker televizor ne prikazuje elementov statičnega menija za nastavitve.

Ko je ohranjevalnik zaslona vklopljen, se ga lahko zapre s pritiskom na katero koli tipko daljinskega upravljalnika. Druga dejanja, kot je priključitev ključa USB ali predvajanje vsebine, se bodo izvajala v ozadju, vendar ne bodo prekinila delovanja ohranjevalnika zaslona.

Philips TV je opremljen z naslednjimi lastnostmi za nego zaslona OLED:

• Samodejni postopek osveževanja

Ko je potrebno, samodejno izvede postopek osveževanja.

• Samodejna nastavitev svetlosti zaslona Postopoma zmanjšuje svetlost zaslona, ko je nepremična slika prikazana dlje časa.

• Ohranjevalnik zaslona

Prikaže ohranjevalnik zaslona, ko je nepremična slika prikazana dlje časa.

## <span id="page-5-0"></span>2 Domači zaslon

### <span id="page-5-1"></span> $\overline{21}$

## Domači zaslon in programi

Da boste lahko izkoristili vse možnosti televizorja Android, s televizorjem vzpostavite internetno povezavo. Na daljinskem upravljalniku pritisnite  $\bigcirc$  HOME, da se vam prikaže domači zaslon Android. Domači zaslon je kot pri pametnem telefonu ali tabličnem računalniku Android središče televizorja. Tukaj se lahko z brskanjem po možnostih razvedrila v aplikaciji in prenosu televizije v živo odločate, kaj boste gledali.

<span id="page-5-2"></span>Vaš domači zaslon vključuje programe, da lahko odkrivate odlično vsebino iz svojih najljubših aplikacij. Dodate lahko tudi dodatne programe ali najdete nove aplikacije za več vsebine.

Domači zaslon je razporejen v programe … Aplikacije lahko izpolnijo svoje priporočilo (če je na voljo) glede na svojo izbiro kot posamezni program na domačem zaslonu.

### Aplikacije

Vaše najljubše aplikacije so uvrščene v prvo vrstico. V tej vrstici je število prednameščenih aplikacij. Vrstni red teh programov je v skladu s poslovnimi sporazumi s ponudniki storitev za vsebine. V tej vrstici najdete tudi aplikacije, kot so Zbirka Smart TV, Gledanje televizije, TV vodnik, Mediji in druge.

### Slika v živo

Program slike v živo prikazuje, kateri nameščeni programi se trenutno predvajajo.

### Kanal Pomoč

Ta kanal vsebuje videovadnice z navodili za odpiranje embalaže, priključitev zunanjih naprav, namestitev programov itd.

### Kanal YouTube

Ta kanal vsebuje vaše priporočene videoposnetke, videoposnetke iz naročnin ali videoposnetke na zavihku "Priljubljeno" v YouTubu.

### Prilagoditev kanalov

Kliknite gumb CUSTOMIZE CHANNELS za dodajanje in odstranjevanje kanalov v vašem domačem zaslonu.

### <span id="page-5-3"></span>Dostop do nastavitev z domače strani

Za dostop do menija Vse nastavitve izberite ikono v desnem zgornjem kotu. Meni Pogoste nastavitve in elementi splošnega menija so na voljo v meniju televizorja Philips. Odprete ga lahko neposredno z

daljinskim upravljalnikom.

### Vrstica Sistem na domačem zaslonu

Vrstica Sistem na vrhu domačega zaslona vsebuje naslednje funkcije.

 – Gumb Iskanje: da se sproži iskanje Google z vnosom glasu ali besedila. Rezultati iskanja in njihov vrstni red je v skladu s poslovnimi sporazumi s ponudniki storitev za vsebine.

 – Vhodni vir: da se zažene seznam vhodnih virov in preklopi na katero koli od povezanih naprav.

 – Obvestila: da dobite sporočila o vašem sistemu Smart TV.

 – Nastavitve: za dostop do vseh menijskih nastavitev in prilagoditev nastavitev TV.

– Ura: za prikaz sistemske ure.

Oglejte si tudi www.support.google.com/androidtv

## $\overline{22}$ Posodobitev domačega zaslona

Google pošlje obvestilo o posodobitvi in nameščeno imate novo različico zaganjalnika domače strani. Z novim zaganjalnikom domače strani boste imeli nov videz in funkcije na domačem zaslonu televizorja.

### Nove funkcije na domačem zaslonu

Z več zavihki, kot so Domov, Odkrij, Aplikacije in Iskanje, lahko odkrivate filme in oddaje iz storitev priljubljenih aplikacij. Prijavite se v svoj račun Google in si zagotovite prilagojena priporočila iz storitev za pretočno predvajanje glede na to, kaj ste gledali in kaj vas zanima.

### Nov videz, nova navigacija

Z enostavno navigacijo se odločite, kaj si želite ogledati. Brskajte po prilagojenih priporočilih, izberite mesto, kjer ste ostali, ali pa z novim sistemom zavihkov hitro poiščite določeno aplikacijo.

### Odkrijte prilagojena priporočila

Brskajte med oddajami in filmi, ki jih imate radi, v vseh vaših priljubljenih medijskih storitvah. Prijavite se z računom Google in začnite.

### Zagotovite si priporočila v celotni storitvi Google

Vaše storitve se shranijo v vaš račun Google, tako da si lahko zagotovite boljša priporočila v celotni storitvi Google.

## $\overline{23}$ Aplikacije in Zbirka Smart TV

### Aplikacije

Zavihek Aplikacije domačega zaslona vsebuje vse nameščene aplikacije, ki so priložene televizorju, in aplikacije, ki so nameščene iz Zbirke Smart TV ali trgovine Google Play™. Aplikacije z zavihka Aplikacije lahko namestite in dodajate med priljubljene.

### Zbirka Smart TV

Vse glavne aplikacije so na voljo v aplikaciji Zbirka Smart TV. Zaženete jih s pasico v vrstici Priljubljene aplikacije. Aplikacija Zbirka Smart TV bo vsebovala tudi priporočila za nove aplikacije in še več.

## <span id="page-6-0"></span> $\overline{24}$ Odpiranje domačega zaslona

Če želite odpreti domači zaslon in element …

1 - Pritisnite **△ HOME**.

**2 -** Izberite element in pritisnite OK, da ga odprete ali zaženete.

3 - Večkrat pritisnite < Back ali

pritisnite HOME, če se želite vrniti v domači zaslon.

Med odpiranjem domačega zaslona se bo aplikacija v ozadju/predvajanje vsebine zaustavilo. Za ponovno predvajanje morate aplikacijo ali vsebino izbrati v domačem zaslonu.

## <span id="page-7-0"></span> $\overline{3}$ Nastavitev

### <span id="page-7-1"></span> $\overline{31}$

## Preberite varnostna navodila

<span id="page-7-3"></span>Pred prvo uporabo televizorja preberite varnostna navodila.

Če želite prebrati navodila, v možnosti Pomoč pritisnite baryno tipko - Kliučne besede in poiščite Varnostna navodila.

## <span id="page-7-2"></span> $\overline{32}$

## TV-stojalo in namestitev na steno

## TV-stojalo

Navodila za namestitev TV-stojala lahko najdete v vodniku za hiter začetek, ki je bil priložen televizorju. Če ste vodnik izgubili, ga lahko prenesete s spletnega mesta [www.philips.com/TVsupport](http://www.philips.com/TVsupport).

Vnesite številko vrste izdelka televizorja, poiščite vodnik za hiter začetek in ga prenesite.

## Namestitev na steno

<span id="page-7-4"></span>Televizor omogoča uporabo stenskega nosilca, ki je skladen s standardom VESA (naprodaj ločeno). Pri nakupu stenskega nosilca uporabite naslednjo kodo VESA. . .

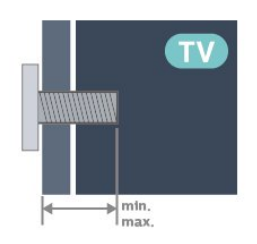

### • 65OLED937

VESA MIS-F 300 x 300, M6 (najm.: 10 mm, najv. 15 mm)

• 77OLED937

VESA MIS-F 400 x 300, M8 (najm.: 10 mm, najv. 22 mm)

### Pozor

Za namestitev televizorja na steno je potrebno strokovno znanje, zato naj to izvede usposobljeno osebje. Televizor mora biti na steno nameščen v skladu z varnostnimi standardi glede na težo

televizorja. Pred namestitvijo televizorja preberite tudi varnostne ukrepe.

Družba TP Vision Europe B.V. ne odgovarja za nepravilno namestitev ali namestitev, ki povzroči nezgodo ali telesne poškodbe.

## 3.3 Nasveti za namestitev

• Televizor namestite tako, da zaslon ne bo izpostavljen neposredni svetlobi.

• Za najboljši učinek funkcije Ambilight zatemnite osvetlitev v prostoru.

• Idealna razdalja za gledanje televizije je od 2- do 5-krat daljša od diagonale zaslona. Sedeti morate tako, da so vaše oči v isti višini kot središče zaslona. • V primeru nastavitve na steno televizor namestite do 15 cm stran od stene.

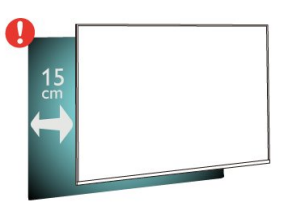

### Opomba:

Poskrbite, da televizor ne bo v bližini virov prahu, npr. pečice. Da preprečite vstop prahu v televizor, je priporočljivo redno odstranjevanje prahu.

## $\overline{34}$ Napajalni kabel

• Napajalni kabel priključite v priključek POWER na hrbtni strani televizorja.

• Zagotovite, da je napajalni kabel dobro priključen v priključek.

• Zagotovite, da je napajalni vtič v stenski vtičnici vedno dostopen.

• Ko želite napajalni kabel izključiti, vedno vlecite za vtikač, ne za kabel.

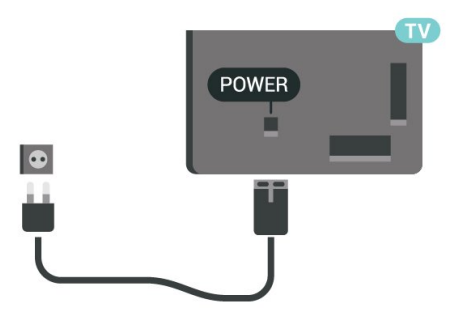

Čeprav televizor v stanju pripravljenosti porabi malo električne energije, za varčevanje z energijo napajalni kabel izključite iz omrežne vtičnice, če televizorja ne boste uporabljali dlje časa.

V možnosti Pomoč pritisnite barvno tipko - Ključne besede in si v možnosti Vklop oglejte več informacij o vklopu in izklopu televizorja.

## <span id="page-8-0"></span>3.5 Antenski kabel

Vtič antene trdno vstavite v vtičnico Antena na hrbtni strani televizorja.

Priključite lahko svojo anteno ali povežete signal antene iz antenskega distribucijskega sistema. Uporabite radiofrekvenčni koaksialni antenski priključek IEC 75 Ohm.

Ta priključek za anteno uporabljajte za vhodne signale DVB-T in DVB-C.

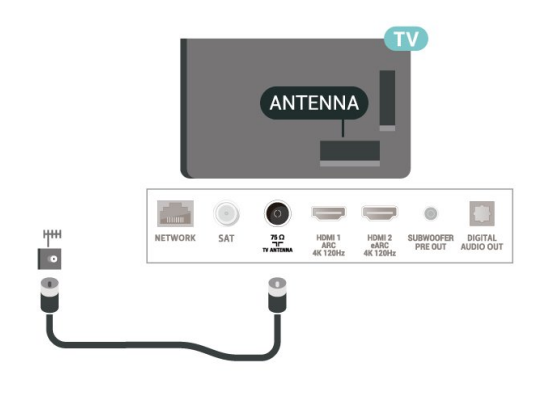

## <span id="page-8-1"></span>3.6 Satelitski krožnik

Priključek vrste F za satelitsko anteno vključite v satelitski priključek SAT na hrbtni strani televizorja.

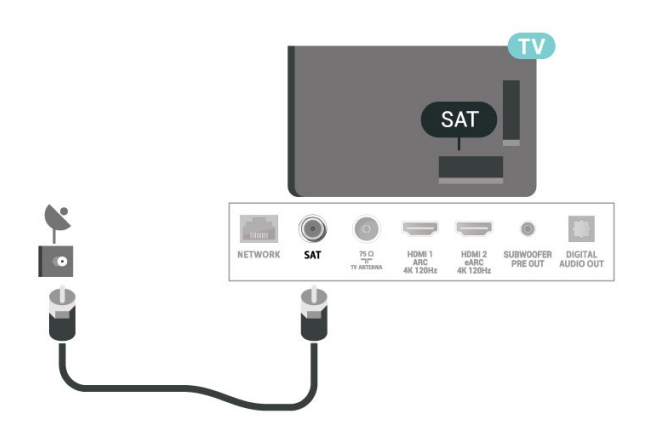

## <span id="page-9-0"></span> $\overline{4}$ Daljinski upravljalnik

## <span id="page-9-1"></span> $\overline{41}$ Pregled tipk

## Zgoraj

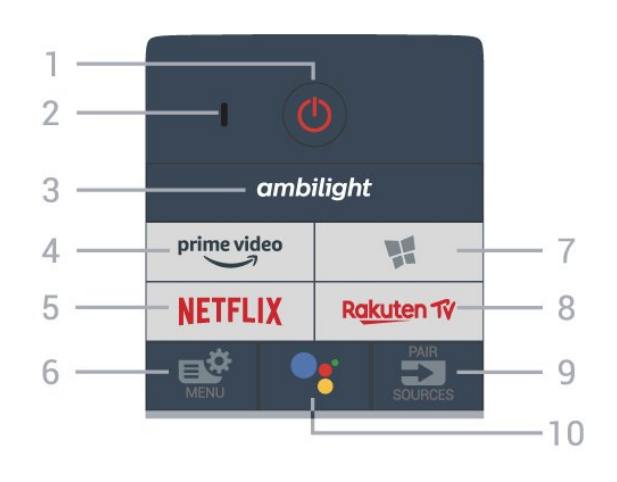

### Zaznavanje gibanja

Daljinski upravljalnik ima vgrajen senzor gibanja\*, ko daljinski upravljalnik normalno dvignete in tipke nagnete proti sebi, se za 2 sekundi prižge osvetlitev ozadja. Privzeta funkcija zaznavanja gibanja je vklopljena, izklopite jo lahko tako, da za 3 sekunde pridržite tipko OK in številčno tipko 0. Če želite funkcijo znova vklopiti, za 3 sekunde pridržite tipko OK in številčno tipko 1.

\* Funkcija zaznavanja gibanja ni na voljo pri modelih za ZK.

### 1 - **O** Stanje pripravljenosti / Vklop

Za vklop televizorja ali preklop v stanje pripravljenosti.

### 2 – Mikrofon VOICE

### $3$  – ambilight

Izbira sloga Ambilight.

### $4 - \sum_{i=1}^{\text{prime video}}$

Zagon aplikacije Amazon Prime Video.

### 5 – <mark>Netflix</mark>

Za neposredno odpiranje aplikacije Netflix. Ko je televizor izklopljen ali v načinu mirovanja.

• Če ste včlanjeni v Netflix, lahko uživate v storitvi Netflix. Televizor mora imeti vzpostavljeno internetno povezavo.

 $\cdot$  Če želite odpreti Netflix, pritisnite  $\overline{\text{NETFLIX}}$ , da odprete aplikacijo Netflix. Aplikacijo Netflix lahko odprete takoj, ko je televizor v stanju pripravljenosti. www.netflix.com

### 6 - Meni Hitro/MENI

Za odpiranje menija Hitro z običajnimi funkcijami televizorja. Če držite tipko MENI, se prikaže vrstica Nastavitev za igre, ko je zaznan signal igre in omogočen je igralni način.

### 7 - W Zbirka Smart TV

Za zagon aplikacije Zbirka Smart TV.

### 8 – Rakuten TV

Za zagon aplikacije Rakuten TV.

### $9 - 2$  SOURCES

• Za odpiranje ali zapiranje menija Viri.

• Za združevanje daljinskega upravljalnika s televizorjem.

### 10 - • Google Assistant™

Za zagon pripomočka Google Assistant™.

## Zgoraj (za modele za ZK)

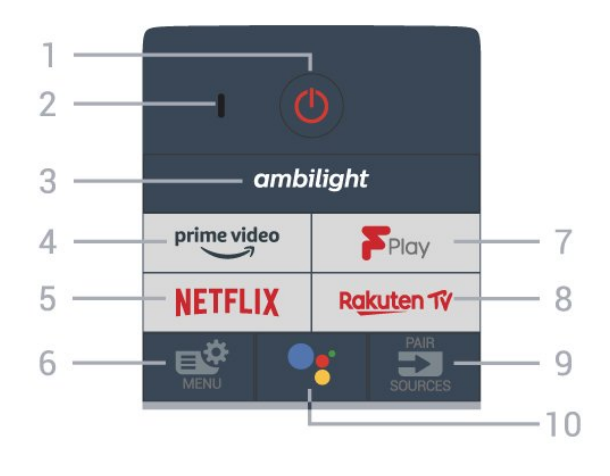

1 - **O** Stanje pripravljenosti / Vklop

Za vklop televizorja ali preklop v stanje pripravljenosti.

### 2 – Mikrofon VOICE

### $3 -$  ambilight

Izbira sloga Ambilight.

### $4 - \sum_{i=1}^{p \times p}$

Zagon aplikacije Amazon Prime Video.

### 5 - Netflix

Za neposredno odpiranje aplikacije Netflix. Ko je televizor izklopljen ali v načinu mirovanja.

• Če ste včlanjeni v Netflix, lahko uživate v storitvi Netflix. Televizor mora imeti vzpostavljeno internetno povezavo.

 $\cdot$  Če želite odpreti Netflix, pritisnite **NETFLIX**, da odprete aplikacijo Netflix. Aplikacijo Netflix lahko odprete takoj, ko je televizor v stanju pripravljenosti. www.netflix.com

### 6 - Meni Hitro/MENI

Za odpiranje menija Hitro z običajnimi funkcijami televizorja. Če držite tipko MENI, se prikaže vrstica Nastavitev za igre, ko je zaznan signal igre in omogočen je igralni način.

### 7 – Freeview Play

Za odpiranje storitve Freeview Play.

### 8 — Rakuten¶v

Za zagon aplikacije Rakuten TV.

### 9 - **EX** SOURCES

• Za odpiranje ali zapiranje menija Viri.

• Za združevanje daljinskega upravljalnika s televizoriem.

### 10 - • Google Assistant™

Za zagon pripomočka Google Assistant™.

## Sredina

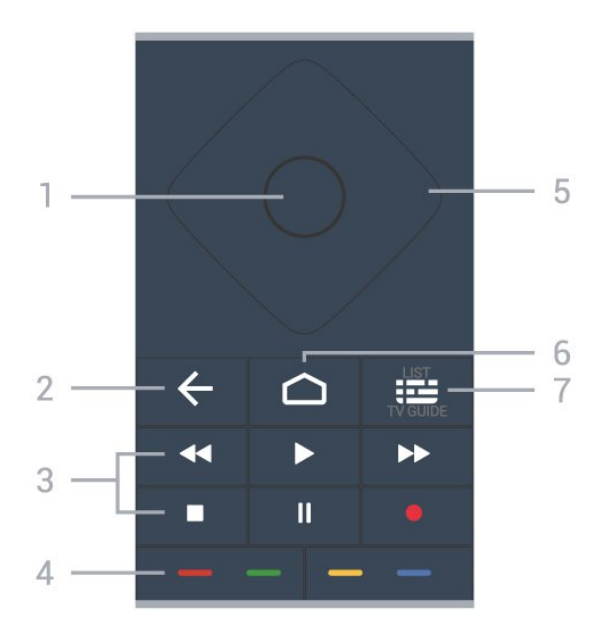

### 1 - tipka OK

Za potrditev izbire ali nastavitve. Za odpiranje seznama programov med gledanjem TV-programa.

### $2 - \leftarrow$  Back

Za preklop nazaj na prejšnji izbrani program. Za vrnitev v prejšnji meni. Za vrnitev na prejšnjo aplikacijo/internetno stran.

### <span id="page-10-0"></span>3 - Predvajanje in snemanje

- $\cdot$  Predvajaj  $\blacktriangleright$ , za predvajanje.
- $\cdot$  Premor  $\,$  II, za premor predvajanja
- Ustavi , za zaustavitev predvajanja
- Previjanje nazaj <, za previjanje nazaj
- Previjanje naprej >, za previjanje naprej
- Snemanje ·, za začetek snemanja

### $4 - \bullet \bullet \bullet$  Barvne tipke

Za neposredno izbiro možnosti. Z modro tipko  $\blacksquare$ odprete Pomoč.

5 - Puščice/tipke za pomikanje

Za pomikanje navzgor, navzdol, levo ali desno.

### $6 - \triangle$  HOME

Za odpiranje menija Domov.

7 - **II** TV-vodnik/seznam programov

Za odpiranje ali zapiranje TV-vodnika. Pritisnite in pridržite, da odprete seznam programov.

## Spodaj

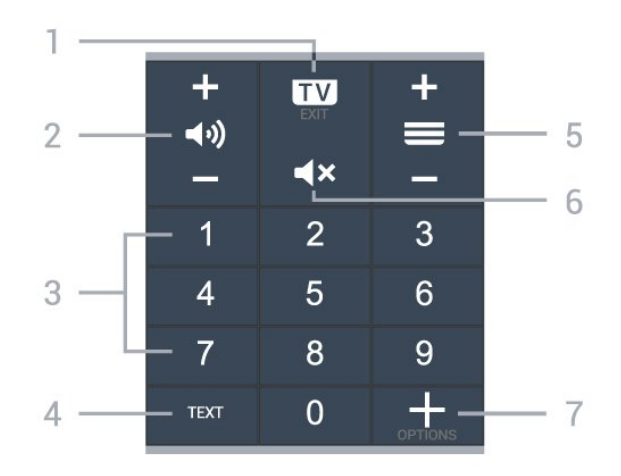

### $1 - 1 = 1$

Za preklop nazaj na gledanje TV-programa ali za zapiranje interaktivne TV-aplikacije.

### 2 - (asnost

Pritisnite + ali - za nastavitev glasnosti.

### 3 - Številske tipke

Za neposredno izbiro programa.

### 4 - TEXT

Za odpiranje ali zapiranje teleteksta.

### $5 - \equiv$  Program

Pritisnite + ali - za preklop na naslednji ali prejšnji program na seznamu programov. Za odpiranje naslednje ali prejšnje strani teleteksta.

### $6 - 4x$  Nemo

Za izklop ali ponovni vklop zvoka.

### $7 - +$  OPTIONS

Za odpiranje ali zapiranje menija z možnostmi.

### $\overline{42}$

## Združevanje daljinskega upravljalnika in televizorja

Daljinski upravljalnik pošilja ukaze televizorju prek povezave Bluetooth® in infrardeče (IR) povezave.

• Večino funkcij s tem daljinskim upravljalnikom lahko opravite prek infrardeče povezave (IR).

• Za uporabo naprednih funkcij, kot sta glasovno iskanje in tipkovnica na daljinskem upravljalniku, morate televizor združiti (povezati) z daljinskim upravljalnikom.

Ob začetni namestitvi televizorja vam je televizor ponudil možnost, da pridržite tipko PAIR (SOURCES) in na ta način izvedete združevanje.

### Opomba:

**1 -** Ko daljinski upravljalnik uspešno preklopi v način

za združevanje, začne modri obroč LED okoli mikrofona na sprednji strani daljinskega upravljalnika utripati.

**2 -** Za uspešno izveden postopek združevanja mora biti daljinski upravljalnik med združevanjem v bližini televizorja (oddaljen je lahko največ 1 m).

3 - Če ob pritisku tipke •; televizor ne prikaže polja za glasovno upravljanje, združevanje ni bilo uspešno. **4 -** Pred vklopom načina za združevanje počakajte, da se televizor popolnoma vklopi in da se zaženejo vsi procesi v ozadju, saj se lahko sporočilo z nadaljnjimi navodili prikaže prepozno, kar negativno vpliva na postopek združevanja.

### Združevanje in ponovno združevanje

<span id="page-11-2"></span>Če je bilo združevanje prekinjeno, lahko televizor ponovno združite z daljinskim upravljalnikom.

Za združevanje enostavno pridržite tipko PAIR ( SOURCES) (približno za 3 sekunde).

Prav tako lahko odprete  $\bullet$  Nastavitve > Brezžično in omrežja > Daljinski upravljalnik > Združevanje daljinskega upravljalnika in sledite navodilom na zaslonu.

Ko je združevanje uspešno, se prikaže sporočilo.

Programska oprema daljinskega upravljalnika

 Nastavitve > Brezžično in omrežja > Daljinski upravljalnik > Informacije o daljinskem upravljalniku

Ko je daljinski upravljalnik združen, lahko preverite trenutno različico programske opreme.

 Nastavitve > Brezžično in omrežjas > Daljinski upravljalnik > Posodobitev programske opreme daljinskega upravljalnika

Preverite za razpoložljive posodobitve programske opreme daljinskega upravljalnika.

## <span id="page-11-0"></span> $\overline{43}$ Glasovno iskanje

Z glasom lahko iščete videoposnetke, glasbo ali karkoli drugega v internetu. Govorite v mikrofon na daljinskem upravljalnikom.

Pred uporabo glasovnega iskanja morate združiti daljinski upravljalnik in televizor.

Za uporabo glasovne funkcije

<span id="page-11-3"></span>1 - Pritisnite tipko : na daljinskem upravljalniku, na daljinskem upravljalniku se vklopi modra lučka in odpre se iskalno polje; mikrofon je aktiven.

**2 -** Razločno izgovorite, kaj iščete. Govorite lahko 10 sekund, preden se mikrofon izklopi. Rezultati se lahko prikažejo šele čez nekaj časa.

<span id="page-11-1"></span>**3 -** Na zaslonu s seznamom rezultatov iskanja lahko izberete želeno.

## $\overline{44}$ Infrardeči senzor

Televizor lahko prejema ukaze tudi od daljinskega upravljalnika, ki za pošiljanje uporablja infrardeče signale. Če uporabljate takšen daljinski upravljalnik, pazite, da ga vedno usmerite proti infrardečemu senzorju na sprednji strani televizorja.

### **A** Opozorilo

Ne postavljajte predmetov pred infrardeči senzor televizorja, ker s tem lahko blokirate infrardeči signal.

## 4.5 **Baterije**

Če se televizor ne odziva na pritiskanje tipk daljinskega upravljalnika, so baterije mogoče prazne.

Če želite zamenjati baterije, odprite prostor za baterije na spodnji hrbtni strani daljinskega upravljalnika.

**1 -** Vratca za baterijo premaknite v smeri puščice.

**2 -** Stari bateriji zamenjajte z dvema alkalnima

baterijama vrste AAA-LR03-1,5 V. Poskrbite, da sta pola  $\div$  in  $\div$  baterij pravilno obrnjena.

**3 -** Ponovno namestite vratca za baterijo in jih premaknite na mesto.

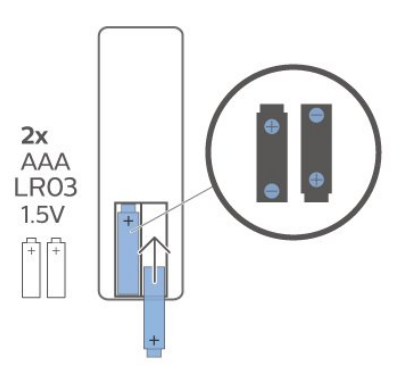

Če daljinskega upravljalnika ne uporabljate dlje časa, odstranite baterije.

Baterije varno zavrzite v skladu z direktivami o odlaganju.

Za več informacij pod možnostjo Pomoč izberite Ključne besede ter poiščite Konec uporabe.

## 4.6 Čiščenje

Daljinski upravljalnik je zaščiten s premazom, ki je odporen proti praskam.

Daljinski upravljalnik čistite z mehko in vlažno krpo. Pri čiščenju daljinskega upravljalnika ne uporabljajte alkohola, kemikalij ali gospodinjskih čistil.

## <span id="page-12-0"></span>5 Vklop in izklop

### <span id="page-12-1"></span> $\overline{51}$

## Vklop ali stanje pripravljenosti

Prepričajte se, da je televizor priključen na omrežno napajanje. Priloženi omrežni kabel priključite na priključek AC in na hrbtnem delu televizorja. Svetiti začne indikator na spodnji strani televizorja.

### Vklop

Pritisnite tipko  $\bullet$  na daljinskem upravljalniku, da vklopite televizor. Pritisnete lahko tudi △ HOME . Če daljinskega upravljalnika ne morete najti ali če so njegove baterije prazne, lahko za vklop televizorja pritisnete majhno tipko krmilne ročice na hrbtni strani televizorja.

### Preklop v stanje pripravljenosti

Za preklop televizorja v stanje pripravljenosti pritisnite tipko  $\Phi$  na daljinskem upravljalniku. Pritisnete lahko tudi majhno tipko krmilne ročice na hrbtni strani televizorja.

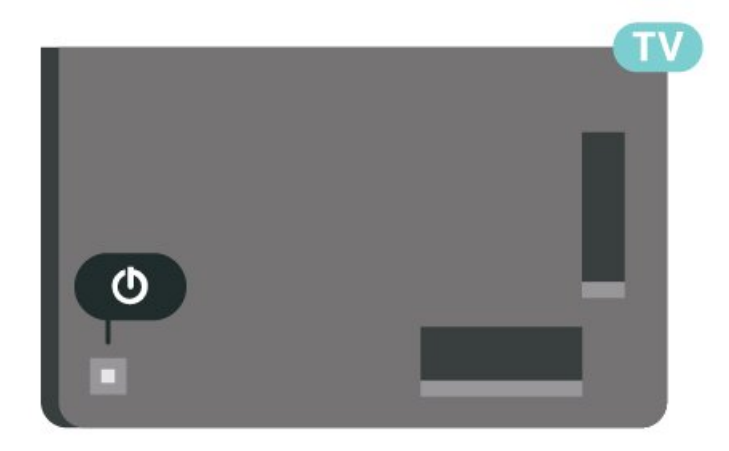

V stanju pripravljenosti je televizor še vedno priključen na električno omrežje, vendar porabi zelo malo energije.

Za popoln izklop televizorja omrežni vtikač izključite iz električnega omrežja.

<span id="page-12-2"></span>Ko želite iztakniti napajalni kabel iz vtičnice, vlecite za vtič, ne za kabel. Poskrbite, da bo dostop do napajalnega vtiča vedno neoviran.

## $\overline{52}$ Tipke na televizorju

Če izgubite daljinski upravljalnik ali če so njegove baterije prazne, lahko še vedno uporabljate nekatere osnovne funkcije televizorja.

Odpiranje osnovnega menija ...

**1 -** Ko je televizor vklopljen, pritisnite tipko krmilne ročice na hrbtni strani televizorja, da odprete osnovni meni.

**2 -** Pritisnite levo ali desno, da izberete možnost  $\blacktriangleleft$ ) Glasnost,  $\equiv$  Program ali  $\blacktriangleright$  Viri. Izberite  $\odot$ Predstavitev, da zaženete predstavitveni film. **3 -** Pritisnite gor ali dol, da prilagodite glasnost oziroma izberete naslednji ali prejšnji program. Pritisnite gor ali dol, da se pomaknete po seznamu virov, vključno z izbiro sprejemnika. Za predvajanje predstavitvenega filma pritisnite tipko krmilne ročice. **4 -** Meni se zapre samodejno.

Za preklop televizoria v stanje pripravljenosti izberite  $\Phi$  in pritisnite tipko krmilne ročice.

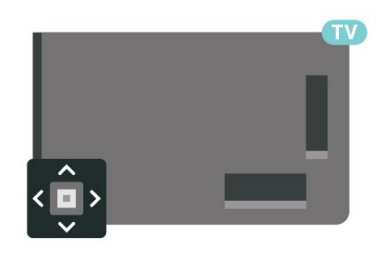

## <span id="page-13-0"></span> $\overline{6}$ Programi

### <span id="page-13-1"></span> $\overline{6.1}$

## Namestitev programov

Za več informacij v možnosti Pomoč pritisnite barvno tipko - Ključne besede in poiščite Kanal. Namestitev antenskih kanalov ali Kanal, Namestitev.

## <span id="page-13-2"></span>6.2 Seznami programov

## O seznamih programov

Po namestitvi kanalov so vsi kanali prikazani na seznamu vseh kanalov. Programi, prikazani na seznamu vseh programov, so navedeni glede na zvrst\*. Primer: Premium, Premium News, Premium local, children, Sport ITD. Vrhunski žanr so vrhunski oddajni programi, ki imajo tržni delež nad 3 %. Programi so prikazani z imenom in logotipom, če so ti podatki na voljo.

Ko je seznam programov izbran, pritisnite puščico  $\bigwedge$  (gor) ali  $\bigvee$  (dol), da izberete program, in pritisnite OK, da začnete z gledanjem izbranega programa. Na programe na tem seznamu lahko preklopite samo s tipkami  $\equiv +$ ali  $\equiv -$ .

\* Opomba: Funkcija za razporejanje po zvrsti velja samo za Nemčijo.

### Ikone programov

Po samodejni posodobitvi programov na seznamu so na novo najdeni programi označeni z ikono  $\ast$  (zvezdico). Če program zaklenete, bo označen z ikono **d** (ključavnico).

### Radijske postaje

Če so na voljo digitalne oddaje, se med namestitvijo namestijo digitalne radijske postaje. Izbirate jih lahko na enak način kot TV-programe.

<span id="page-13-3"></span>Ta televizor lahko sprejema vsebine digitalnega televizijskega standarda DVB. Televizor mogoče ne bo deloval pravilno pri nekaterih ponudnikih digitalnih TVvsebin, kar ni popolnoma v skladu s standardom.

## Odpri seznam programov

Poleg seznama z vsemi programi lahko izberete filtriran seznam ali enega od priljubljenih seznamov, ki ste jih ustvarili.

Odpiranje trenutnega seznama programov …

1 - Pritisnite **II**, da preklopite na TV.

**2 -** Pritisnite OK, da odprete trenutni seznam programov.

**3** - Pritisnite ← Back, da zaprete seznam programov.

Izbira enega od seznamov programov …

**1 -** Ko je na zaslonu prikazan seznam programov, pritisnite + OPTIONS (Možnosti).

**2 -** Izberite Izbira seznama programov in pritisnite OK.

**3 -** V meniju seznama izberite enega od razpoložljivih seznamov programov in pritisnite OK.

Namesto tega lahko na vrhu seznama programov izberete ime seznama in pritisnete OK, da odprete meni seznama.

## Iskanje programa

Program poiščete na dolgem seznamu programov.

Televizor išče program v okviru enega od 2 glavnih seznamov programov – seznam antenskih ali seznam kabelskih programov.

Iskanje programa …

1 - Pritisnite **II** 

**2 -** Pritisnite OK, da odprete trenutni seznam programov.

3 - Pritisnite **+ OPTIONS**.

**4 -** Izberite Izbira seznama programov in pritisnite OK.

**5 -** Izberite Filtriraj antenske programe ali Filtriraj kabelske programe in pritisnite OK.

**6 -** Izberite Iskanje programa in pritisnite OK, da odprete besedilno polje. Besedilo lahko vnašate s tipkovnico daljinskega upravljalnika (če je na voljo) ali s tipkovnico na zaslonu.

**7 -** Vnesite številko, ime ali del imena in izberite Uporabi ter pritisnite OK. Televizor na izbranem seznamu poišče imena ujemajočih programov.

Rezultati iskanja so navedeni kot seznam programov – ime seznama vidite na vrhu. Iskanje bo vrnilo ustrezno ime programa z rezultatom, razvrščenim po abecednem vrstnem redu. Ko izberete drug seznam programov ali zaprete seznam z rezultati iskanja, rezultati iskanja izginejo.

## $\overline{63}$ Razvrstitev seznama programov

Razvrščate lahko seznam z vsemi programi. Seznam programov lahko nastavite tako, da prikazuje samo TVprograme ali predvaja samo radijske postaje. Za antenske/kabelske programe lahko nastavite seznam, ki prikazuje nekodirane ali kodirane programe.

Nastavitev filtra za seznam z vsemi programi…

1 - Pritisnite **II** 

**2 -** Pritisnite OK, da odprete trenutni seznam programov.

**3 -** Pritisnite OPTIONS.

**4 -** Izberite Izbira seznama programov in pritisnite OK.

**5 -** V skladu s seznamom, ki ga želite filtrirati, izberite Filtriraj antenske programe ali Filtriraj kabelske programe in pritisnite OK.

**6 -** V meniju Možnosti izberite želeni filter in pritisnite OK, da vklopite. Ime filtra je prikazano kot del imena seznama programov na vrhu seznama programov.

**7 -** Pritisnite (levo), da se vrnete na prejšnji korak, ali pritisnite  $\leftarrow$ , da zaprete meni.

## <span id="page-14-0"></span> $\overline{64}$ Gledanje programov

### Izbira programa

Za začetek gledanja TV-programov pritisnite  $\blacksquare$ . Televizor preklopi na program, ki ste ga nazadnje gledali.

### Preklapljanje med programi

Če želite preklapljati med programi,

pritisnite  $\equiv +$ ali  $\equiv -$ .

Če poznate številko programa, s številskimi tipkami vnesite številko. Ko vnesete številko programa, pritisnite OK, da takoj preklopite.

Če so na voljo informacije iz interneta, televizor prikaže naslov in podrobnosti trenutne oddaje, temu pa sledijo ime in podrobnosti naslednje oddaje.

### Prejšnji program

Če želite preklopiti nazaj na prejšnji program, pritisnite  $\leftarrow$  Back.

Na programe lahko preklopite tudi v možnosti Seznam programov.

## Zaklepanje programa

### Zaklepanje ali odklepanje programa

Če otrokom želite preprečiti gledanje programa, ga lahko zaklenete. Če želite gledati zaklenjeni program, morate najprej vnesti 4-mestno kodo PIN otroške ključavnice. Ne morete zaklepati programov povezanih naprav.

Zaklepanje programa …

1 - Pritisnite **W**.

**2 -** Pritisnite OK, da odprete seznam programov. Po potrebi zamenjajte seznam programov.

- **3** Izberite program, ki ga želite zakleniti.
- 4 Pritisnite **+ OPTIONS** (Možnosti),
- izberite Zakleni program in pritisnite OK.
- **5** Če televizor to zahteva, vnesite 4-mestno kodo
- PIN. Zaklenjen program je označen s **A** (ključavnico).
- **6** Pritisnite (levo), da se vrnete na prejšnji korak,
- ali pritisnite  $\leftarrow$  Back, da zaprete meni.

Odklepanje programa …

1- Pritisnite **IV** 

**2 -** Pritisnite OK, da odprete seznam programov. Po potrebi zamenjajte seznam programov.

- **3** Izberite program, ki ga želite odkleniti.
- 4 Pritisnite **+ OPTIONS** (Možnosti),

izberite Odkleni program in pritisnite OK.

**5 -** Če televizor to zahteva, vnesite 4-mestno kodo PIN.

**6 -** Pritisnite (levo), da se vrnete na prejšnji korak, ali pritisnite  $\leftarrow$  Back, da zaprete meni.

Za zaklepanje ali odklepanje programov na seznamu programov morate samo enkrat vnesti kodo PIN, preden zaprete seznam programov.

Za več informacij v možnosti Pomoč pritisnite barvno tipko Ključne besede in poiščite Otroška ključavnica.

### Starševska ocena

Če želite otrokom preprečiti gledanje programa, ki ni primeren za njihovo starost, lahko nastavite starostno oceno.

Oddaje na digitalnih programih imajo lahko starostno oceno. Če je starostna ocena enaka ali višja od starosti, ki ste jo nastavili za otroka, bo program zaklenjen. Če želite gledati zaklenjen program, morate vnesti kodo starševske ocene (na voljo le v nekaterih državah).

Nastavitev starostne ocene …

1 - Izberite **C**Nastavitve > Otroška ključavnica > Starševska ocena in pritisnite OK. **2 -** Vnesite 4-mestno kodo otroške ključavnice. Če še niste nastavili kode, izberite Nastavitev kode v

možnosti Otroška ključavnica. Vnesite 4-mestno kodo otroške ključavnice in potrdite. Zdaj lahko nastavite starostno oceno.

**3 -** V možnosti Starševska ocena izberite starost in pritisnite OK.

4 - Po potrebi pritiskajte < (levo), da zaprete meni.

Če želite izklopiti starševsko starostno oceno, izberite Brez. V nekaterih državah morate nastaviti starostno oceno.

Pri nekaterih TV-postajah/operaterjih televizor zaklene samo programe z višjo oceno. Starševska ocena je nastavljena za vse programe.

## Možnosti programa

### Odpiranje možnosti

Med gledanjem programa lahko nastavite nekatere možnosti.

Na voljo so vam določene možnosti glede na vrsto programa, ki ga gledate (analogni ali digitalni), oziroma glede na opravljene nastavitve televizorja. Možnost Izklop zaslona je na primer na voljo samo za radijske programe. Priporočljivo je, da izklopite zaslon, da varčujete z energijo in zaščitite zaslon.

Odpiranje menija z možnostmi …

- 1 Med gledanjem programa pritisnite **+OPTIONS**.
- 2 Ponovno pritisnite **+ OPTIONS**, da zaprete.

### Podnapisi

### Vklop

Digitalne oddaje so lahko opremljene s podnapisi.

Prikaz podnapisov ...

Pritisnite + OPTIONS in izberite Podnapisi.

Podnapise lahko vklopite ali izklopite. Namesto tega lahko izberete Samodejno.

### Samodejno

Če se podatki o jeziku oddajajo digitalno in oddaja ni v vašem jeziku (nastavljenem za televizor), so podnapisi lahko samodejno prikazani v enem od priljubljenih jezikov podnapisov. Tudi en od teh jezikov podnapisov mora biti del oddajanja.

Priljubljene jezike lahko izberete v možnosti Jezik podnapisov.

### Podnapisi iz teleteksta

Če preklopite na analogni program, morate podnapise ročno omogočiti za vsak program.

**1 -** Preklopite na program in pritisnite TEXT, da odprete teletekst.

- **2** Vnesite številko strani za podnapise.
- **3** Ponovno pritisnite TEXT, da zaprete teletekst.

Če med gledanjem analognega programa v meniju Podnapisi izberete možnost Vklop, bodo podnapisi prikazani, če so na voljo.

Če želite preveriti, ali je program analogen ali digitalen, preklopite na ta program in odprite Informacije  $v + OPTIONS$ .

### Jezik podnapisov

### Priljubljeni jeziki podnapisov

Digitalna postaja lahko ponuja več jezikov podnapisov za program. Nastavite lahko glavni in drugi jezik podnapisov. Če so podnapisi v enem od teh dveh jezikov na voljo, televizor prikaže izbrane podnapise.

Nastavitev glavnega in drugega jezika podnapisov …

1 - Odprite  $\bullet$  **C** Regija in jezik in pritisnite OK.

**2 -** Izberite Jeziki > Glavni podnapisi ali Dodatni podnapisi.

**3 -** Izberite želeni jezik in pritisnite OK.

**4 -** Pritisnite (levo), da se vrnete na prejšnji korak, ali pritisnite  $\leftarrow$  Back, da zaprete meni.

### Izberite jezik podnapisov

Če noben od izbranih jezikov podnapisov ni na voljo, lahko izberete drug razpoložljivi jezik. Če ni na voljo noben jezik podnapisov, ne morete izbrati te možnosti.

Izbira jezika podnapisov, če želeni jeziki niso na voljo …

1- Pritisnite **+ OPTIONS**.

**2 -** Izberite Jezik podnapisov in nato jezik, ki ga začasno želite uporabiti.

### Jezik zvoka

### Priljubljeni jezik zvoka

Digitalna postaja lahko ponuja več jezikov zvoka (jeziki govora) za program. Nastavite lahko glavni in drugi jezik zvoka. Če je zvok v enem od teh jezikov na voljo, televizor preklopi na ta zvok.

Nastavitev glavnega in drugega jezika zvoka …

1 - Odprite  $\bullet$  **C** Regija in jezik in pritisnite OK.

**2 -** Izberite Jeziki > Glavni zvok ali Dodatni zvok.

**3 -** Izberite želeni jezik in pritisnite OK.

**4 -** Pritisnite (levo), da se vrnete na prejšnji korak, ali pritisnite  $\leftarrow$  Back, da zaprete meni.

### Izberite jezik zvoka

Če noben od izbranih jezikov zvoka ni na voljo, lahko izberete drug razpoložljivi jezik zvoka. Če ni na voljo noben jezik zvoka, ne morete izbrati te možnosti.

Izbira jezika zvoka, če želeni jeziki niso na voljo …

### 1- Pritisnite **+ OPTIONS**.

**2 -** Izberite Jezik zvoka in nato jezik, ki ga želite začasno uporabiti.

### Standardni vmesnik

Če ste v režo za skupni vmesnik vstavili CAM, si lahko ogledate informacije o operaterju ali modulu CAM ali prilagodite nastavitve za CAM.

Ogled informacij o modulu CAM …

1 - Pritisnite **II** SOURCES.

**2 -** Izberite vrsto programov, za katere uporabljate modul CAM za Gledanje TV.

**3 -** Pritisnite OPTIONS in izberite Skupni vmesnik. **4 -** Izberite ponudnika TV-storitev modula CAM in pritisnite OK. Naslednje zaslone prikazuje ponudnik TV-storitev.

### HbbTV na tem programu

Če želite preprečiti dostop do strani HbbTV pri določenem programu, lahko blokirate strani HbbTV samo za ta program.

### Vklop HbbTV

Izberite  $\bigtriangleup$ Nastavitve > Splošne nastavitve > Napredno > Nastavitve HbbTV in aplikacij za upravljavca > HbbTV > Vklop.

### Informacije o programu

### Ogled podrobnosti programa

Priklic podrobnosti izbranega programa …

<span id="page-16-0"></span>**1 -** Preklopite na program.

2 - Pritisnite **+ OPTIONS**, izberite Info iz TV vodnika in pritisnite OK.

**3 -** Če želite zaslon zapreti, pritisnite OK.

Na možnosti Na sporedu pritisnite barvno

tipko NAČRTOVANO za vpis seznama načrtovanega snemanja ali pritisnite barvno tipko PREGLED za prikaz pregleda informacij o programih.

Prikaz informacij o programu s seznama programov

Za priklic informacij o programu s seznama programov ...

1 - Preklopite na kanal, pritisnite OK ali **=** Seznama programov, da odprete seznam programov.

2 - Pritisnite **+ OPTIONS**, izberite Informacije o programu in pritisnite OK, da prikažete splošne informacije o programu.

**3** - Če želite zapreti ta zaslon, pritisnite ← Back, da se vrnete na seznam programov.

#### Mono/stereo

Zvok analognega programa lahko preklopite na mono ali stereo.

Za preklop na mono ali stereo …

**1 -** Preklopite na analogni program.

2 - Pritisnite + OPTIONS, izberite Mono/stereo in pritisnite  $\sum$  (desno).

- **3** Izberite Mono ali Stereo in pritisnite OK.
- **4** Pritisnite (levo), da se vrnete na prejšnji korak,
- ali pritisnite  $\leftarrow$  Back, da zaprete meni.

### Preurejanje programov

Zaporedje programov lahko spremenite samo v možnosti Seznam priljubljenih (preurejanje).

Spreminjanje zaporedja programov …

- **1** Odprite Seznam priljubljenih, ki ga želite preurediti.
- 2 Pritisnite **+ OPTIONS** (Možnosti),

izberite Preurejanie programov in pritisnite OK.

**3 -** V možnosti Seznam priljubljenih izberite program, ki ga želite premakniti, in pritisnite OK.

4 - S tipkama  $\land$  (gor) ali  $\lor$  (dol) prestavite program, kamor želite.

- **5** Pritisnite OK, da potrdite novi položaj.
- **6** Na enak način lahko preuredite ostale programe,
- nato pa Seznam priljubljenih zaprite s

tipko  $\leftarrow$  Back.

## $6.5$ Priljubljeni programi

## Kaj so priljubljeni programi

Na seznamu priljubljenih programov lahko zbirate programe, ki so vam všeč.

Ustvarite lahko 8 različne sezname priljubljenih programov za enostavno izbiranje. Vsakemu seznamu priljubljenih lahko dodelite ime. Preurejanje programov je mogoče samo na seznamu priljubljenih.

Ko je seznam priljubljenih izbran, pritisnite puščico  $\bigwedge$  (gor) ali  $\bigvee$  (dol), da izberete program, in pritisnite OK, da začnete z gledanjem izbranega programa. Na programe na tem seznamu lahko preklopite samo s tipko  $\mathbf{w}$  + ali  $\mathbf{w}$  -.

## Izdelava seznama priljubljenih

Ustvarjanje seznama priljubljenih programov …

1 - Pritisnite **W**, da preklopite na TV.

**2 -** Pritisnite OK, da odprete trenutni seznam programov.

3 - Pritisnite **+ OPTIONS**.

**4 -** Izberite Ustvarjanje seznama priljubljenih in pritisnite OK.

**5 -** Na seznamu na levi strani izberite program, ki ga želite dodati med priljubljene in pritisnite OK. Programi so navedeni na seznamu na desni strani v zaporedju, kot jih dodajate. Za preklic dejanja izberite program na seznamu na levi strani in ponovno pritisnite OK.

**6 -** Po potrebi izbirajte in dodajajte programe med priljubljene.

**7 -** Če ste z dodajanjem programov končali, pritisnite  $\leftarrow$  Back.

Televizor bo zahteval, da preimenujete Seznam priljubljenih. Uporabite lahko tipkovnico na zaslonu.

**1 -** S tipkovnico na zaslonu izbrišite trenutno in vnesite novo ime.

**2 -** Ko končate, izberite Zapri in pritisnite OK.

Televizor preklopi na novo ustvarjeni Seznam priljubljenih.

Če podvojite seznam programov z vsemi programi in odstranite programe, ki jih ne želite na seznamu, lahko dodate več programov naenkrat ali ustvarite Seznam priljubljenih.

Programi v možnosti Seznam priljubljenih imajo nove številke.

## Dodajanje več programov

Če želite na Seznam priljubljenih dodati več zaporednih programov naenkrat, to lahko storite z možnostjo Izberi razpon.

Dodajanje več programov …

**1 -** Odprite Seznam priljubljenih, na katerega želite dodati več programov.

2 - Pritisnite + OPTIONS (Možnosti), izberite Izberi razpon in pritisnite OK.

**3 -** Na seznamu na levi strani izberite prvega izmed vseh programov, ki jih želite dodati in pritisnite OK. 4 - Pritisnite  $\vee$  (dol), da izberete zadnjega izmed vseh programov, ki jih želite dodati. Programi so označeni na levi strani.

**5 -** Pritisnite OK, da dodate ta razpon programov in izbiro potrdite.

Seznam priljubljenih lahko ustvarite z možnostjo Izberi razpon.

## Urejanje priljubljenih

Če želite na Seznam priljubljenih dodati več zaporednih programov naenkrat, to lahko storite z možnostjo Uredi Priljubljene programe.

Dodajanje več programov …

**1 -** Odprite Seznam priljubljenih, na katerega želite dodati več programov.

2 - Pritisnite + OPTIONS, izberite Uredi Priljubljene programe in pritisnite OK.

**3 -** Na seznamu na levi strani izberite prvega izmed vseh programov, ki jih želite dodati in pritisnite OK. 4 - Pritisnite tipko v (dol), da izberete zadnji program v razponu, ki ga želite dodati. Programi so označeni na desni.

**5 -** Pritisnite OK, da dodate ta razpon programov in izbiro potrdite.

Seznam priljubljenih lahko ustvarite tudi z možnostjo Uredi Priljubljene programe.

### Preimenovanje seznama priljubljenih

Kako preimenovati Seznam priljubljenih …

**1 -** Odprite Seznam priljubljenih, ki ga želite preimenovati.

2 - Pritisnite **+ OPTIONS** (Možnosti),

izberite Preimenovanje seznama priljubljenih in pritisnite OK.

**3 -** S tipkovnico na zaslonu izbrišite trenutno in vnesite novo ime.

**4 -** Ko končate, izberite Zapri in pritisnite OK. 5 - Pritisnite  $\leftarrow$  Back, da zaprete seznam programov.

## Odstranitev seznama priljubljenih

Kako odstraniti Seznam priljubljenih …

**1 -** Odprite Seznam priljubljenih, ki ga želite odstraniti.

2 - Pritisnite **+ OPTIONS** (Možnosti), izberite Odstranitev seznama priljubljenih in pritisnite OK.

**3 -** Potrdite odstranitev seznama.

4 - Pritisnite  $\leftarrow$  Back, da zaprete seznam programov.

## Preurejanje programov

Zaporedje programov lahko spremenite samo v možnosti Seznam priljubljenih (preurejanje).

Spreminjanje zaporedja programov …

**1 -** Odprite Seznam priljubljenih, ki ga želite preurediti.

2 - Pritisnite **+ OPTIONS** (Možnosti),

izberite Preurejanje programov in pritisnite OK.

**3 -** V možnosti Seznam priljubljenih izberite program, ki ga želite premakniti, in pritisnite OK.

4 - S tipkama  $\land$  (gor) ali  $\lor$  (dol) prestavite program, kamor želite.

**5 -** Pritisnite OK, da potrdite novi položaj.

**6 -** Na enak način lahko preuredite ostale programe, nato pa Seznam priljubljenih zaprite s

tipko  $\leftarrow$  Back.

## Seznam priljubljenih v TV-vodniku

Povežite TV-vodnik za ogled seznama priljubljenih.

1 - Med gledanjem TV-programa pridržite **in > Izbira** seznama programov.

**2 -** Izberite Seznam priljubljenih in pritisnite OK.

**3 -** Pritisnite TV GUIDE , da ga odprete.

S TV-vodnikom si lahko ogledate seznam trenutnih programov ali programov na sporedu na priljubljenih programih. Poleg priljubljenih programov si boste lahko ogledali predogled 3 najpogosteje spremljanih programov s privzetega seznama TV-programov. Te programe morate dodati na seznam priljubljenih, da omogočite delovanje (glejte poglavje "TV-vodnik").

<span id="page-18-0"></span>Na vsaki strani TV-vodnika vam je v seznamu priljubljenih programov na voljo razdelek "Ali ste vedeli". Razdelek "Ali ste vedeli" zagotavlja uporabne nasvete, s pomočjo katerih lahko izboljšate uporabo televizorja.

## $66$ Besedilo/teletekst

## Strani teleteksta

Če med gledanjem TV-programov želite odpreti teletekst, pritisnite TEXT. Če želite zapreti teletekst, znova pritisnite TEXT.

### Izbira strani teleteksta

Izbira strani ... . .

- **1** Vnesite številko strani s številskimi tipkami.
- **2** Pomikajte se s puščičnimi tipkami.

**3 -** Če želite izbrati katerega od barvno označenih elementov na dnu zaslona, pritisnite ustrezno barvno tipko.

### Podstrani teleteksta

Stran teleteksta lahko vključuje več podstrani. Številke podstrani so prikazane na vrstici ob številki glavne strani.

Če želite izbrati podstran, pritisnite  $\langle$  ali  $\rangle$ .

### Pregled Strani teleteksta

Nekatere TV-postaje nudijo teletekst T.O.P. Če želite odpreti teletekst T.O.P, pritisnite + OPTIONS in izberite Pregled T.O.P..

### Iskanje teleteksta

Izberete lahko besedo in v teletekstu poiščete vse pojave te besede.

- **1** Odprite stran teleteksta in pritisnite OK.
- **2** S puščičnimi tipkami izberite besedo ali številko.

**3 -** Znova pritisnite OK, da skočite na naslednji pojav te besede ali številke.

**4 -** Ponovno pritisnite OK, da skočite na naslednji pojav.

5 - Če želite prekiniti iskanje, pritiskajte **^** (gor), dokler ni izbran noben element.

### Teletekst iz priključene naprave

Teletekst lahko nudijo tudi nekatere naprave, ki prejemajo TV-programe.

Odpiranje teleteksta iz priključene naprave ... . .

1 - Pritisnite **SI** SOURCES izberite napravo in pritisnite OK.

**2 -** Med gledanjem programa na napravi pritisnite OPTIONS, izberite Pokaži tipke naprave, izberite

tipko  $\blacksquare$  in pritisnite OK.

3 - Pritisnite  $\leftarrow$  Back, da skrijete tipke naprave.

**4 -** Če želite zapreti teletekst, znova

pritisnite  $\leftarrow$  Back.

### Digitalni teletekst (samo v ZK)

Nekatere digitalne postaje nudijo digitalni teletekst ali interaktivno televizijo na svojih digitalnih televizijskih programih. To vključuje običajni teletekst, v katerem je izbiranje in premikanje mogoče s številskimi, barvnimi

in puščičnimi tipkami.

Če želite zapreti digitalni teletekst, pritisnite  $\leftarrow$  Back.

\* Teletekst je mogoče doseči, samo ko so programi nameščeni neposredno na notranjem sprejemniku televizorja, ki je nastavljen v načinu televizorja. Če uporabljate zunanji sprejemnik, teletekst ne bo na voljo prek televizorja. V tem primeru lahko uporabljate teletekst zunanjega sprejemnika.

## Možnosti teleteksta

V teletekstu pritisnite + OPTIONS, da izberete ...

• Zamrznitev strani/Odmrzni stran

Za prekinitev samodejnega predvajanja podstrani.

### • Dvojni zaslon/Celoten zaslon

Za prikaz TV-programa in teleteksta hkrati.

• Pregled T.O.P.

Če želite odpreti teletekst T.O.P.

### • Povečaj/Normalni pogled

Za povečanje strani teleteksta za udobno branje. • Razkrij

Za razkrivanje skritih informacij na strani.

• Jezik

Za zamenjavo skupine znakov za pravilen prikaz teleteksta.

### • Teletekst 2.5

Za vklop teleteksta 2.5 za več barv in boljšo grafiko.

## Nastavitev teleteksta

### Jezik teleteksta

Nekatere digitalne televizijske postaje nudijo več različnih jezikov teleteksta.

Za nastavitev glavnega in drugega jezika besedila ... . .

**1 -** Izberite Nastavitve > Regija in jezik in pritisnite  $\sum$  (desno), da odprete meni.

**2 -** Izberite Jezik > Glavno besedilo ali Drugo besedilo in pritisnite OK.

**3 -** Izberite želena jezika teleteksta.

**4 -** Po potrebi pritiskajte (levo), da zaprete meni.

### Teletekst 2.5

Če je na voljo, Teletekst 2.5 nudi boljše barve in grafiko. Teletekst 2.5 je vklopljen kot standardna tovarniška nastavitev. Za izklop Teleteksta 2.5 …

### **1 -** Pritisnite TEXT.

**2 -** Ko je teletekst prikazan na zaslonu,

### pritisnite + OPTIONS.

- **3** Izberite Teletekst 2.5 > Izklop in pritisnite OK.
- <span id="page-19-0"></span>4 - Po potrebi pritiskajte < (levo), da zaprete meni.

## $\overline{67}$ Interaktivni televizor

## Kaj je iTV

Interaktivni televizor omogoča nekaterim digitalnim postajam združevanje njihovega običajnega TVprograma s stranmi z informacijami ali razvedrilom. Na nekaterih straneh lahko podate svoje mnenje o programu, glasujete, nakupujete po spletu ali plačate program na zahtevo.

### HbbTV, MHEG, ... . .

Nekatere TV-postaje uporabljajo različne interaktivne TV-sisteme: HbbTV (Hybrid Broadcast Broadband TV) ali iTV (Interactive TV – MHEG). Interaktivna TV je znana tudi pod imenom Digitalni teletekst ali Rdeča tipka. Toda vsak sistem je različen.

Za več informacij si oglejte internetno spletno mesto TV-postaje.

## Kaj potrebujete

Interaktivna TV je na voljo samo pri digitalnih TVprogramih. Če želite kar najbolje izkoristiti interaktivno TV, mora biti s televizorjem vzpostavljena hitra (širokopasovna) internetna povezava.

### HbbTV

Če TV-program nudi strani HbbTV, morate v nastavitvah televizorja najprej vklopiti HbbTV, da si boste strani lahko ogledali.

 $\bullet$  Nastavitve > Splošne nastavitve > Napredno > Nastavitve HbbTV in aplikacij za upravljavca > HbbTV > Vklop.

## Uporaba storitve iTV

### Odpiranje strani iTV

Večina programov, ki ponuja HbbTV ali iTV, za odpiranje njihovega interaktivnega programa od vas zahteva, da pritisnete (rdečo) tipko - ali OK.

### Krmarjenje po straneh iTV

Po straneh iTV se lahko pomikate s puščičnimi, barvnimi in številskimi tipkami ter tipko  $\leftarrow$  Back. Za ogled videoposnetkov na straneh iTV uporabite tipke  $\blacktriangleright$  (Predvajanje),  $\blacksquare$  (Premor) in  $\square$  (Zaustavitev).

### Digitalni teletekst (samo v ZK)

Če želite odpreti digitalni teletekst, pritisnite TEXT. Če ga želite zapreti, pritisnite  $\leftarrow$  Back.

### Zapiranje strani iTV

Večina strani iTV vas obvesti, katero tipko morate uporabiti za zapiranje. Če želite zapreti stran iTV, preklopite na naslednji TVprogram in pritisnite  $\leftarrow$  Back.

## <span id="page-21-0"></span>7 Namestitev programov

### <span id="page-21-1"></span>7.1

## Namestitev satelitov

## Kaj je namestitev satelitov

### Do 4 sateliti

V ta televizor lahko namestite do 4 satelite (4 LNB-je). Na začetku namestitve izberite točno število satelitov, ki jih želite namestiti. Tako pospešite namestitev.

### Unicable

Za priključitev satelitskega krožnika na televizor lahko uporabite sistem Unicable\*. Na začetku namestitve lahko izberete sistem Unicable za do 4 satelite.

\* Opomba: podpira Unicable 1 (EN50494) in Unicable 2 (EN50607/JESS).

## Začetek namestitve

Pred namestitvijo zagotovite, da je satelitski krožnik pravilno priključen in popolnoma poravnan.

Začetek namestitve satelitov …

1 - Izberite **W** Nastavitve > Programi > Namestitev satelitov in pritisnite OK. Po potrebi vnesite kodo PIN.

**2 -** Izberite Iskanje satelita in pritisnite OK.

**3 -** Izberite Iskanje in pritisnite OK. Televizor bo poiskal satelite.

**4 -** Izberite Namestitev in pritisnite OK. Televizor prikaže trenutno nastavitev namestitve satelitov Če želite spremeniti to nastavitev, izberite Nastavitve. Če te namestitve ne želite spremeniti, izberite Iskanje. Preidite na korak 5.

**5 -** V možnosti Namestitveni sistem izberite število satelitov, ki jih želite namestiti, ali pa enega od sistemov Unicable. Če izberete Unicable, lahko izberete številke za uporabniški pas in vnesete frekvence uporabniškega pasu za vsaj sprejemnik. V nekaterih državah lahko prilagodite nekatere strokovne nastavitve za vsak LNB v možnosti Več nastavitev.

**6 -** Televizor poišče satelite, ki so na voljo pri trenutni poravnavi satelitskega krožnika. To lahko traja nekaj minut. Če je najden satelit, se na zaslonu prikažeta njegovo ime in moč sprejema.

**7 -** Ko televizor najde želene satelite, izberite Namestitev.

**8 -** Če satelit nudi Pakete programov, televizor prikaže razpoložljive pakete za ta satelit. Izberite želeni paket. Nekateri paketi omogočajo Hitro ali Polno namestitev za razpoložljive programe, zato izberite eno od teh. Televizor bo namestil satelitske programe in radijske postaje.

**9 -** Če želite shraniti nastavitev satelita ter nameščene programe in radijske postaje, izberite Dokončaj.

### Nastavitve namestitve satelitov

Nastavitve namestitve satelitov so predhodno nastavljene glede na državo. Te nastavitve določajo način iskanja televizorja in namestitve satelitov in njihovih programov. Te nastavitve lahko vedno spremenite.

Sprememba nastavitev namestitve satelitov …

**1 -** Začni namestitev satelitov.

**2 -** Na zaslonu, na katerem začnete z iskanjem satelitov, izberite Nastavitve in pritisnite OK. **3 -** Izberite število satelitov, ki jih želite namestiti, ali pa enega od sistemov Unicable. Če izberete Unicable, lahko izberete številke za uporabniški pas in vnesete frekvence uporabniškega pasu za vsaj sprejemnik. **4 -** Ko končate, izberite Naprej in pritisnite OK. **5 -** V meniji Nastavitve pritisnite barvno tipko **- Opravljeno**, d ase vrnete na zaslon in začnete z iskanjem satelitov.

### Povratni oddajnik in LNB

V nekaterih državah lahko prilagodite strokovne nastavitve za povratni oddajnik in vsak LNB. Te nastavitve uporabite ali spremenite samo v primeru, da običajna namestitev ni mogoča. Če imate nestandardno satelitsko opremo, lahko s temi nastavitvami razveljavite standardne nastavitve. Nekateri ponudniki vam lahko ponudijo nekatere vrednosti oddajnika ali LNB, ki jih lahko vnesete tukaj.

## Satelitski moduli CAM

Če uporabljate modul za pogojni dostop (CAM) s pametno kartico za gledanje satelitskih programov, vam priporočamo, da namestitev satelitov opravite, ko je modul CAM vstavljen v televizor.

Večina modulov CAM se uporablja za odkodiranje programov.

Moduli CAM najnovejše generacije lahko v televizor sami namestijo vse satelitske programe. Modul CAM vas prosi za potrditev namestitve satelitov in programov. Ti moduli CAM programe namestijo in odkodirajo ter jih redno posodabljajo.

## Paketi programov

Satelitski operaterji lahko ponujajo pakete programov, v katerih so združeni prosti programi (nekodirani) in izbrani programi, primerni za določeno državo. Nekateri sateliti ponujajo naročniške pakete – zbirke plačljivih programov.

Če izberete naročniški paket, boste morda morali izbrati hitro ali popolno namestitev. Če želite namestiti samo programe paketa, izberite Hitro, če pa želite namestiti paket in vse druge razpoložljive programe, izberite Popolno. Priporočamo, da za naročniške pakete izberete hitro namestitev. Če imate dodatne satelite, ki niso del naročniškega paketa, priporočamo, da izberete

popolno namestitev. Vsi nameščeni programi so

Nastavitev Unicable

dodani na seznam programov Vsi.

### Sistem Unicable

Anteno na televizor lahko priključite s sistemom z enim kablom ali s sistemom Unicable\*. Pri sistemu z enim kablom satelitski krožnik z enim kablom povežete z vsemi satelitskimi sprejemniki v sistemu. Ta se običajno uporablja v stanovanjskih blokih. Če uporabljate sistem Unicable, vas televizor med namestitvijo pozove, da dodelite številko za uporabniški pas in ustrezno frekvenco. V ta televizor lahko s sistemom Unicable namestite do 4 satelite.

Če po namestitvi sistema Unicable opazite, da nekateri programi manjkajo, je bil mogoče istočasno s sistemom Unicable nameščen tudi kak drug sistem. Ponovite namestitev, da namestite manjkajoče programe.

\* Opomba: podpira Unicable 1 (EN50494) in Unicable 2 (EN50607/JESS).

### Številka za uporabniški pas

V sistemu Unicable mora biti vsak priključen satelitski sprejemnik oštevilčen (npr. 0, 1, 2 ali 3 itd.).

Razpoložljivi uporabniški pasovi in njihove številke so navedeni na stikalni enoti Unicable. Uporabniški pas je včasih okrajšan kot UB. Na voljo so stikalne enote Unicable, ki ponujajo 4 ali 8 uporabniških pasov. Če v nastavitvah izberete Unicable, televizor zahteva, da vgrajenemu satelitskemu sprejemniku dodelite enolično številko za uporabniški pas. Satelitski sprejemnik ne more imeti enake številke za uporabniški pas kot drug satelitski sprejemnik v sistemu Unicable.

### Frekvenca uporabniškega pasu

Poleg enolične številke za uporabniški pas potrebuje vgrajeni satelitski sprejemnik tudi frekvenco izbrane številke za uporabniški pas. Te frekvence so običajno navedene zraven številke za uporabniški pas na stikalni enoti Unicable.

### Ročna posodobitev programov

Posodobitev programov lahko kadarkoli zaženete sami.

Ročna posodobitev programov …

1 - Izberite **C**Nastavitve > Programi > Namestitev satelitov in pritisnite OK.

**2 -** Izberite Iskanje programov in pritisnite OK.

**3 -** Izberite Posodobi programe in pritisnite OK. Televizor začne s posodobitvijo. Posodobitev lahko traja nekaj minut.

**4 -** Sledite navodilom na zaslonu. Posodobitev lahko traja nekaj minut.

**5 -** Izberite Dokončaj in pritisnite OK.

## Ročna namestitev

Ročna namestitev je namenjena naprednim uporabnikom.

Z možnostjo Ročna namestitev lahko hitro dodate nove programe iz satelitskega oddajnika. Poznati morate frekvenco in polarizacijo oddajnika. Televizor namesti vse programe tega oddajnika. Če je oddajnik že bil nameščen, se vsi njegovi kanali, prejšnji in novi, premaknejo na konec seznama kanalov Vsi. Če morate spremeniti število satelitov, ni mogoče uporabiti ročne namestitve. Če je potrebno to, morate izvesti celotno namestitev z možnostjo Namestitev satelitov.

Namestitev oddajnika …

1 - Izberite **W** Nastavitve > Programi > Namestitev satelitov in pritisnite OK.

**2 -** Izberite Ročna namestitev in

pritisnite  $\sum$  (desno), da odprete meni.

**3 -** Če imate nameščen več kot 1 satelit, izberite LNB, za katerega želite dodati programe.

**4 -** Nastavite želeno vrednost možnosti Polarizacija. Če Način simbolne hitrosti nastavite na Ročno, lahko hitrost simbolov ročno vnesete v možnosti Simbolna hitrost.

5 - Pritisnite puščici **^** (gor) ali **v** (dol), da

nastavite frekvenco in izberite Opravljeno.

**6 -** Izberite Iskanje in pritisnite OK. Moč signala je prikazana na zaslonu.

**7 -** Če želite shraniti kanale novega oddajnika,

izberite Shrani in pritisnite OK.

8 - Po potrebi pritiskajte < (levo), da zaprete meni.

## Povratni oddajnik in LNB

V nekaterih državah lahko prilagodite strokovne nastavitve za povratni oddajnik in vsak LNB. Te nastavitve uporabite ali spremenite samo v primeru, da običajna namestitev ni mogoča. Če imate nestandardno satelitsko opremo, lahko s temi nastavitvami razveljavite standardne nastavitve. Nekateri ponudniki vam lahko ponudijo nekatere vrednosti oddajnika ali LNB, ki jih lahko vnesete tukaj.

### Moč LNB

Moč LNB je privzeto nastavljena na Samodejno.

### 22 kHz ton

Ton je privzeto nastavljen na Samodejno.

### Nizka frekvenca LO/visoka frekvenca LO

Frekvence lokalnega oscilatorja so nastavljene na standardne vrednosti. Vrednosti prilagajajte samo v primeru uporabe izjemne opreme, ki zahteva drugačne vrednosti.

### Težave

### Televizor ne najde želenih satelitov ali televizor namesti isti satelit dvakrat

• Poskrbite, da je na začetku namestitve v nastavitvah nastavljeno pravilno število satelitov. Televizor lahko nastavite, da išče enega, dva ali 3/4 satelite.

### LNB z dvema glavama ne najde drugega satelita

• Če televizor najde en satelit, ne more pa najti drugega, obrnite krožnik za nekaj stopinj. Poravnajte krožnik tako, da prejema najmočnejši signal iz prvega satelita. Na zaslonu preverite indikator moči signala prvega satelita. Ko je prvi satelit nastavljen na najmočnejši signal, izberite Ponovno iskanje, da poiščete drugi satelit.

• Poskrbite, da so nastavitve nastavljene na Dva satelita.

### Spreminjanje nastavitev namestitve ni odpravilo težave

• Vse nastavitve, sateliti in programi se shranijo šele na koncu namestitve, ko končate.

### Vsi satelitski programi so izginili

• Če uporabljate sistem Unicable, v nastavitvah za Unicable dodelite dve edinstveni številki za uporabniški pas za oba vgrajena sprejemnika. Drug satelitski sprejemnik v sistemu Unicable mogoče uporablja isto številko za uporabniški pas.

Nekateri satelitski programi so izginili s seznama programov

• Če so nekateri programi izginili, je ponudnik TVstoritev morda spremenil lokacijo oddajnikov teh programov. Če želite obnoviti položaje programov na seznamu programov, lahko poskusite posodobiti paket programov.

### Ne morem odstraniti satelita

• Naročniški paketi ne dovolijo odstranjevanja satelita. Če želite odstraniti satelit, morate znova izvesti celotno namestitev in izbrati drug paket.

### Sprejem je včasih slab

• Preverite, ali je satelitski krožnik trdno nameščen.

- Močan veter ga lahko premakne.
- Sneg in dež lahko poslabšata sprejem.

## HD+ OpApp

### HD+ OpApp

HD+ OpApp\* je aplikacija ponudnika HD+ za nemške uporabnike, ki lahko na televizorju uporabljajo virtualni digitalni sprejemnik. Aplikacija ima aplikacije in funkcije, za dostop do katerih ste predhodno potrebovali fizični digitalni sprejemnik.

Za namestitev aplikacije HD+ OpApp potrebujete internetno povezavo ter sprejeti morate Philipsove pogoje uporabe, pravilnik o zasebnosti in pogoje uporabe storitve Smart TV. Aplikacijo lahko namestite pozneje z uporabo zaslona z aplikacijami ali možnosti Iskanje satelitov v meniju Nastavitve.

Če aplikacije HD+ OpApp ni mogoče prenesti ali namestiti, jo poskusite znova prenesti pozneje. Če težave ni mogoče odpraviti, se obrnite na HD+.

Ko je aplikacija HD+ OpApp uspešno nameščena, lahko začnete brezplačno obdobje. Po namestitvi preklopite vir na Gledanje satelitske televizije. Če ste CAM-modul že uporabljali za HD+, ga lahko zdaj odstranite. Če je v televizor vstavljen CICAM, ne bo uporabljen za odkodiranje signala med gledanjem satelitskega programa.

Namestitev aplikacije HD+ OpApp bo vplivala na nekatere funkcije.

- Funkcionalnosti posnetkov in opomnikov niso dovoljene za satelitske kanale.
- Seznam priljubljenih je na voljo samo na antenskih/kabelskih kanalih.
- Funkcije izbira kanala, TV-vodnik in informacije o kanalu so zamenjane z uporabniškim vmesnikom aplikacije OpApp.
- Preimenovanje in kloniranje satelitskih kanalov bo onemogočeno.
- \* Opomba: Aplikacija HD+ OpApp je na voljo samo za naročnike HD+, država pa je nastavljena na Nemčijo.

## Aplikacija za televizor M7

### Aplikacija za televizor M7

Aplikacija za televizor M7\* je aplikacija naročnikov M7, ki lahko na televizorju uporablja virtualni digitalni sprejemnik. Aplikacija ima aplikacije in funkcije, za dostop do katerih ste predhodno potrebovali fizični digitalni sprejemnik.

Za namestitev aplikacije za televizor M7 potrebujete internetno povezavo, sprejeti pa morate tudi Philipsove pogoje uporabe, pravilnik o zasebnosti in pogoje uporabe storitve Smart TV. Aplikacijo lahko namestite pozneje z uporabo zaslona z aplikacijami ali možnosti Iskanje satelitov v meniju Nastavitve.

Če aplikacije za televizor M7 ni mogoče prenesti ali namestiti, jo poskusite znova prenesti pozneje. Če težave ni mogoče odpraviti, se obrnite na M7.

Ko je aplikacija za televizor M7 uspešno nameščena, lahko prejemate dodatne komercialne programe v kakovosti HD in UHD. Po namestitvi preklopite vir na Gledanje satelitske televizije. Če ste pred tem že uporabljali modul CAM za M7, ga uporabljajte še naprej za odkodiranje signala med gledanjem satelitskega programa.

Namestitev aplikacije za televizor M7 bo vplivala na nekatere funkcije.

- Funkcionalnosti posnetkov in opomnikov niso dovoljene za satelitske kanale.
- Seznam priljubljenih je na voljo samo na antenskih/kabelskih kanalih.

• Funkcije za izbiro kanala, TV-vodnik in informacije o kanalu je nadomestil uporabniški vmesnik aplikacije za televizor.

• Preimenovanje in kloniranje satelitskih kanalov bo onemogočeno.

\* Opomba: Aplikacija za televizor M7 je na voljo izključno naročnikom na M7 v določenih državah.

## <span id="page-24-0"></span> $\overline{72}$ Namestitev antenskih programov

### Posodobi programe

### Samodejna posodobitev programov

Če sprejemate digitalne programe, lahko televizor nastavite tako, da samodejno posodablja te programe.

Televizor enkrat dnevno, in sicer ob 7.00, posodobi programe in shrani nove programe. Novi programi so shranjeni na seznamu programov in označeni z  $\ast$ . Programi brez signala so odstranjeni. Televizor mora

biti v stanju pripravljenosti, da lahko samodejno posodablja programe. Samodejno posodobitev programov lahko izklopite.

Izklop samodejne posodobitve …

1 - Izberite **C**Nastavitve > Programi > Namestitev antenskih/kabelskih programov ali Namestitev antenskih programov in pritisnite OK.

**2 -** Po potrebi vnesite kodo PIN.

**3 -** Izberite Samodejna posodobitev programov in pritisnite OK.

**4 -** Izberite Izklop in pritisnite OK.

**5 -** Pritisnite (levo), da se vrnete na prejšnji korak, ali pritisnite  $\leftarrow$  Back, da zaprete meni.

Obvestilo o novih, posodobljenih ali odstranjenih programih se izpiše ob vklopu televizorja. Če nočete, da se ob posodobitvi programov izpisujejo sporočila, jih lahko izklopite.

Izklop sporočila …

1 - Izberite **C**Nastavitve > Programi > Namestitev antenskih/kabelskih programov ali Namestitev antenskih programov in pritisnite OK.

**2 -** Po potrebi vnesite kodo PIN.

**3 -** Izberite Sporočilo o posodobitvi programov in pritisnite OK.

**4 -** Izberite Izklop in pritisnite OK.

**5 -** Pritisnite (levo), da se vrnete na prejšnji korak,

ali pritisnite  $\leftarrow$  Back, da zaprete meni.

V nekaterih državah se samodejna posodobitev programov izvaja med gledanjem televizorja ali medtem, ko je televizor v stanju pripravljenosti.

### Ročna posodobitev programov

Posodobitev programov lahko kadarkoli zaženete sami.

Ročna posodobitev programov …

1 - Izberite **C**Nastavitve > Programi > Namestitev antenskih/kabelskih programov ali Namestitev antenskih programov in pritisnite OK.

- **2** Po potrebi vnesite kodo PIN.
- **3** Izberite Iskanje programov in pritisnite OK.
- **4** Izberite Začni in pritisnite OK.
- **5** Izberite Posodobi digitalne programe,
- izberite Naprej in pritisnite OK.

**6 -** Izberite Začni in pritisnite OK za posodobitev digitalnih programov. To lahko traja nekaj minut.

**7 -** Pritisnite (levo), da se vrnete na prejšnji korak, ali pritisnite  $\leftarrow$  Back, da zaprete meni.

### Ponovna namestitev programov

### Ponovna namestitev vseh programov

Ponovno lahko namestite vse programe, ostale nastavitve televizorja pa pustite nespremenjene.

Če je nastavljena koda PIN, morate pred ponovno namestitvijo programov vnesti kodo.

Ponovna namestitev programov …

1 - Izberite **C**Nastavitve > Programi > Namestitev antenskih/kabelskih programov ali Namestitev antenskih programov in pritisnite OK.

- **2** Po potrebi vnesite kodo PIN.
- **3** Izberite Iskanje programov in pritisnite OK.
- **4** Izberite Začni in pritisnite OK.

**5 -** Izberite Ponovna namestitev programov, izberite Naprej in pritisnite OK.

**6 -** Izberite državo, v kateri se nahajate, in pritisnite OK.

**7 -** Izberite Naprej in pritisnite OK.

**8 -** Izberite želeno vrsto namestitve, Antena (DVB-T) ali Kabel (DVB-C), in pritisnite OK.

**7 -** Izberite Naprej in pritisnite OK.

**10 -** Izberite želeno vrsto programov Digitalni in analogni programi ali Samo digitalni programi in pritisnite OK.

**7 -** Izberite Naprej in pritisnite OK.

**12 -** Izberite Začni in pritisnite OK za posodobitev digitalnih programov. To lahko traja nekaj minut. **13 -** Pritisnite (levo), da se vrnete na prejšnji korak, ali pritisnite  $\leftarrow$  Back, da zaprete meni.

### Ponovna namestitev televizorja

Ponovite lahko celotno namestitev televizorja. Televizor v celoti ponovno namesti.

Popolna celotna namestitev televizorja ...

#### 1 - Izberite **Mastavitve > Splošne** nastavitve > Ponovna namestitev televizorja in pritisnite OK.

- **2** Po potrebi vnesite kodo PIN.
- **3** Izberite Da in pritisnite OK, da potrdite.

**4 -** Televizor se v celoti ponovno namesti. Vse nastavitve bodo ponovno nastavljene in nameščeni programi bodo zamenjani. Namestitev lahko traja nekaj minut.

**5 -** Pritisnite (levo), da se vrnete na prejšnji korak, ali pritisnite  $\leftarrow$  Back, da zaprete meni.

## Nastavitve DVB

### Sprejem DVB-T ali DVB-C

Med namestitvijo programov in tik pred iskanje programov izberite antenski (DVB-T) ali kabelski sprejem (DVB-C). Antenski sprejem DVB-T poišče zemeljske analogne programe in digitalne programe DVB-T/T2. Kabelski sprejem DVB-C poišče analogne in digitalne programe, ki jih ponuja kabelski operater DVB-C.

### Namestitev programa DVB-C

Za enostavno uporabo so vse nastavitve DVB-C nastavljene na samodejno. Če vam je operater DVB-C posredoval določene vrednosti DVB-C, ID omrežja ali frekvenco omrežja, jih vnesite, ko jih televizor med namestitvijo zahteva.

### Prekrivanje številk programa

V nekaterih državah imajo lahko različni TV-programi (oddaje) iste številke. Med namestitvijo televizor prikaže seznam programov s prekrivajočimi številkami. Izbrati morate program, ki ga želite namestiti pod številko, ki ima več TV-programov.

### Način omrežne frekvence

Če nameravate za iskanje programov uporabiti hitri način Hitro iskanje pri možnosti Iskanje frekvenc, izberite možnost Samodejno. Televizor bo uporabil 1 od prednastavljenih omrežnih frekvenc (ali HC – homing channel), kot to uporablja večina kabelskih operaterjev v vaši državi.

Če ste za iskanje programov prejeli določeno vrednost omrežne frekvence, izberite Ročno.

### Omrežna frekvenca

Če je Način omrežne frekvence nastavljen na Ročno, lahko tukaj vnesete vrednost omrežne frekvence, ki vam jo je posredoval kabelski operater. Za vnos vrednosti uporabite številske tipke.

### Iskanje frekvenc

Izberite način za iskanje programov. Izberete lahko hitrejše Hitro iskanje in uporabite prednastavljene nastavitve, ki jih uporablja večina kabelskih operaterjev v vaši državi.

Če zato ni nameščen noben program ali nekateri manjkajo, lahko izberete razširjen način Popolno iskanje. Ta način porabi več časa za iskanje in nameščanje programov.

### Velikost frekvenčnega koraka

Televizor išče programe v korakih po 8 MHz .

Če zato ni nameščen noben program ali nekateri manjkajo, lahko iščete po manjših korakih po 1 MHz. S koraki po 1 MHz bo iskanje in namestitev programov trajala dlje časa.

### Digitalni programi

Če veste, da vaš kabelski operater ne ponuja digitalnih programov, lahko preskočite iskanje digitalnih programov.

### Analogni programi

Če veste, da vaš kabelski operater ne ponuja analognih programov, lahko preskočite iskanje analognih programov.

### Prosto / kodirano

Če imate naročnino in modul za pogojni dostop (CAM) za storitve plačljive TV, izberite Nekodirani + Kodirani. Če niste naročeni na plačljive TV-programe ali storitve, lahko izberete Samo nekodirani programi.

Za več informacij v možnosti Pomoč pritisnite barvno tipko - Ključne besede in poiščite modul za pogojni dostop CAM.

## Kakovost sprejema

Preverite lahko kakovost in moč signala digitalnega programa. Če imate lastno anteno, jo lahko premaknete in poskušate izboljšati sprejem.

Preverjanje kakovost sprejema digitalnega programa

**1 -** Preklopite na program.

<span id="page-26-0"></span>…

2 - Izberite **C**Nastavitve > Programi > Namestitev antenskih/kabelskih programov ali Namestitev antenskih programov in pritisnite OK. Po potrebi vnesite kodo PIN.

**3 -** Izberite Digitalni: preizkus sprejema in pritisnite OK.

**4 -** Izberite Iskanje in pritisnite OK. Prikazana je digitalna frekvenca za ta program.

**5 -** Ponovno izberite Iskanje in pritisnite OK, da preverite kakovost signala frekvence. Rezultat preizkusa je prikazan na zaslonu. Sprejem poskušajte izboljšati tako, da premaknete anteno, ali preverite povezave.

**6 -** Frekvenco lahko spremenite tudi sami. Izberite številko frekvence in s tipko  $\bigwedge$  (gor)

ali  $\vee$  (dol) spremenite vrednost. Izberite Iskanje in

pritisnite OK, da ponovno preizkusite sprejem. 7 - Po potrebi pritiskajte < (levo), da zaprete meni.

## Ročna namestitev

Analogne TV-programe lahko posamično namestite ročno.

Ročna namestitev analognih programov …

1 - Izberite **W**Nastavitve > Programi > Namestitev antenskih/kabelskih programov ali Namestitev antenskih programov in pritisnite OK. Po potrebi vnesite kodo PIN.

**2 -** Izberite Analogni: Ročna namestitev in pritisnite OK.

### • Sistem

Če želite nastaviti TV-sistem, izberite Sistem. Izberite svojo državo ali del sveta, kjer se trenutno nahajate in pritisnite OK.

• Iskanje programa

Če želite poiskati program, izberite možnost Iskanje programa in pritisnite OK. Frekvenco programa lahko vnesete sami ali pustite, da jo poišče televizor. Pritisnite  $\sum$  (desno), da izberete Iskanje in pritisnite OK za samodejno iskanje programa. Najden program je prikazan na zaslonu. Če je sprejem slab, ponovno pritisnite Iskanje. Če želite program shraniti, izberite Opravljeno in pritisnite OK.

• Shrani

Program lahko shranite na trenutno številko programa ali pod novo številko programa.

Izberite možnost Shrani trenutni program ali ali Shrani kot nov program in pritisnite OK. Nova številka programa je na kratko prikazana.

Te korake lahko ponavljate, dokler ne najdete vseh razpoložljivih analognih televizijskih programov.

## 7.3 Kopiranje seznama programov

## Uvod

Funkcija Kopiranje seznama programov je namenjena prodajalcem in naprednim uporabnikom.

Kopiranje seznama programov omogoča kopiranje programov, ki so nameščeni v televizorju, v drug Philipsov televizor enakega razreda. S funkcijo Kopiranje seznama programov se izognete dolgotrajnemu iskanju programov tako, da v televizor prenesete prednastavljeni seznam programov. Uporabite pogon USB z bliskovnim pomnilnikom z vsaj 1 GB prostora.

### Pogoji

• Oba televizorja morata imeti enako modelno leto.

• Oba televizorja morata biti opremljena z enako vrsto strojne opreme. Vrsto strojne opreme preverite na tipski ploščici na hrbtni strani televizorja.

• Oba televizorja morata imeti združljivi različici programske opreme.

### Trenutna različica programa

Preverjanje trenutne različice seznama programov …

1 - Izberite **C**Nastavitve > Programi, izberite Kopiranje seznama programov, izberite Trenutna različica in pritisnite OK. **2 -** Pritisnite OK, da zaprete.

Trenutna različica programske opreme

Preverjanje trenutne različice programske opreme televizoria ...

1 - Izberite **M**Nastavitve > Posodobitev programske opreme in pritisnite  $\sum$  (desno), da odprete meni. **2 -** Izberite Informacije o trenutni programski opremi in pritisnite OK.

**3 -** Prikazana je različica, opombe ob izdaji in datum nastanka. Prikazana je tudi številka Netflix ESN, če je na voljo.

**4 -** Po potrebi pritiskajte (levo), da zaprete meni.

### Kopiranje seznama programov

Kopiranje seznama programov …

**1 -** Vklopite televizor. Televizor mora programe imeti že nameščene.

**2 -** Vključite pogon USB.

**3 -** Izberite Nastavitve > Programi > Kopiranje seznama programov in pritisnite OK.

**4 -** Izberite Kopiraj v USB in pritisnite OK. Za kopiranje seznama programov boste mogoče morali vnesti kodo PIN otroške ključavnice.

**5 -** Ko je kopiranje dokončano, izključite pogon USB.

**6 -** Po potrebi pritiskajte (levo), da zaprete meni.

Zdaj lahko skopirani seznam programov prenesete v drug Philipsov televizor.

### Različica seznama programov

Preverite trenutno različico seznama programov ...

1 - Izberite **Mastavitve > Programi** in

pritisnite  $\sum$  (desno), da odprete meni.

**2 -** Izberite Kopiranje seznama programov,

izberite Trenutna različica in pritisnite OK.

**3 -** Po potrebi pritiskajte (levo), da zaprete meni.

### Prenos seznama programov v televizor

### Na ne nameščene televizorje

Uporabiti morate različne načine za prenos seznama programov, odvisno od tega, ali je televizor že nameščen ali ne.

### V televizor, ki še ni nastavljen

**1 -** Priključite napajalni vtič, da začnete namestitev, ter izberite jezik in državo. Iskanje programov lahko preskočite. Dokončajte nastavitev.

**2 -** Priključite pogon USB, na katerem je seznam programov drugega televizorja.

**3 -** Za začetek prenosa seznama programov izberite  $\bigtriangleup$ Nastavitve > Programi > Kopiranje seznama programov > Kopiraj v TV in pritisnite OK. Po potrebi vnesite kodo PIN.

**4 -** Televizor vas obvesti o uspešnem kopiranju seznama programov v televizor. Izključite pogon USB.

### Na nameščene televizorje

Uporabiti morate različne načine za prenos seznama programov, odvisno od tega, ali je televizor že nameščen ali ne.

### V televizor, ki je že nastavljen

**1 -** Preverite nastavitev države televizorja. (Oglejte si poglavje Ponovna namestitev vseh programov, da preverite to nastavitev. Začnite z izvajanjem postopka, dokler ne dosežete nastavitve države.

Pritisnite  $\leftarrow$  Back za preklic namestitve.) Če je država ustrezna, nadaljujte z 2. korakom. Če država ni ustrezna, morate zagnati ponovno nastavitev. Oglejte si poglavje Ponovna namestitev vseh programov in začnite z namestitvijo. Izberite ustrezno državo in preskočite iskanje programov. Dokončajte nastavitev. Ko končate, nadaljujte z 2. korakom.

**2 -** Priključite pogon USB, na katerem je seznam programov drugega televizorja.

**3 -** Za začetek prenosa seznama programov izberite  $\bullet$ Nastavitve > Programi > Kopiranje seznama programov > Kopiraj v TV in pritisnite OK. Po potrebi vnesite kodo PIN.

**4 -** Televizor vas obvesti o uspešnem kopiranju seznama programov v televizor. Izključite pogon USB.

## <span id="page-28-0"></span> $\overline{8}$ Priključitev naprav

<span id="page-28-1"></span> $\overline{8.1}$ 

## O priključkih

## Vodnik za priključitev

Napravo s televizorjem vedno povežite z najkakovostnejšo možno povezavo. Uporabljajte kakovostne kable, da zagotovite dober prenos zvoka in slike.

Ko priključite napravo, televizor prepozna njeno vrsto in vsaki napravi dodeli pravilno ime. Če želite, lahko ime vrste spremenite. Če je nastavljeno pravilno ime vrste za napravo, televizor samodejno preklopi na idealne nastavitve, ko v meniju Viri vklopite to napravo.

## Vrata za anteno

Če imate digitalni sprejemnik ali snemalnik, antenske kable priključite tako, da bo antenski signal potekal skozi digitalni sprejemnik in/ali snemalnik, preden pride do televizorja. Tako antena in digitalni sprejemnik snemalniku lahko pošiljata dodatne programe za snemanje.

## Vrata HDMI

### Kakovost HDMI

Priključek HDMI zagotavlja najboljšo kakovost slike in zvoka. Kabel HDMI prenaša slikovne in zvočne signale. Kabel HDMI uporabljajte za TV-signale visoke ločljivosti (HD).

Za najvišjo hitrost prenosa signala uporabljajte izjemno hitri kabel s certifikatom HDMI in ne uporabljajte kabla HDMI, daljšega od 5 m.

Če naprava, ki je priključena na priključek HDMI, ne deluje pravilno, preverite, ali je težavo mogoče odpraviti z drugo možnostjo nastavitve HDMI Ultra HD. V možnosti Pomoč pritisnite barvno tipko Ključne besede in poiščite HDMI Ultra HD.

### Zaščita pred kopiranjem

Vrata HDMI podpirajo HDCP 2.2 (zaščita širokopasovne digitalne vsebine). HDCP je signal za zaščito pred kopiranjem, ki preprečuje kopiranje vsebine s plošč DVD in Blu-ray, znan tudi kot DRM (upravljanje digitalnih pravic).

### HDMI ARC in eARC

Vsi priključki HDMI televizorja imajo zvočni povratni kanal HDMI ARC (Audio Return Channel).

Če ima naprava – običajno je to sistem za domači kino, zvočniški modul, ali sprejemnik AV – tudi priključek HDMI ARC, ga povežite z enim od priključkov HDMI tega televizorja. Če uporabite priključek HDMI ARC, ni treba priključiti dodatnega zvočnega kabla, ki zvok TV-slike pošilja sistemu za domači kino. Priključek HDMI ARC prenaša oba signala.

Sistem za domači kino lahko priključite v katerikoli priključek HDMI televizorja, vendar v priključek ARC lahko priključite samo 1 napravo.

HDMI eARC (izboljšan povratni zvočni kanal) je boljši v primerjavi s prejšnjim ARC. Pokriva vse funkcije ARC, vendar z večjo pasovno širino in hitrostjo. eARC podpira visokokakovosten prenos zvoka do 192 kHz, 24-bitni, nestisnjeni 5.1 in 7.1 ter 32-kanalni nestisnjen zvok.

Opomba: HDMI eARC je na voljo samo naHDMI 2. Za eARC uporabite kabel HDMI z ethernetnim priključkom. Naenkrat je na voljo samo 1 naprava eARC.

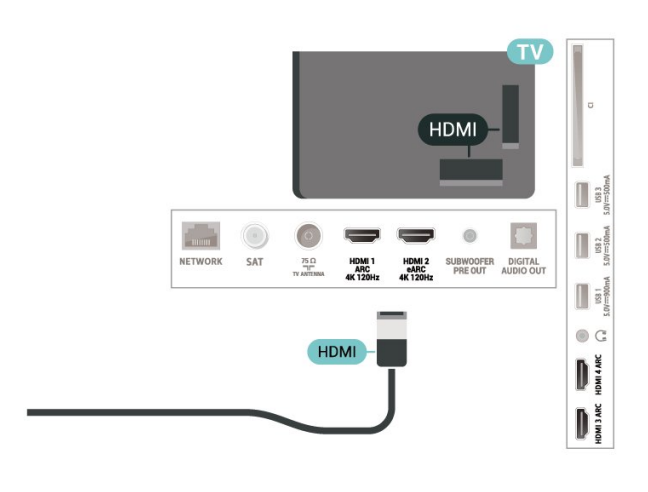

### HDMI CEC – EasyLink

Povežite naprave, ki podpirajo HDMI CEC, s svojim televizorjem. Upravljate jih lahko z daljinskim upravljalnikom televizorja. Funkcija EasyLink HDMI CEC mora biti vklopljena na televizorju in povezani napravi.

### Vklop funkcije EasyLink

 $\bullet$  Nastavitve > Splošne nastavitve > EasyLink > EasyLink > Vklop.

Upravljanje naprav, ki podpirajo HDMI CEC, z

### daljinskim upravljalnikom televizorja

 Nastavitve > Splošne nastavitve > EasyLink > Daljinski upravljalnik EasyLink > Vklop.

Naprave HDMI izklopite s televizorjem.

 Nastavitve > Splošne nastavitve > EasyLink > Samodejni izklop naprave s funkcijo EasyLink.

Izberite možnost Vklop, če želite, da televizor naprave HDMI preklopi v stanje pripravljenosti. Če želite to funkcijo onemogočiti, izberite možnost Izključeno.

### Televizor vklopite z napravami HDMI.

 Nastavitve > Splošne nastavitve > EasyLink > Samodejni vklop televizorja s funkcijo EasyLink.

Izberite možnost Vklop, če želite, da naprave HDMI prebudijo televizor iz stanja pripravljenosti. Če želite to funkcijo onemogočiti, izberite možnost Izključeno.

### S televizorjem vklopite zvočni sistem HDMI

 $\bullet$  Nastavitve > Splošne nastavitve > EasyLink > Samodejni vklop televizorja s funkcijo EasyLink.

Izberite možnost Vklop, če želite, da televizor prebudi priključeni zvočni sistem HDMI iz stanja pripravljenosti. Če želite to funkcijo onemogočiti, izberite možnost Izključeno.

Upravljanje zvoka z EasyLink 2.0

### $\bullet$  Nastavitve > Splošne

nastavitve > EasyLink > Daljinski upravljalnik EasyLink > Upravljanje zvoka s funkcijo EasyLink 2.0.

Izberite možnost Vklop za nadziranje nastavitve zvoka zvočnega sistema HDMI. Te nastavitve lahko prilagodite s Pogostimi nastavitvami ali možnostjo Nastavitve > Zvok. To velja samo za zvočni sistem HDMI, ki je združljiv s funkcijo EasyLink 2.0.

### Opomba:

• Funkcija EasyLink morda ne bo delovala z napravami drugih znamk.

<span id="page-29-1"></span><span id="page-29-0"></span>• Funkcija HDMI CEC je pri različnih blagovnih znamkah različno poimenovana. Nekaj primerov: Anynet, Aquos Link, Bravia Theatre Sync, Kuro Link, Simplink in Viera Link. Vse blagovne znamke niso povsem združljive s funkcijo EasyLink. Imena blagovnih znamk za HDMI CEC so v lasti njihovih lastnikov.

## CAM s pametno kartico – CI+

### $Cl<sub>+</sub>$

 $\overline{82}$ 

Ta televizor omogoča pogojni dostop s standardnim vmesnikom CI+.

Z vmesnikom CI+ lahko spremljate plačljive programe HD, kot so filmski in športni, ki jih nudijo ponudniki digitalnih TV-storitev v vaši regiji. Ponudnik TVstoritev te programe kodira, predplačniški vmesnik CI+ pa jih odkodira.

Ponudniki digitalnih TV-storitev vam vmesnik CI+ (modul za pogojni dostop – CAM) in pametno kartico nudijo, ko se naročite na njihove plačljive programe. Ti programi imajo visoko stopnjo zaščite pred kopiranjem.

S podporo za CI+ 2.0 lahko ta televizor sprejme modul CAM v obliki PCMCIA in USB (za vsa vrata USB).

Za več informacij o pogojih in določilih se obrnite na ponudnika digitalnih TV-storitev.

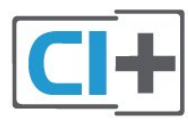

## Gesla in kode PIN

Pri nekaterih modulih CAM morate za gledanje programa vnesti kodo PIN. Ko določate kodo PIN za modul CAM, vam priporočamo, da uporabite kodo za odklepanje televizorja.

Nastavitev kode PIN za CAM …

1- Pritisnite **EX** SOURCES.

**2 -** Izberite vrsto programov, za katere uporabljate modul CAM za Gledanje TV.

- **3** Pritisnite OPTIONS in izberite Skupni vmesnik.
- **4** Izberite ponudnika TV-storitev modula CAM.

Naslednje zaslone prikazuje ponudnik TV-storitev. Sledite navodilom na zaslonu in poiščite nastavitve kode PIN.

## 8.3 Sistem za domači kino

## Vzpostavitev povezave HDMI ARC/eARC

Sistem za domači kino (HTS) s kablom HDMI povežite s televizorjem. Priključite lahko Philips SoundBar ali sistem za domači kino z vgrajenim predvajalnikom.

### HDMI ARC

<span id="page-30-0"></span>Vsi priključki HDMI na televizorju lahko sprejemajo signal zvočnega povratnega kanala (ARC). Ko pa priključite sistem za domači kino, lahko televizor signal ARC pošlje samo v ta priključek HDMI. Če ima sistem za domači kino priključek HDMI ARC, ga lahko priključite s katerim koli priključkom HDMI na televizorju. Če imate priključek HDMI ARC, ni treba priključiti dodatnega zvočnega kabla. Priključek HDMI ARC prenaša oba signala.

### HDMI eARC

HDMI eARC (izboljšan povratni zvočni kanal) je boljši v primerjavi s prejšnjim ARC. Podpira najnovejše zvočne formate visoke bitne hitrosti do 192 kHz, 24-bitne in nestisnjene 5.1 in 7.1 ter 32-kanalni nestisnjen zvok. HDMI eARC je na voljo samo na HDMI 2.

### <span id="page-30-1"></span>Sinhronizacija slike in zvoka

Če se zvok ne ujema s sliko na zaslonu, lahko pri večini sistemov za domači kino nastavite zapoznitev, da zvok uskladite s sliko.

## Vzpostavitev povezave HDMI

Sistem za domači kino (HTS) s kablom HDMI povežite s televizorjem. Priključite lahko Philips SoundBar ali sistem za domači kino z vgrajenim predvajalnikom.

<span id="page-30-2"></span>Če sistem za domači kino nima priključka HDMI ARC, dodajte optični zvočni kabel (Toslink), ki zvok TV-slike prenaša v sistem za domači kino.

### Sinhronizacija slike in zvoka

Če se zvok ne ujema s sliko na zaslonu, lahko pri večini sistemov za domači kino nastavite zapoznitev, da zvok uskladite s sliko.

## Težave z zvokom sistema za domači kino

### Zvok z glasnimi motnjami

Ko gledate videoposnetek iz priključenega pomnilnika USB ali računalnika, se pri zvoku iz sistema za domači kino lahko pojavijo motnje. Šum se pojavi, če ima zvočna ali videodatoteka zvok DTS, ki ga sistem za domači kino ne podpira. To lahko nastavite tako, da

možnost Oblika digitalnega izhoda televizorja nastavite na Stereo.

### Izberite **Mastavitve**

> Zvok > Napredno > Oblika digitalnega izhoda.

### Ni zvoka

Če iz sistema za domači kino ne slišite zvoka televizorja, preverite, ali ste kabel HDMI vključili v priključek HDMI ARC/eARC sistema za domači kino. Vsi priključki HDMI na televizorju so priključki HDMI ARC. HDMI eARC je na voljo samo na HDMI 2.

### 8.4

## Pametni telefoni in tablični računalniki

Za povezavo pametnega telefona ali tabličnega računalnika s televizorjem lahko uporabite brezžično povezavo. Če želite pametni telefon ali tablični računalnik povezati brezžično, iz najljubše trgovine z aplikacijami prenesite aplikacijo Philips TV Remote.

### 8.5

## Predvajalnik Blu-ray

Predvajalnik Blu-ray in televizor povežite s hitrim kablom HDMI.

Če ima predvajalnik Blu-ray funkcijo EasyLink HDMI CEC, ga lahko upravljate z daljinskim upravljalnikom televizorja.

Za več informacij v možnosti Pomoč pritisnite barvno tipko – Ključne besede in poiščite možnosti EasyLink HDMI CEC.

### $\overline{86}$ Bluetooth®

### Kaj potrebujete

Televizor lahko prek povezave Bluetooth® povežete z brezžično napravo – z brezžičnim zvočnikom in slušalkami\*. Prek povezave Bluetooth® LE lahko povežete tudi brezžični igralni plošček.

Za predvajanje zvoka televizorja na brezžičnem zvočniku morate združiti zvočnik s televizorjem. Televizor lahko istočasno predvaja zvok samo iz enega zvočnika.

### Pozor – Sinhronizacija slike in zvoka

Veliko sistemov zvočnikov Bluetooth® ima večjo zakasnitev. Večja zakasnitev pomeni, da zvok zaostaja za videom, zaradi česar pride do neusklajene slike in

zvoka. Pred nakupom sistema brezžičnih zvočnikov Bluetooth® se pozanimajte o najnovejših modelih in poiščite napravo z nizko stopnjo zakasnitve. Za nasvet se obrnite na prodajalca.

\* Opomba: Bluetooth® na televizorju morda ne bo pravilno deloval z resnično brezžičnimi slušalkami.

### Združevanje naprave

<span id="page-31-0"></span>Brezžični zvočnik postavite največ 5 metrov stran od televizorja. Informacije o združevanju in brezžičnem dosegu preberite v uporabniškem priročniku naprave. Prepričajte se, da ima televizor vklopljeno nastavitev Bluetooth®.

Ko je brezžični igralni plošček združen, ga lahko uporabljate. Ko je brezžični zvočnik združen, ga lahko izberete za predvajanje zvoka televizorja. Ko je naprava enkrat združena, je ni treba ponovno združevati razen, če napravo odstranite.

Združevanje naprave Bluetooth® s televizorjem

**1 -** Napravo Bluetooth® vklopite in postavite v doseg televizorja.

**2 -** Izberite Nastavitve > Brezžično in omrežja in pritisnite  $\sum$  (desno), da odprete meni.

**3 -** Izberite Bluetooth > Poišči napravo Bluetooth in pritisnite OK.

**4 -** Izberite Iskanje in pritisnite OK. Sledite navodilom na zaslonu. Napravo boste združili s televizorjem, ki bo shranil povezavo. Če je doseženo največje število združenih naprav, boste morali najprej razdružiti eno od njih.

**5 -** Izberite vrsto naprave in pritisnite OK.

**6 -** Po potrebi pritiskajte (levo), da zaprete meni.

### <span id="page-31-1"></span>Izbira naprave

Za izbiro brezžične naprave …

**1 -** Izberite Nastavitve > Brezžično in omrežja in pritisnite OK.

**2 -** Izberite Bluetooth > Poišči napravo

Bluetooth in pritisnite OK.

**3 -** Na seznamu izberite brezžično napravo in pritisnite OK.

**4 -** Po potrebi pritiskajte (levo), da zaprete meni.

## Odstranjevanje naprave

Brezžično napravo Bluetooth® lahko povežete ali odklopite. Brezžično napravo Bluetooth® lahko tudi odstranite. Če odstranite napravo Bluetooth®, naprava ne bo združena.

Odstranitev ali odklop brezžične naprave …

**1 -** Izberite Nastavitve > Brezžično in omrežja in

pritisnite OK.

**2 -** Izberite Bluetooth > Odstrani napravo Bluetooth in pritisnite OK.

**3 -** Na seznamu izberite brezžično napravo in pritisnite OK.

- **4** Izberite Odklopi ali Odstrani in pritisnite OK.
- **5** Izberite OK in pritisnite OK, da izbiro potrdite.
- **6** Po potrebi pritiskajte (levo), da zaprete meni.

## $\overline{87}$ Slušalke

Slušalke lahko priključite v priključek  $\Omega$  na hrbtni strani televizorja. Priključek je 3,5-milimetrska mini vtičnica. Glasnost slušalk lahko prilagajate ločeno.

Prilagoditev glasnosti ...

1 - Pritisnite tipko za glasnost **in** in s puščicami < (leva) ali > (desna) izberite ikono slušalk.

2 - Pritisnite puščico **^** (gor) ali **v** (dol), da prilagodite glasnost.

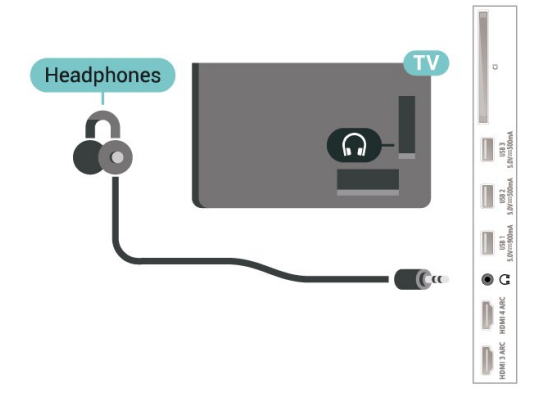

## 8.8 Igralna konzola

## HDMI

Za najboljšo kakovost priključite igralno konzolo na televizor priključite z izjemno hitrim kablom s certifikatom HDMI.

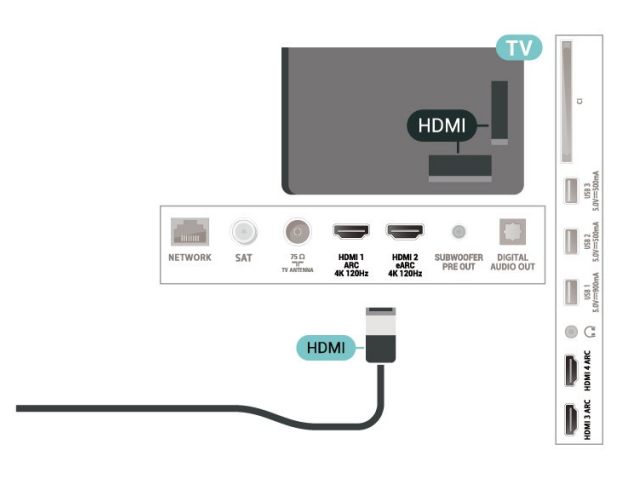

## <span id="page-32-0"></span>8.9 Trdi disk USB

## Kaj potrebujete

Če priključite trdi disk USB, lahko snemate in začasno prekinjate digitalne TV-oddaje (oddaje DVB in podobne).

## Najmanjši potreben prostor na disku

• Za premor

Če želite začasno prekiniti oddajo, potrebujete trdi disk s podporo za USB 2.0 z vsaj 4 GB prostora. • Za snemanje

Če želite oddajo začasno prekiniti in posneti, potrebujete trdi disk z vsaj 250 GB prostora.

Za več informacij o namestitvi trdega diska USB v možnosti Pomoč pritisnite barvno tipko  $\rightarrow$  Kliučne besede in poiščite Trdi disk USB.

## Namestitev

Preden oddajo lahko začasno prekinete ali posnamete, morate priključiti in formatirati trdi disk USB. S formatiranjem odstranite vse datoteke s trdega diska USB.

**1 -** Trdi disk USB priključite v priključek USB televizorja. Med formatiranjem v druga vrata USB ne priključujte drugih naprav USB.

**2 -** Vklopite trdi disk USB in televizor.

**3 -** Ko televizor preklopite na digitalni TV-program, pritisnite **II** (Premor). S tem zaženete formatiranje.

Sledite navodilom na zaslonu.

Ko je trdi disk USB formatiran, ga pustite trajno priključenega.

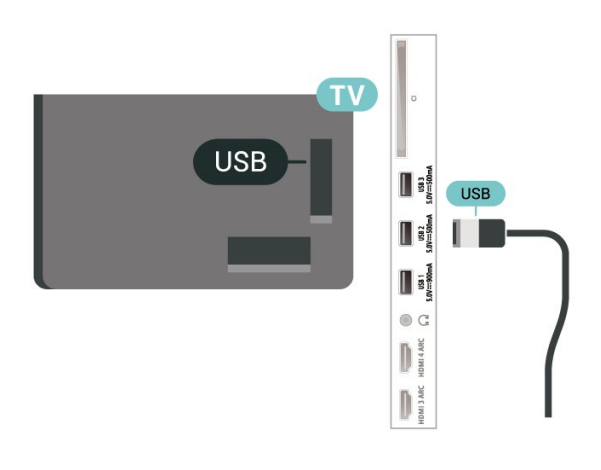

### Opozorilo

Ker je trdi disk USB formatiran posebej za ta televizor, shranjenih posnetkov ni mogoče predvajati v drugem televizorju ali računalniku. Posnetih datotek na trdem disku USB ne kopirajte ali spreminjajte z računalniškimi aplikacijami. S tem posnetke pokvarite. Ko formatirate drug trdi disk USB, bo vsebina slednjega izgubljena. Trdi disk USB, nameščen v televizorju, je za uporabo z računalnikom treba formatirati.

## Formatiranje

Preden oddajo lahko začasno prekinete, posnamete ali shranite aplikacije, morate priključiti in formatirati trdi disk USB. S formatiranjem odstranite vse datoteke s trdega diska USB.

### Opozorilo

Ker je trdi disk USB formatiran posebej za ta televizor, shranjenih posnetkov ni mogoče predvajati v drugem televizorju ali računalniku. Posnetih datotek na trdem disku USB ne kopirajte ali spreminjajte z računalniškimi aplikacijami. S tem posnetke pokvarite. Ko formatirate drug trdi disk USB, bo vsebina slednjega izgubljena. Trdi disk USB, nameščen v televizorju, je za uporabo z računalnikom treba formatirati.

\* Povežite trdi disk USB z velikostjo, ki je manjša od 2 TB.

Formatiranje trdega diska USB …

**1 -** Trdi disk USB priključite v priključek USB televizorja. Med formatiranjem v druga vrata USB ne priključujte drugih naprav USB.

**2 -** Vklopite trdi disk USB in televizor.

**3 -** Izberite Posnetki, če želite uporabiti funkcijo Pause TV in snemanje, ali pa izberite Aplikacije in shranite aplikacije. Sledite navodilom na zaslonu. **4 -** Po formatiranju bodo vse datoteke in podatki odstranjeni.

**5 -** Ko je trdi disk USB formatiran, ga pustite trajno priključenega.

Za več informacij v možnosti Pomoč pritisnite barvno

tipko - Ključne besede in poiščite možnost Pause TV, Posnetek ali Aplikacije.

## <span id="page-33-0"></span>8.10 Tipkovnica USB

### Priključitev

Priključite tipkovnico USB (vrste USB-HID) za vnos besedila na televizorju.

Priključite prek enega od priključkov USB.

## Konfiguracija

### Namestitev tipkovnice

Če želite namestiti tipkovnico USB, vklopite televizor in tipkovnico USB priključite v priključek USB na televizorju. Ko televizor prvič zazna tipkovnico, lahko izberete njeno postavitev in preverite izbiro. Če najprej izberete cirilično ali grško postavitev, lahko izberete dodatno latinsko postavitev tipkovnice.

Sprememba nastavitve postavitve tipkovnice, ko je postavitev izbrana ...

1 - Izberite **Mastavitve > Splošne nastavitve** in pritisnite  $\sum$  (desno), da odprete meni.

**2 -** Izberite Nastavitve tipkovnice USB in

pritisnite OK za začetek nastavitve tipkovnice.

## Posebne tipke

### Tipke za vnašanje besedila

- Tipka Enter = OK
- Vračalka = brisanje znaka pred kazalko
- Puščične tipke = pomikanje po besedilnem polju
- Če ob izbiri dodatne postavitve želite preklopiti med postavitvama tipkovnice, istočasno pritisnite tipki Ctrl + preslednica.

### Tipke za aplikacije in internetne strani

- Tab in Shift + Tab = naslednji in prejšnji
- Home = pomik na vrh strani
- End = pomik na konec strani
- Page Up = preskok za eno stran navzgor
- Page Down = preskok za eno stran navzdol
- <span id="page-33-2"></span><span id="page-33-1"></span>• \* = prilagoditev spletne strani širini zaslona.

## $\overline{8.11}$ Pogon USB

Predvajate lahko fotografije, glasbo in videoposnetke iz povezanega pomnilnika USB.

Pomnilnik USB priključite v priključek USB televizorja, ko je vklopljen.

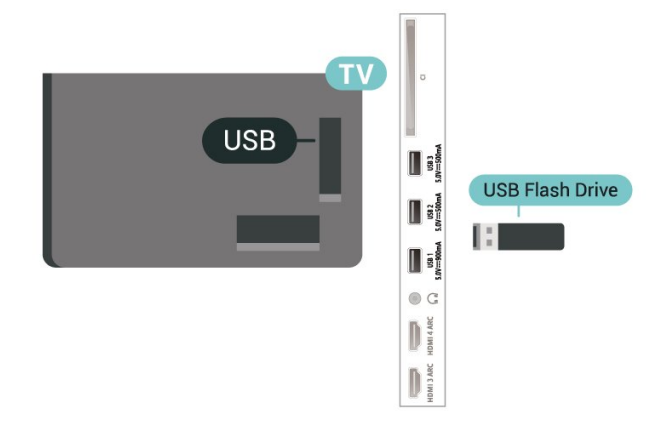

Televizor zazna pomnilnik in odpre seznam njegove vsebine.

Če se seznam vsebin ne prikaže samodejno, pritisnite **SOURCES** in izberite USB.

Če želite ustaviti predvajanje vsebine pomnilnika USB, pritisnite **EXIT** ali izberite drugo dejavnost.

Varno odstranjevanje pomnilnika USB ...

1 - Pritisnite **△ HOME**.

**2 -** Izberite ikono Obvestila v zgornjem desnem kotu in pritisnite OK.

- **3** Izberite pomnilnik USB in pritisnite OK.
- **4** Izberite Izvrži in pritisnite OK.

**5 -** Počakajte, da se postopek izmeta konča, in nato izvlecite pomnilnik USB.

### Izjemno visoka ločljivost na USB

Fotografije iz priključene naprave USB ali pogona z bliskovnim pomnilnikom lahko predvajate v izjemno visoki ločljivosti. Če je ločljivost fotografij večja, televizor ločljivost zmanjša na izjemno visoko ločljivost.

Za več informacij o spremljanju ali predvajanju vsebine s pomnilnika USB v možnosti Pomoč pritisnite barvno tipko - Ključne besede in poiščite Fotografije, videoposnetki in glasba.

 $\overline{8.12}$ 

## Fotoaparat

Če želite predvajati fotografije v digitalnem fotoaparatu, ga lahko povežete neposredno s televizorjem.

Priključite ju v priključek USB televizorja. Ko je fotoaparat priključen, ga vklopite.

Če se seznam vsebine ne prikaže samodejno, pritisnite **SOURCES** in izberite USB. Fotoaparat je morda treba nastaviti za prenos vsebine prek protokola PTP (Picture Transfer Protocol). Preberite uporabniški priročnik digitalnega fotoaparata.

### Izjemno visoka ločljivost na USB

Fotografije iz priključene naprave USB ali pogona z bliskovnim pomnilnikom lahko predvajate v izjemno visoki ločljivosti. Če je ločljivost fotografij večja, televizor ločljivost zmanjša na izjemno visoko ločljivost. Prevajanje videoposnetka z izvorno ločljivostjo, višjo od Ultra HD, ni na voljo prek nobenega priključka USB.

<span id="page-34-2"></span>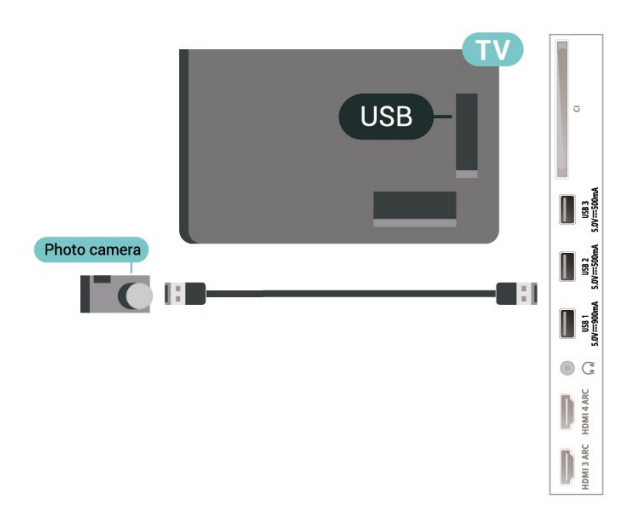

Za več informacij o predvajanju fotografij v možnosti Pomoč pritisnite barvno tipko  $\rightarrow$  Ključne besede in poiščite Fotografije, videoposnetki in glasba.

## <span id="page-34-0"></span>8.13 Videokamera

Za najboljšo kakovost videokamero s kablom HDMI priključite na televizor.

<span id="page-34-1"></span>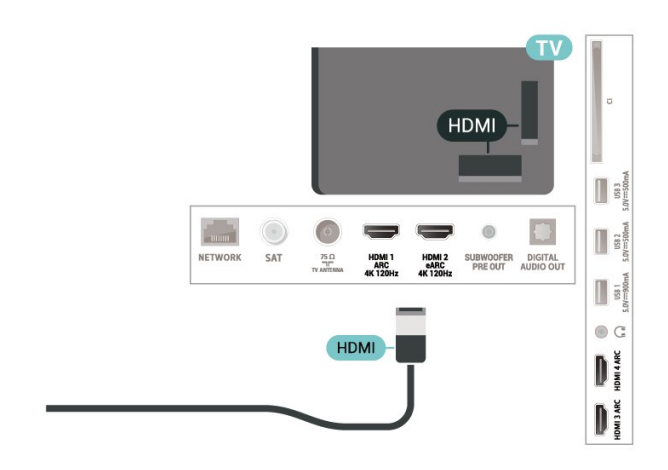

## $\frac{1}{8.14}$ Globokotonec

Priključite globokotonec, da poudarite nizke tone in izboljšate izkušnjo poslušanja glasbe.

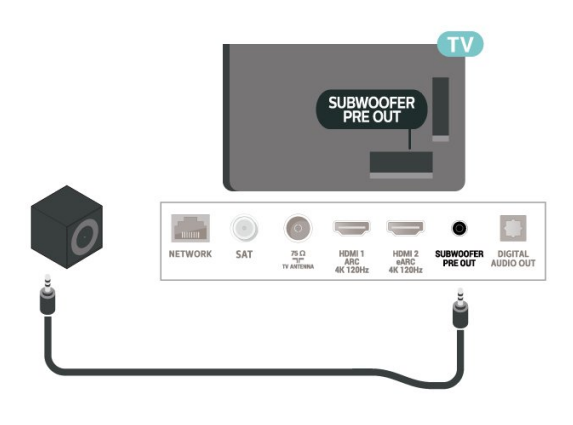

## 8.15 Računalnik

Računalnik lahko povežete s televizorjem z izjemno hitrim kablom s certifikatom HDMI in ga uporabljate kot računalniški monitor.

\*Uporabniki grafičnih kartic Nvidia:

Če svoj računalnik povežete s televizorjem s kablom HDMI, lahko kartica Nvidia samodejno nastavi predvajanje videoposnetka s spremenljivo hitrostjo osveževanja (VRR) na televizorju, če je nastavitev Ultra HD televizorja Optimalno (za igralne konzole). Funkcijo VRR grafične kartice morate vedno izklopiti pred spremembo nastavitve HDMI Ultra HD televizorja na Optimalno ali Standardno. Nastavitve uporabniškega vmesnika televizorja Optimalno ali Standardno v televizorju izklopijo podporo za VRR.

\* Uporabniki grafičnih kartic AMD:

Če računalnik povežete s televizorjem s kablom HDMI, morajo biti za pravilno delovanje naslednje nastavitve grafične kartice naslednje.

 – Če je izhodni video grafične kartice 4096 × 2160p ali 3840 × 2160p in je uporabljena oblika slikovnih pik RGB, je na grafični kartici računalnika nastavljen studio formata RGB 4 : 4 : 4 slikovnih pik (omejen RGB).

 – Če je izhodni video grafične kartice 2560 x 1440p 120 Hz in je uporabljena oblika slikovnih pik RGB, je na grafični kartici računalnika nastavljen računalniški standard formata RGB 4 : 4 : 4 slikovnih pik (polni RGB).

## <span id="page-35-0"></span>Povežite televizor Android

### <span id="page-35-1"></span>9.1

## Omrežje in internet

## Domače omrežje

Da boste lahko izkoristili vse možnosti televizorja Philips Android, mora imeti televizor vzpostavljeno internetno povezavo.

Televizor povežite z domačim omrežjem s hitro internetno povezavo. Televizor lahko povežete brezžično ali z omrežnim usmerjevalnikom.

## Vzpostavi povezavo z omrežjem

### Brezžična povezava

### Kaj potrebujete

Če s televizorjem želite vzpostaviti brezžično internetno povezavo, potrebujete usmerjevalnik Wi-Fi z vzpostavljeno internetno povezavo.

Uporabite hitro (širokopasovno) internetno povezavo.

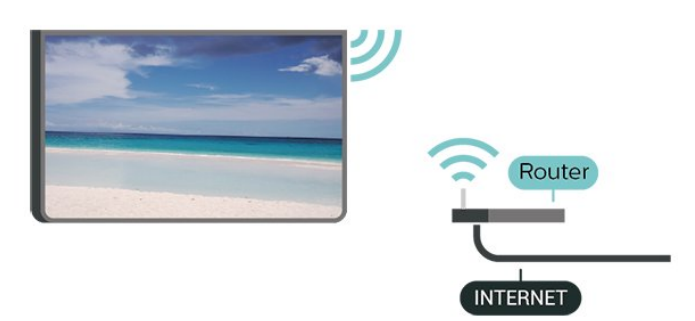

### Vklop ali izklop povezave Wi-Fi

 Nastavitve > Brezžično in omrežja > Žično ali Wi-Fi > Vklop/izklop povezave Wi-Fi.

### Vzpostavitev povezave

 Nastavitve > Brezžično in omrežja > Žično ali Wi-Fi > Vzpostavi povezavo z omrežjem > Brezžično.

**1 -** Na seznamu najdenih omrežij izberite svoje brezžično omrežje. Če vašega omrežja ni na seznamu, ker je ime omrežja skrito (izklopili ste oddajanje SSID usmerjevalnika), izberite Dodaj novo omrežje in ime omrežja vnesite sami.

**2 -** Glede na vrsto usmerjevalnika vnesite šifrirni ključ – WPA2 ali WPA3. Če ste šifrirni ključ za to omrežje že vnesli, lahko izberete možnost OK, da takoj vzpostavite povezavo.

**3 -** Ko je povezava uspešno vzpostavljena, se izpiše sporočilo.

### Težave

### Brezžičnega omrežja ni bilo mogoče najti ali je moteno.

• Mikrovalovne pečice, telefoni DECT in druge naprave Wi-Fi 802.11b/g/n/ac v bližini lahko motijo brezžično omrežje.

• Zagotovite, da požarni zidovi v omrežju omogočajo dostop do brezžične povezave televizorja.

• Če brezžično omrežje ne deluje pravilno, poskusite z namestitvijo žičnega omrežja.

Internetna povezava ne deluje

• Če povezava z usmerjevalnikom deluje, preverite povezavo usmerjevalnika z internetom.

Povezava z računalnikom in internetna povezava sta počasni

• V uporabniškem priročniku za brezžični

usmerjevalnik preverite informacije o dosegu v zaprtih prostorih, hitrosti prenosa in drugih dejavnikih kakovosti signala.

• Za usmerjevalnik uporabite hitro (širokopasovno) internetno povezavo.

### DHCP

• Če povezava ni uspešna, preverite nastavitev DHCP (Dynamic Host Configuration Protocol)

usmerjevalnika. Možnost DHCP mora biti vklopljena.

Več informacij si oglejte v možnosti Pomoč tako, da pritisnete barvno tipko - Ključne besede in poiščite možnost Odpravljanje težav.

### Žična povezava

### Kaj potrebujete

Če s televizorjem želite vzpostaviti internetno povezavo, potrebujete usmerjevalnik z vzpostavljeno internetno povezavo. Uporabite hitro (širokopasovno) internetno povezavo.

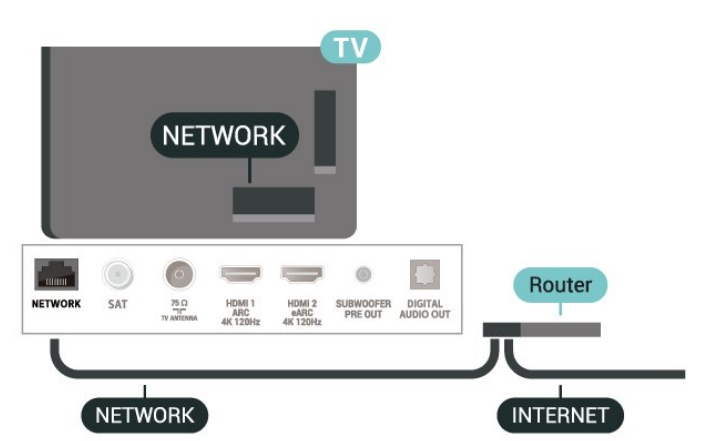
#### Vzpostavitev povezave

 Nastavitve > Brezžično in omrežja > Žično ali Wi-Fi > Vzpostavi povezavo z omrežjem > Žično.

**1 -** Z omrežnim kablom povežite usmerjevalnik in televizor (ethernetni kabel\*\*).

**2 -** Zagotovite, da je usmerjevalnik vklopljen.

**3 -** Televizor nenehno išče omrežno povezavo.

**4 -** Ko je povezava uspešno vzpostavljena, se izpiše sporočilo.

Če povezava ni uspešna, preverite nastavitev DHCP usmerjevalnika. Možnost DHCP mora biti vklopljena.

\*\*Za skladnost s predpisi EMC uporabljajte oklopljen ethernetni kabel FTP kat. 5E.

### Nastavitve omrežja

Prikaz nastavitev omrežja

 Nastavitve > Brezžično in omrežja > Žično ali Wi-Fi > Prikaz nastavitev omrežja.

Tukaj lahko vidite vse trenutne nastavitve omrežja. Naslov IP in MAC, moč signala, hitrost, način šifriranja, naslov/omrežna maska/prehod/DNS IPv4 ali IPv6 itd.

### Omrežna konfiguracija - statični IP

 Nastavitve > Brezžično in omrežja > Žično ali Wi-Fi > Omrežna konfiguracija > Statični IP.

Če ste naprednejši uporabnik in želite namestiti omrežje s statičnim naslovom IP, televizor nastavite na Statični naslov IP.

Omrežna konfiguracija - konfiguracija statičnega naslova IP

 Nastavitve > Brezžično in omrežja > Žično ali Wi-Fi > Omrežna konfiguracija > Konfiguracija statičnega naslova IP.

**1 -** Izberite Konfiguracija statičnega naslova IP in konfigurirajte povezavo.

**2 -** Lahko nastavite številko za naslov IP, masko omrežja, prehod, DNS 1 ali DNS 2.

### Vklopi s funkcijo Wi-Fi (WoWLAN)

 Nastavitve > Brezžično in omrežja > Žično ali Wi-Fi > Vklopi s funkcijo Wi-Fi (WoWLAN).

Ta televizor lahko vklopite s pametnim telefonom ali tabličnim računalnikom tudi, če je v stanju pripravljenosti. Nastavitev Vklopi s funkcijo Wi-Fi (WoWLAN) mora biti vklopljena.

#### Vklop z napravo Chromecast

 Nastavitve > Brezžično in omrežja > Žično ali Wi-Fi > Vklop z napravo Chromecast.

Vklopite to možnost, da omogočite vklop televizorja z aplikacijo Chromecast na mobilni napravi. Poraba energije televizorja v stanju pripravljenosti je višja, ko je ta možnost vklopljena. Nastavitev Wi-Fi (WoWLAN) mora biti vklopljena, preden lahko spremenite nastavitev možnosti Vklop z napravo Chromecast.

#### Digital Media Renderer – DMR

 Nastavitve > Brezžično in omrežja > Žično ali Wi-Fi > Digital Media Renderer - DMR.

Če predstavnostnih datotek ni mogoče predvajati na televizorju, se prepričajte, da je vklopljena možnost Digital Media Renderer. DRM je tovarniško vklopljen.

#### Vklop povezave Wi-Fi

 Nastavitve > Brezžično in omrežja > Žično ali Wi-Fi > Vklop/izklop povezave Wi-Fi.

Povezavo Wi-Fi televizorja lahko vklopite ali izklopite.

#### Izbriši internetno zgodovino

 Nastavitve > Brezžično in omrežja > Žično ali Wi-Fi > Izbriši internetno zgodovino.

Z možnostjo Izbriši internetno zgodovino lahko počistite registracijo za Philipsov strežnik, nastavitve starševske ocene, podatke za prijavo v videoteko, vse priljubljene iz Zbirke Smart TV ter internetne zaznamke in zgodovino. Tudi interaktivne aplikacije MHEG v televizor shranjujejo piškotke. Tudi te datoteke so izbrisane.

### 9.2 Račun Google

### Vpis

Da boste lahko izkoristili vse možnosti televizorja Philips Android TV, se z računom Google lahko vpišete v storitev Google.

Če se vpišete, boste lahko za igranje svojih priljubljenih iger uporabil telefon, tablični računalnik ali televizor. Na začetnem zaslonu televizorja so na voljo priporočila za videoposnetke in glasbo po vaših željah ter dostop do spletne strani YouTube, Google Play in drugih aplikacij.

#### Vpis

Prek obstoječega računa Google se vpišite v storitev

Google s televizorjem. Račun Google je sestavljen iz epoštnega naslova in gesla. Če še nimate računa Google, ga ustvarite z računalnikom ali tabličnim računalnikom (accounts.google.com). Za igranje iger z aplikacijo Google Play potrebujete profil Google+. Če se niste vpisali pri prvi namestitvi televizorja, se vedno lahko vpišete pozneje.

Vpis po namestitvi televizorja …

1 - Izberite **C**Nastavitve > Nastavitve za Android in pritisnite OK.

**2 -** zberite Račun in vpis in pritisnite OK.

**3 -** Izberite Prijava in pritisnite OK.

**4 -** Izberite Uporaba daljinskega upravljalnika in pritisnite OK.

**5 -** S tipkovnico na zaslonu vnesite e-poštni naslov in pritisnite OK.

**6 -** Vnesite geslo in pritisnite OK, da se vpišete.

**7 -** Po potrebi pritiskajte (levo), da zaprete meni.

### Nastavitve za Android

Nastavite ali ogledate si lahko več posameznih nastavitev ali informacij za Android. Ogledate si lahko seznam aplikacij, ki so nameščene v televizorju in njihovo velikost na pomnilniku. Nastavite lahko jezik, ki ga želite uporabiti pri glasovnem iskanju. Lahko konfigurirate tipkovnico na zaslonu ali aplikacijam dovolite uporabo svoje lokacije. Raziščite različne nastavitve za Android. Več informacij o teh nastavitvah si oglejte na

povezavi [www.support.google.com/androidtv.](http://www.support.google.com/androidtv)

Odpiranje teh nastavitev …

1 - Izberite **C**Nastavitve > Nastavitve za Android in pritisnite OK.

**2 -** Raziščite različne nastavitve za Android.

**3** - Po potrebi pritiskajte ← Back, da zaprete meni.

### $\overline{93}$ Aplikacija Zbirka Smart TV

### Stran s posebej predstavljenimi aplikacijami

Vse glavne aplikacije so na voljo v aplikaciji Zbirka Smart TV v razdelku Posebej predstavljene aplikacije. Zaženete jih s pasico v vrstici Aplikacije.

Aplikacije Zbirka Smart TV so zasnovane posebej za televizor. Prenašanje in nameščanje aplikacij Zbirka Smart TV je brezplačno. Aplikacije iz Zbirke Smart TV se lahko razlikujejo glede na državo ali regijo. Zbirka Smart TV bo vsebovala tudi priporočila za nove aplikacije in še več.

Televizor ima že nameščene nekatere aplikacije iz Zbirke Smart TV. Če želite namestiti druge aplikacije iz Zbirke Smart TV, morate najprej sprejeti pogoje uporabe. Nastavitve zasebnosti lahko nastavite po želji.

Namestitev aplikacije iz Zbirke Smart TV

1- Pritisnite **Q** HOME.

2 - Izberite **x** Zbirka Smart TV in pritisnite OK. Odprl se bo razdelek Posebej predstavljene aplikacije.

**3 -** Izberite zavihek "Vse" in pritisnite OK. Prikazale se bodo vse aplikacije, ki so na voljo uporabniku, vključno z že nameščenimi.

**4 -** Brskajte po aplikacijah in izberite ikono aplikacije, ki jo želite namestiti, in pritisnite OK. Odprla se bo stran z informacijami o aplikaciji.

**5 -** Za namestitev aplikacije izberite gumb Namestitev in pritisnite OK.

Nameščena aplikacija se poišče na strani Aplikacije, ki se lahko odprejo z domačega zaslona Android s pritiskom ikone Aplikacije na levem koncu vrstice Aplikacije.

### Pogoji uporabe

Če želite namestiti in uporabljati aplikacije Zbirka Smart TV, se morate strinjati s pogoji uporabe. Če se s pogoji niste strinjali pri prvi namestitvi televizorja, se vedno lahko pozneje. Ko se boste strinjali s pogoji uporabe, bodo nekatere aplikacije takoj na voljo in omogočeno bo brskanje po Zbirki Smart TV za namestitev drugih aplikacij.

Strinjanje s pogoji uporabe po namestitvi televizorja …

1- Pritisnite **C** HOME, izberite **x** Zbirka Smart TV in pritisnite OK. Pritisnite tipko Možnosti, da odprete meni Možnosti.

**2 -** Za branje izberite možnost Pogoji uporabe in pritisnite OK.

**3 -** Izberite Sprejmi in pritisnite OK. Tega ni mogoče razveljaviti.

4 - Pritisnite  $\leftarrow$  Back, da zaprete meni.

### Nastavitve zasebnosti

Za aplikacije Zbirka Smart TV lahko nastavite nastavitve zasebnosti.

• Omogočite lahko, da se podjetju Philips pošiljajo tehnični statistični podatki.

• Omogočite lahko uporabniku prilagojene vsebine.

• Omogočite lahko piškotke.

• Aplikacije za odrasle lahko zaklenete z Otroško kliučavnico.

Prilagoditev nastavitev zasebnosti za Zbirko Smart TV

1- Pritisnite **C** HOME, izberite **x** Zbirka Smart TV in pritisnite OK. Pritisnite tipko Možnosti, da odprete meni Možnosti.

**2 -** Izberete lahko Nastavitve zasebnosti in pritisnete OK.

**3 -** Izberite posamezno nastavitev in pritisnite OK, da jo omogočite ali onemogočite. Preberete si lahko podrobnosti o posamezni nastavitvi.

4 - Pritisnite  $\leftarrow$  Back, da zaprete meni.

## $\overline{10}$ Aplikacije

## $\overline{10.1}$

## Kaj so Aplikacije

Svoje priljubljene aplikacije najdete v vrstici Aplikacije v meniju Domov.

Aplikacije televizorja vam enako kot aplikacije pametnega telefona ali tabličnega računalnika nudijo določene funkcije za boljšo uporabo televizorja. Te aplikacije so YouTube, igre, videoteke, vremenske napovedi itd. Za brskanje po internetu lahko uporabite aplikacije Internetni brskalnik.

Aplikacije lahko izvirajo iz Zbirke Smart TV ali trgovine Google Play™. Televizor ima nameščene aplikacije za enostaven začetek uporabe.

Če želite namestiti aplikacije iz Zbirke Smart TV ali trgovine Google Play™, mora imeti televizor vzpostavljeno internetno povezavo. če želite uporabljati aplikacije iz Zbirke Smart TV, se morate strinjati s pogoji uporabe. Če želite uporabljati aplikacije Google Play in trgovino Google Play™, se morate vpisati z računom Google.

## $10.2$ Google Play

### Filmi in TV

Z aplikacijo Filmi in TV Google Play si lahko izposodite ali kupite filme in TV-oddaje, ki jih želite gledati v televizorju.

### Kaj potrebujete

• Televizor mora imeti vzpostavljeno internetno povezavo,

• vpisati se morate z računom Google na televizorju,

• za nakup filmov in TV-oddaj morate v račun Google vpisati podatke o vaši kreditni kartici.

Izposoja ali nakup filma ali TV-oddaje …

### 1 - Pritisnite **△ HOME**

- **2** Izberite Filmi in TV Google Play.
- **3** Izberite film ali TV-oddajo in pritisnite OK.

**4 -** Izberite želeno kupiti in pritisnite OK. Pojasnjen bo postopek nakupa.

Gledanje izposojenega ali kupljenega filma ali TVoddaje …

- 1 Pritisnite **△ HOME**
- **2** Izberite Filmi in TV Google Play.

**3 -** Izberite film ali TV-oddajo v knjižnici aplikacije, izberite naslov in pritisnite OK.

**4** - Uporabljate lahko tipke ■ (ustavi), Ⅱ (premor),

 (previjanje nazaj) ali (previjanje naprej) na daljinskem upravljalniku.

**5 -** Za zaustavitev aplikacije Filmi in TV večkrat pritisnite  $\leftarrow$  Back ali pritisnite  $\blacksquare$  EXIT.

Če aplikacije ni na vašem domačem zaslonu, jo lahko dodate prek strani Aplikacije ali elementa Dodaj aplikacijo med priljubljene v vrstici Aplikacije. Nekateri izdelki in funkcije trgovine Google Play niso na voljo v vseh državah.

Za več informacij obiščite spletno mesto www.support.google.com/androidtv

### Glasba

Z aplikacijo YouTube Music lahko predvajate svojo najljubšo glasbo na televizorju.

### Kaj potrebujete

• Televizor mora imeti vzpostavljeno internetno povezavo,

• vpisati se morate z računom Google na televizorju,

Za zagon aplikacije YouTube Music …

- 1 Pritisnite **△ HOME**.
- **2** Izberite YouTube Music.
- **3** Izberite želeno skladbo in pritisnite OK.
- **4** Za zaustavitev aplikacije Glasba večkrat

pritisnite  $\leftarrow$  Back ali pritisnite  $\Box$  EXIT.

Če aplikacije ni na vašem domačem zaslonu, jo lahko dodate prek strani Aplikacije ali elementa Dodaj aplikacijo med priljubljene v vrstici Aplikacije. Nekateri izdelki in funkcije trgovine Google Play niso na voljo v vseh državah.

Za več informacij obiščite spletno mesto www.support.google.com/androidtv

### Igre

Z aplikacijo Igre Google Play lahko igrate igre na televizorju. S povezavo ali brez povezave.

Lahko si ogledate kaj vaši prijatelji trenutno igrajo ali se igri pridružite in tekmujete. Lahko si ogledate svoje dosežke ali z igro nadaljujete tam, kjer ste zadnjič prenehali.

### Kaj potrebujete

• Televizor mora imeti vzpostavljeno internetno povezavo,

• vpisati se morate z računom Google na televizorju, • za nakup novih iger morate v račun Google vpisati podatke o vaši kreditni kartici.

Zaženite aplikacijo Igre Google Play, da izberete in v televizor namestite nove aplikacije iger. Nekatere igre so brezplačne. Če za igranje igre potrebujete igralni plošček, vas o tem obvesti sporočilo.

Zagon ali zaustavitev aplikacije Igra Google Play …

1 - Pritisnite **△ HOME**.

**2 -** Izberite Igre Google Play.

**3 -** Izberite igro za igranje ali izberite novo igro, ki jo želite namestiti in pritisnite OK.

4 - Nato večkrat pritisnite  $\leftarrow$  Back ali pritisnite **m** EXIT ali zaustavite aplikacijo z ustreznim gumbom za izhod/zaustavitev.

Če aplikacije ni na vašem domačem zaslonu, jo lahko dodate prek strani Aplikacije ali elementa Dodaj aplikacijo med priljubljene v vrstici Aplikacije. Nekateri izdelki in funkcije trgovine Google Play niso na voljo v vseh državah.

Za več informacij obiščite spletno mesto www.support.google.com/androidtv

### Trgovina Google Play

Iz Trgovine Google Play lahko prenesete in namestite nove aplikacije. Nekatere aplikacije so brezplačne.

### Kaj potrebujete

• Televizor mora imeti vzpostavljeno internetno povezavo,

• vpisati se morate z računom Google na televizorju,

• za nakup aplikacij morate v račun Google vpisati podatke o vaši kreditni kartici

Namestitev nove aplikacije …

1 - Pritisnite **△ HOME**.

**2 -** Izberite aplikacijo Google Play Store in pritisnite OK.

**3 -** Izberite aplikacijo, ki jo želite namestiti in pritisnite OK.

**4 -** Če želite zapreti aplikacijo Trgovina Google Play, večkrat pritisnite  $\leftarrow$  Back ali pritisnite  $\Box$  EXIT.

### Nastavitve starševskega nadzora

V trgovini Google Play Store so lahko nekatere aplikacije skrite, kar je odvisno od zrelosti uporabnikov/kupcev. Če želite izbrati ali spremeniti stopnjo zrelosti, morate vnesti kodo PIN.

Nastavitev starševskega nadzora …

1 - Pritisnite **△ HOME**.

**2 -** Izberite Google Play Store in pritisnite OK.

**3 -** Izberite Nastavitve > Nastavitve starševskega nadzora.

**4 -** Izberite želeno stopnjo zrelosti.

**5 -** Vnesite kodo PIN, če se to zahteva.

**6 -** Če želite zapreti aplikacijo Trgovina Google Play, večkrat pritisnite  $\leftarrow$  Back ali pritisnite  $\Box$  EXIT.

Če aplikacije ni na vašem domačem zaslonu, jo lahko dodate prek strani Aplikacije ali elementa Dodaj aplikacijo med priljubljene v vrstici Aplikacije. Nekateri izdelki in funkcije trgovine Google Play niso na voljo v vseh državah.

Za več informacij obiščite spletno mesto www.support.google.com/androidtv

### Plačila

Za plačilo v aplikaciji Google Play na televizorju morate v račun Google dodati način plačila – kreditna kartica (izven Združenih držav Amerike). Ob nakupu filma ali TV-oddaje bo bremenjena kreditna kartica.

Dodajanje kreditne kartice …

**1 -** Na računalniku odprite spletno mesto accounts.google.com in se vpišite z računom Google, ki ga boste uporabili v aplikaciji Google Play na televizorju.

**2 -** Da dodate kartico v račun Google, obiščite spletno mesto wallet.google.com.

**3 -** Vnesite podatke o kreditni kartici in sprejmite pogoje in določila.

### $\overline{10.3}$ Zagon ali zaustavitev aplikacije

Aplikacijo lahko zaženete z domačega zaslona.

Zagon aplikacije ...

1 - Pritisnite **△ HOME**.

**2 -** Pomaknite se v vrstico Aplikacije, izberite želeno aplikacijo in pritisnite OK.

**3 -** Za zaustavitev aplikacije pritisnite Back ali pritisnite **EXIT** ali zaustavite aplikacijo z ustreznim gumbom za izhod/zaustavitev.

Med odpiranjem domačega zaslona se bo aplikacija v ozadju/predvajanje vsebine zaustavilo. Za ponovno predvajanje morate aplikacijo ali vsebino izbrati v domačem zaslonu.

### $10.4$

## Zaklepanje aplikacij

### O zaklepu aplikacije

Zaklenete lahko aplikacije, ki niso primerne za otroke. Aplikacije za odrasle lahko zaklenete ali v meniju Domov nastavite omejeni profil.

### Aplikacije za odrasle

Če želite zagnati zaklenjeno aplikacijo za odrasle, se od vas zahteva koda PIN. Ta zaklep velja samo za aplikacije za odrasle v aplikacijah Philips.

### Omejen profil

V meniju Domov lahko nastavite omejen profil in

omogočite, da so na voljo samo aplikacije, ki jih sami izberete. Za nastavitev in vklop omejenega profila morate vnesti kodo PIN.

### Trgovina Google Play – Zrelost

V trgovini Google Play Store so lahko nekatere aplikacije skrite, kar je odvisno od zrelosti uporabnikov/kupcev. Če želite izbrati ali spremeniti stopnjo zrelosti, morate vnesti kodo PIN. Stopnja zrelosti določa katere aplikacije lahko namestite.

### Zaklepanje aplikacij za odrasle

V aplikacijah Philips lahko zaklenete aplikacije za odrasle. Ta nastavitev upravlja nastavitev za odrasle v Nastavitvah zasebnosti aplikacij Philips.

Zaklepanje aplikacij za odrasle …

#### 1 - Izberite **W**Nastavitve > Otroška ključavnica,

izberite Zaklep aplikacije in pritisnite OK.

- **2** Izberite Vklop in pritisnite OK.
- 3 Po potrebi pritiskajte < (levo), da zaprete meni.

Za več informacij v možnosti Pomoč pritisnite barvno tipko Ključne besede in poiščite Otroška ključavnica, Zaklep aplikacije.

### Omejen profil

### O Omejenem profilu

Če izberete omejen profil televizorja, lahko omejite uporabo določenih aplikacij. Meni Domov prikaže samo aplikacije, ki ste jih dovolili. Za izklop omejenega profila potrebujete kodo PIN.

Ko je vklopljen omejeni profil televizorja, ni mogoče …

- najti ali odpreti aplikacij z oznako Ni dovoljeno,
- dostopiti do trgovine Google Play,

• nakupovati v trgovini Google Play Filmi in TV ali Igre Google Play,

• uporabiti aplikacije drugih ponudnikov, ki ne zahtevajo vpisa v Google.

Ko je vklopljen omejeni profil televizorja, je mogoče …

• ogledati si vsebino, ki je že izposojena ali je bila kupljena v trgovini Google Play Filmi in TV, • igrati igre, ki so bile že kupljene v trgovini Igre Google Play in nameščene,

• dostopiti do naslednjih nastavitev: Omrežje Wi-Fi, Govor in Pomoč ljudem s posebnimi potrebam,

• Dodajanje dodatkov za Bluetooth®

Še naprej ste vpisani v račun Google na televizorju. Uporaba omejenega profila ne spremeni računa Google.

### Nastavitev

Nastavitev omejenega profila …

1 - Izberite **C**Nastavitve > Nastavitve za Android in pritisnite OK.

2 - Pritisnite v (dol) in izberite Osebne nastavitve naprave.

**3 -** Izberite Shramba > Notranja shramba v skupni rabi > Aplikacije > Varnost in omejitve in nato pritisnite OK.

**4 -** Izberite Ustvarjanje omejenega profila in pritisnite OK.

**5 -** Z daljinskim upravljalnikom vnesite kodo PIN. **6 -** Na strani Dovoljene aplikacije si lahko ogledate seznam razpoložljivih aplikacij, izberete aplikacijo in pritisnete OK, da aplikacijo dovolite ali prepoveste. **7 -** Pritisnite Back, da se vrnete na prejšnji korak, ali pritisnite **EXIT**, da zaprete meni.

Zdaj lahko odprete omejen profil.

S kodo PIN lahko vedno spremenite kodo PIN ali uredite seznam dovoljenih in nedovoljenih aplikacij.

### Vstop in izhod

Za vstop v (preklop na) omejen profil …

1 - Izberite **W**Nastavitve > Nastavitve za Android in pritisnite OK.

2 - Pritisnite  $\vee$  (dol) in izberite Osebne nastavitve naprave.

**3 -** Izberite Shramba > Notranja shramba v skupni rabi > Aplikacije > Varnost in omejitve in pritisnite OK.

- **4** Izberite Vstop v omejen profil in pritisnite OK.
- **5** Z daljinskim upravljalnikom vnesite kodo PIN.

**6 -** Pritisnite Back, da se vrnete na prejšnji korak, ali pritisnite **EXIT**, da zaprete meni.

Izhod iz omejenega profila …

1 - Izberite **C**Nastavitve > Nastavitve za Android in pritisnite OK.

**2 -** Izberite Zasebnost > Varnost in omejitve in pritisnite OK.

**3 -** Izberite Izhod iz omejenega profila in pritisnite OK.

**4 -** Z daljinskim upravljalnikom vnesite kodo PIN.

**5 -** Pritisnite Back, da se vrnete na prejšnji korak, ali pritisnite  $\Box$  EXIT, da zaprete meni.

#### Izbriši

.

Izbris omejenega profila …

1 - Izberite **C**Nastavitve > Nastavitve za Android in pritisnite OK.

2 - Pritisnite v (dol) in izberite Osebne nastavitve naprave.

**3 -** Izberite Shramba > Notranja shramba v skupni rabi > Aplikacije > Varnost in omejitve in pritisnite OK. **4 -** Izberite Izbris omejenega profila in pritisnite OK.

**5 -** Vnesite kodo PIN. Televizor bo izbrisal omejeni profil.

### $10.5$ Upravljanje aplikacij

Če aplikacijo zaustavite in se vrnete na meni Domov, aplikacija dejansko ni zaustavljena. Aplikacija se še vedno izvaja v ozadju in je pripravljena na ponovni zagon. Večina aplikacij mora za brezhibno delovanje shraniti nekaj podatkov v predpomnilnik televizorja. Priporočljivo je popolnoma zaustaviti ali izbrisati podatke določene aplikacije iz predpomnilnika, saj se tako izboljša splošna zmogljivost aplikacij, poraba pomnilnika televizorja Android pa je manjša. Priporočljivo je, da aplikacije, ki jih ne uporabljate več, odstranite.

### $\overline{10.6}$ Pomnilnik

Ogledate si lahko koliko prostora pomnilnika – notranji pomnilnik televizorja – uporabljate za aplikacije, videoposnetke, glasbo itd. Ogledate si lahko koliko prostora je še na voljo za namestitev novih aplikacij. Če je izvajanje aplikacije počasno ali v primeru težav aplikacije, preverite prostor v pomnilniku.

Ogled zasedenega prostora v pomnilniku …

1 - Izberite **C**Nastavitve > Nastavitve za Android in pritisnite OK.

**2 -** Izberite Osebne nastavitve naprave > Shramba > Notranja shramba v skupni rabi in pritisnite OK. **3 -** Ogled zasedenega prostora v pomnilniku televizorja.

**4 -** Pritisnite Back, da se vrnete na prejšnji korak, ali pritisnite **EXIT**, da zaprete meni. Trdi disk USB

Če priklopite trdi disk USB, ga lahko uporabite za povečanje pomnilnika televizorja za shranjevanje več aplikacij. Med postopkom formatiranja uporabite trdi disk USB kot dodaten pomnilnik televizoria. Televizor bo nove aplikacije najprej shranil na trdi disk USB. Nekaterih aplikacij ni mogoče shraniti na trdi disk USB.

Če želite prenesti obstoječe podatke, pojdite na  $\bigotimes$ Nastavitve > Nastavitve za Android > Osebne nastavitve naprave > Shramba in izberite Trdi disk USB.

## 11 Internet

### $\frac{1}{111}$

## Vzpostavite internetno povezavo

Televizor lahko uporabite za brskanje po internetu. Na televizorju si lahko ogledujete katerokoli internetno stran, vendar večina teh strani ni prilagojena TV-zaslonu.

• Nekateri vtičniki (npr. za gledanje strani ali

videoposnetkov) v vašem televizorju niso na voljo.

• Pošiljanje ali prenos datotek ni mogoč.

• Televizor prikazuje eno internetno stran naenkrat, na celotnem zaslonu.

Zagon internetnega brskalnika …

1 - Pritisnite △ HOME.

**2 -** Izberite Aplikacije > Internetni brskalnik in pritisnite OK.

**3 -** Vnesite internetni naslov in izberite za potrditev.

**4 -** Za prekinitev internetne povezave

pritisnite  $\bigcirc$  HOME ali  $\mathbf w$  EXIT.

\* Opomba: Če Internetnega brskalnika ni v vrstici Aplikacije, lahko pritisnete ikono + na koncu vrstice, da dodate aplikacijo.

### $\overline{11.2}$ Internetne možnosti

Internet ima na voljo nekaj posebnih možnosti.

Odpiranje posebnih možnosti …

- 1 Ko je spletna stran odprta, pritisnite + OPTIONS.
- **2** Izberite en element in pritisnite OK.
- Dodaj v hitro izbiranje: vnos internetnega naslova.
- Dodaj v zaznamek: dodaj stran kot zaznamek.

• Varnost strani: ogled stopnje zaščite trenutne strani.

• Nov zasebni zavihek: odpri nov zasebni zavihek in omogoči zasebno brskanje.

• Nastavitve: nastavitve za povečavo, velikost pisave, način za pomoč ljudem s posebnimi potrebami, stalen prikaz menijske vrstice in brisanje zgodovine brskanja.

• Vizitka: informacije o internetnem brskalniku.

• Izhod iz internetnega brskalnika: zapri internetni brskalnik.

## $\overline{12}$ Hitri meni

Meni Hitro lahko uporabljate kot meni Domov. V meniju Hitro lahko hitro dostopate do funkcij televizorja.

Odpiranje menija Hitro in elementa …

- 1 Pritisnite  $\mathbf{B}$ , da odprete meni Hitro.
- **2** Izberite element in pritisnite OK, da ga odprete ali zaženete.
- 3 Pritisnite  $\leftarrow$  Back, da zaprete meni Hitro, ne da bi zagnali drugo možnost.

## 13 Viri

### $13.1$ Preklop na napravo

Na seznamu virov lahko preklopite na katero koli od povezanih naprav. Za gledanje programa lahko preklopite na sprejemnik, odprete vsebino priklopljenega trdega diska USB ali si ogledate posnetke na njem. Za gledanje vsebine lahko preklopite na povezane naprave, digitalni sprejemnik ali predvajalnik Blu-ray.

Preklop na povezano napravo …

1 - Pritisnite **II SOURCES**, da odprete meni Viri. **2 -** Na seznamu virov izberite element in pritisnite OK. Televizor bo pokazal oddaje ali vsebine naprave.

### Predvajanje z enim dotikom

Ko je televizor v stanju pripravljenosti, lahko z daljinskim upravljalnikom televizorja vklopite predvajalnik.

Če želite predvajalnik in televizor vklopiti iz stanja pripravljenosti in takoj začeti predvajati ploščo, na daljinskem upravljalniku televizorja

pritisnite (predvajanje). Naprava mora biti povezana s kablom HDMI in funkcija HDMI CEC mora biti vklopljena na televizorju in povezani napravi.

### $\overline{13.2}$ Možnosti za TV vhod

Nekatere naprave s TV vhodom imajo posebne nastavitve.

Nastavitev možnosti za določen TV vhod …

- 1 Pritisnite **ED** SOURCES.
- **2** Izberite TV vhod na seznamu in pritisnite OK.

3 - Pritisnite **+ OPTIONS**. Tukaj lahko nastavite možnosti za izbrani TV vhod.

4 - Ponovno pritisnite **+ OPTIONS**, da zaprete meni Možnosti.

Možnosti, ki so na voljo …

### Tipke

Ta možnost omogoča upravljanje povezane naprave z daljinskim upravljalnikom televizorja. Naprava mora biti povezana s kablom HDMI in funkcija HDMI CEC mora biti vklopljena na televizorju in povezani napravi.

### Izklop zaslona

Izberite Izklop zaslona, da izklopite zaslon televizorja. Če zaslon televizorja želite ponovno vklopiti, pritisnite

katerokoli tipko na daljinskem upravljalniku.

### Informacije o napravi

Odprite to možnost in si oglejte podatke o povezani napravi.

### 13.3

## Ime in vrsta naprave

Ko s televizorjem povežete novo napravo in je ta zaznana, lahko dodelite ikono, ki ustreza vrsti naprave. Če povežete napravo s kablom HDMI in priključkom HDMI CEC, televizor samodejno zazna vrsto naprave in napravi je dodeljena ustrezna ikona.

Vrsta naprave namreč določa slog slike in zvoka, vrsto ločljivosti, posamezne nastavitve ali mesto v meniju Viri. Glede idealnih nastavitev vam ni treba skrbeti.

### Preimenovanje ali sprememba vrste

Vedno lahko spremenite ime ali vrsto povezane naprave. Poiščite ikono + na desni strani imena naprave v meniju Viri. Nekateri vhodni viri televizorja ne omogočajo spremembe imena.

### Sprememba vrste naprave …

**1 -** Izberite napravo v meniju Viri in pritisnite **OPTIONS** 

2 - Pritisnite  $\leftarrow$  Back, da skrijete tipkovnico na zaslonu.

3 - Pritisnite  $\vee$  (dol), da poiščete vse vrste naprav, ki so na voljo. Izberite želeno vrsto naprave in pritisnite OK.

**4 -** Če želite vrsto naprave ponastaviti na prvotno vrsto priključka, izberite Ponastavi in pritisnite OK. **5 -** Izberite Zapri in pritisnite OK, da zaprete ta meni.

Preimenovanje naprave ...

**1 -** Izberite napravo v meniju Viri in pritisnite OPTIONS .

**2 -** S tipkovnico na zaslonu izbrišite trenutno ime in vnesite novo. Za potrditev pritisnite  $\mathbf{\cdot}$ .

3 - Pritisnite  $\leftarrow$  Back, da skrijete tipkovnico na zaslonu.

**4 -** Če želite ime naprave ponastaviti na prvotno ime priključka, izberite Ponastavi in pritisnite OK.

**5 -** Izberite Zapri in pritisnite OK, da zaprete ta meni.

### 13.4 Ponovni pregled priključkov

Izvedete lahko ponovni pregled vseh priključkov televizorja, da posodobite meni Viri z nedavno povezanimi napravami.

Ponovni pregled vseh priključkov …

1 - Pritisnite **3 SOURCES**, da odprete meni Viri. 2 - Pritisnite  $\land$  (gor), da izberete ikono  $\bullet$  v meniju Viri na desni strani zgoraj.

**3 -** Pritisnite OK, da začnete s pregledom vseh priključkov. Na novo povezane naprave so dodane v meni Viri.

## $\overline{14}$ Omrežja

### $\frac{1}{41}$ Omrežje

V možnosti Pomoč pritisnite barvno tipko Ključne besede in poiščite Omrežje, da si ogledate več informacij o povezavi televizorja na omrežje.

### $\overline{14.2}$ Bluetooth®

### Združevanje naprave

Za več informacij o združevanju brezžičnih naprav v možnosti Pomoč pritisnite barvno tipko  $\rightarrow$  Ključne besede in poiščite Bluetooth®, združevanje.

### Izbira naprave

Za več informacij o načinu izbire brezžičnega zvočnika v možnosti Pomoč pritisnite barvno tipko - Ključne besede in poiščite Bluetooth®, izbira naprave.

### Odstranjevanje naprave

Za več informacij o razdruževanju (odstranitvi) brezžične naprave Bluetooth® v možnosti Pomoč pritisnite barvno tipko - Ključne besede in poiščite Bluetooth®, odstranitev naprave.

## 15 Nastavitve

### 15.1 Slika

### Nastavitve slike

Slog slike AI

### Izbira sloga

■ Meni Hitro > Pogoste nastavitve > Slika > Slog slike AI.

Za enostavno nastavitev slike lahko izberete prednastavljeni slog slike.

• Osebno – nastavitve slike, ki jih izberete ob prvem vklopu.

• Kristalno čisto – idealno za gledanje ob dnevni svetlobi.

• Domači kino – popolno za vsakodnevno domače filmsko razvedrilo.

 $\cdot$   $\blacksquare$  ECO – energijsko najvarčnejša nastavitev, tovarniška nastavitev.

• Filmski način – popolno za gledanje filmov z učinkom studijskega izvirnika.

• Igre/igre (VRR)\* – idealno za igranje iger. Možnost Igre (VRR) je na voljo le, če je zazna vir videa VRR.

• Monitor\*\* – idealno za prikaz računalniške aplikacije. Originalni video je prikazan z minimalno obdelavo. • Strokovnjak 1 – Za umerjanje lahko pritisnete barvno tipko UPORABI VSE za kopiranje umerjenih

nastavitev v vse vire.

• Strokovnjak 2 – Za umerjanje lahko pritisnete barvno tipko UPORABI VSE za kopiranje umerjenih nastavitev v vse vire.

• Calman – za umerjanje barve Calman

\* Slog slike – Igre(igre (VRR) je na voljo pri viru videoposnetka HDMI in uporabi aplikacij za pretočno predvajanje videoposnetka.

\*\* Slog slike – slog Monitor je na voljo samo, če je videoposnetek z virom HDMI mogoče uporabiti v računalniškem programu.

Ko televizor prejme signal HDR (Hybrid Log Gamma, HDR10 in HDR10+),izberite spodnjo možnost za slog slike:

- HDR osebno
- HDR Crystal Clear
- Domači kino HDR
- Filmski način HDR
- HDR IMAX Enhanced
- Igre HDR ali Igre HDR (VRR), odvisno od vira videa
- HDR Monitor
- Strokovnjak 1 za namene umerjanja
- Strokovnjak 2 za namene umerjanja
- HDR Calman za umerjanje barve Calman

Ko televizor prejme signal HDR Dolby Vision, izberite spodnjo možnost za slog slike:

- HDR osebno
- HDR Crystal Clear
- Dolby Vision svetlo
- Dolby Vision temno
- Dolby Vision igra
- Obnovitev sloga
- **1** Izberite slog slike, ki ga želite obnoviti.
- 2 Pritisnite barvno tipko **-** Obnovi slog in pritisnite OK. Slog je obnovljen.

### Prilagoditev sloga

Vsaka nastavitev slike, ki jo prilagodite, kot sta barva ali kontrast, se shrani v trenutno izbran Slog slike. Prilagodite lahko vsak slog. Samo v slogu Osebno lahko shranite nastavitve za posamezne vire v meniju Viri.

### Barva, kontrast, ostrina, raven črne

Nastavi barvo slike

### Nastavitve > Slika > Barva.

Pritisnite puščico  $\bigwedge$  (gor) ali  $\bigvee$  (dol), da prilagodite vrednost nasičenosti barv slike.

### Nastavi kontrast slike

#### $\bigstar$  Nastavitve > Slika > Kontrast osvetlitve ozadja ali kontrast OLED.

Pritisnite puščico  $\bigwedge$  (gor) ali  $\bigvee$  (dol), da prilagodite vrednost kontrasta slike.

Za zmanjšanje porabe energije lahko znižate vrednost kontrasta.

Nastavi ostrino slike

Nastavitve > Slika > Ostrina.

Pritisnite puščico  $\bigwedge$  (gor) ali  $\bigvee$  (dol), da prilagodite vrednost ostrine slike.

Prilagajanje ravni črnine za sliko

 $\bullet$  Nastavitve > Slika > Raven črnine.

Pritisnite puščico  $\bigwedge$  (gor) ali  $\bigvee$  (dol), da nastavite stopnjo črnine za sliko.

Opomba: Če je raven črnine nastavljena veliko pod ali nad referenčno vrednostjo (50), je lahko kontrast manjši (črne podrobnosti izginejo ali pa črna slika posivi).

### Napredna slika

### Čiščenje slike

### Zmanjšanje šumov

 $\bigstar$  Nastavitve > Slika > Napredno > Odpravljanje motenj > Zmanjšanje šumov.

Izberite Največ, Srednje ali Najmanj za nastavitev stopnje zmanjševanja šumov v videovsebini. Šumi so v glavnem vidni kot majhne pike, ki se premikajo po sliki na zaslonu.

### Zmanjšanje artefaktov MPEG

 $\bullet$  Nastavitve > Slika > Napredno > Odpravljanje motenj > Zmanjšanje artefaktov MPEG.

Izberite Največ, Srednje ali Najmanj za različne stopnje glajenja artefaktov v digitalni videovsebini. Artefakti MPEG so v glavnem vidni kot majhne kocke ali nazobčani robovi v slikah na zaslonu.

#### Napredne nastavitve ostrine

#### Izjemno visoka ločljivost

#### $\bullet$  Nastavitve >

Slika > Napredno > Ostrina > Ultra Resolution.

Izberite Vklop, da omogočite vrhunsko ostrino robov črt in podrobnosti.

#### Barvne nastavitve

Napredne nastavitve barve

Nastavitve > Slika > Napredno > Barva.

#### Nastavi izboljšanje barv

 $\bullet$  Nastavitve > Vse nastavitve > Slika > Napredno > Barva > Izboljšave barv.

Izberite Največ, Srednje ali Najmanj za nastavitev intenzivnosti barv in podrobnosti v svetlih barvah.

Opomba: Ni na voljo, ko je zaznan signal Dolby Vision.

#### Prilagodi barvno lestvico

 $\bullet$  Nastavitve > Vse nastavitve > Slika > Napredno > Barva > Barvna lestvica.

Za nastavitev vrste barvne lestvice izberite Normalno ali Široko. Na voljo samo za nekatere modele televizorjev.

Opomba: Ni na voljo, če je zaznan signal širokega barvnega razpona ali signal Dolby Vision.

Izberi prednastavljen barvni ton

 $\bullet$  Nastavitve > Slika > Napredno > Barva > Barvni ton.

Za nastavitev barvnega tona po želji izberite Normalno, Toplo ali Hladno .

Opomba: Ni na voljo, če je vklopljena možnost Prostorska svetlobna inteligenca > Optimiziranje temperature barv.

Poravnava belih točk

#### Nastavitve > Slika > Napredno > Barva > Poravnava belih točk.

Poravnavo belih točk prilagodite glede na izbrano temperaturo barve na sliki. Pritisnite puščico  $\land$  (gor) ali  $\vee$  (dol), da prilagodite vrednost.

Opomba: Ni na voljo, če je vklopljena možnost Prostorska svetlobna inteligenca > Optimiziranje temperature barv.

Nastavljanje barv (barvni odtenek, nasičenost in intenzivnost)

#### $\bullet$  Nastavitve

> Slika > Napredno > Barva > Nastavljanje barv.

Pritisnite puščico  $\bigwedge$  (gor) ali  $\bigvee$  (dol), da nastavite vrednost za Barvni odtenek, Nasičenost in Intenzivnost za barve Rdeča, Rumena, Zelena, Cijan, Modra in Magenta. Pritisnite barvno tipko Ponastavi za ponastavitev sloga slike. Če želite ponastaviti vse vrednosti, izberite možnost Ponastavi vse.

Opomba: Na voljo samo, če je slog slike Calman, Strokovnjak 1ali Strokovnjak 2.

#### Samo način RGB

#### **n** Nastavitve

> Slika > Napredno > Barva > Samo način RGB .

Izberite Rdeča, Zelena ali Modra, da vklopite sliko kot samo izbrano barvo, ali izberite možnost Izklop, da izklopite način RGB.

Opomba: Na voljo samo, če je slog slike Calman, Strokovnjak 1ali Strokovnjak 2.

#### Napredne nastavitve kontrasta

#### Povečanje svetilnosti

 $\bullet$  Nastavitve > Slika > Napredno > Kontrast > Povečanje svetilnosti.

Izberite možnost Izklop, Najmanj, Srednje ali Največ, da nastavite samodejno zmanjšanje kontrasta televizorja, najnižjo porabo energije ali najboljši užitek v sliki.

#### Nastavitve HDR

Če gledate oddaje, posnete s funkcijo HDR, ni treba povišati ločljivosti na HDR, funkcija višanja ločljivosti na HDR Popolna naravna resničnost pa ni na voljo. Televizor samodejno preklopi v način HDR brez opozorila.

Televizor podpira naslednje oblike HDR: Hybrid Log Gamma, HDR10, HDR10+ ADAPTIVE in Dolby Vision, toda odvisno od razpoložljivosti teh oblik HDR pri ponudnikih vsebin.

#### Perfect Natural Reality

 $\bullet$  Nastavitve > Slika > Napredno > Kontrast > Popolna naravna resničnost.

Možnost Perfect Natural Reality v prikazani sliki izboljša kontrast in svetlost. Slika običajnega signala SD bo tako na zaslonu dajala vtis prikazane slike v kakovosti HDR. Ni na voljo, če je podprta videovsebina HDR (High-Dynamic Range).

#### Preslikava tona HDR

#### $\bullet$  Nastavitve

> Slika > Napredno > Kontrast > Preslikava tona HDR.

Nastavite način, ki je bil uporabljen za obdelavo preslikave tona HDR. Izberite možnost Off/HGiG, da onemogočite preslikavo notranjega tona televizorja ali pa sledite standardu za igranje HGiG (HDR Gaming Interest Group), ki se ujema z igralno konzolo. Standardno pomeni, da sledite standardnim metapodatkom HDR. Napredno pomeni, da uporabite prilagodljivo preslikavo tonov AI.

Opomba: Na voljo, ko je zazna signal HDR10 ali HDR10+.

#### HDR popolno

 $\bullet$  Nastavitve > Slika > Napredno > Kontrast > HDR Perfect.

Nastavite HDR Perfect na Najmanj, Srednje ali Največ

in tako določite nivo preslikave tona televizorja, da prikažete vrhunske kontraste za vsebino HDR.

Opomba: Na voljo, če je zazna signal HDR HLG (Hybrid Log Gamma) ali signal HDR10/HDR10+ in je možnost Preslikava tona HDR nastavljena na not Off/HGiG.

#### Popoln kontrast

#### **n** Nastavitve

> Slika > Napredno > Kontrast > Popoln kontrast.

Izberite Največ, Srednje ali Najmanj za nastavitev stopnje, s katero televizor samodejno izboljša podrobnosti na temnih, srednjih in svetlih področjih slike.

Opomba: Ni na voljo, ko je zaznan signal HDR. Ni na voljo v načinu Monitor.

#### Kontrast videa, gama

Kontrast videa

*t* Nastavitve

> Slika > Napredno > Kontrast > Kontrast videa.

Pritisnite puščico  $\land$  (gor) ali  $\lor$  (dol), da prilagodite stopnjo kontrasta videa.

#### Gama

 $\bullet$  Nastavitve

> Slika > Napredno > Kontrast > Gama.

Pritisnite puščico  $\bigwedge$  (gor) ali  $\bigvee$  (dol), da določite nelinearno nastavitev za svetlost in kontrast slike.

Opomba: Ni na voljo za nekatere modele, če je možnost Prostorska svetlobna inteligenca > Optimiranje temnih podrobnosti nastavljena na On.

Izboljšava senc VRR

Izboljšava senc VRR

 $\bullet$  Nastavitve

> Slika > Napredno > Kontrast > Izboljšava senc VRR.

Funkcijo nastavite na On in tako omogočite, da televizor samodejno ohrani črno senčenje med igranjem iger VRR (spremenljiva hitrost osveževanja). Na voljo samo pri nekaterih modelih televizorjev, ko je slog slike Igre, Igre HDR, Monitor, Monitor HDR ali Igre Dolby Vision.

### Nastavitve gibanja

#### Slogi gibanja

 $\bullet$  Nastavitve > Slika > Napredno > Gibanje > Slogi gibanja.

Slogi gibanja omogočajo optimirane načine nastavitve gibanja za različne videovsebine.

Za drugačen prikaz slike videoposnetkov izberite enega od slogov gibanja. (Izključeno, Čisti kino, Film, Standardno, Tekoče, Osebni)

Ni na voljo v spodnjih primerih:

- $\cdot$   $\bullet$  Nastavitve > Slika > Slog slike > Monitor
- $\cdot$   $\bullet$  Nastavitve > Slika > Slog slike > Igre

#### Perfect Natural Motion

#### Perfect Natural Motion

 $\bullet$  Nastavitve > Slika > Napredno > Gibanje > Perfect Natural Motion.

Možnost Perfect Natural Motion odpravi tresenje, zato je gibanje slike gladko.

Izberite od 0 do 10, da omogočite različne stopnje zmanjševanja tresenja zaradi gibanja v filmih na televizorju. Ko se pojavi šum med predvajanjem premikajoče se slike na zaslonu, izberite 0.

Opomba: Na voljo samo, če so Slogi gibanja nastavljeni na Osebno.

#### Perfect Clear Motion

#### **n** Nastavitve

> Slika > Napredno > Gibanje > Perfect Clear Motion.

Z možnostjo Perfect Clear Motion je gibanje sike jasno in ostro.

Izberite možnost od 0 do 10, da določite različno stopnjo zmanjšanja zamegljenosti gibanja. Vidno pri predvajanju filmov na televiziji. Ko se pojavi šum med predvajanjem premikajoče se slike na zaslonu, izberite 0.

Opomba: Na voljo samo, če so Slogi gibanja nastavljeni na Osebno.

### Ambient Intelligence

#### Nega oči

\* Nastavitve > Slika > Prostorska svetlobna inteligenca > Nega oči.

Za samodejno zmanjšate napetosti oči pod različnimi svetlobnimi pogoji v prostoru, funkcijo vklopite.

#### Optimizacija nizke osvetlitve

 $\bullet$  Nastavitve > Slika > Prostorska svetlobna inteligenca > Optimiranje temnih podrobnosti.

Izberite vklop, da samodejno poudarite temne podrobnosti glede na svetlobne pogoje okolja.

#### Optimizacija temperature barv

 $\bullet$  Nastavitve > Slika > Prostorska svetlobna inteligenca > Optimiranje temperature barv.

Za samodejno optimizacijo temperature barv glede na svetobne pogoje okolja, izberite Vklop.

### Format slike

Če slika ne zapolni celega zaslona, če se spodaj in/ali zgoraj pojavijo črne proge, lahko sliko prilagodite tako, da zapolni cel zaslon.

Izbira osnovne nastavitve za zapolnitev zaslona …

**1 -** Pritisnite Meni Hitro > Pogoste nastavitve > Format slike > Zapolni zaslon, Prilagodi zaslonu, Širok zaslon in Originalno, ter pritisnite OK.

2 - Po potrebi pritiskaite < (levo), da zaprete meni. • Zapolni zaslon – samodejno poveča sliko in zapolni zaslon. Popačenost slike je minimalna, podnapisi ostanejo vidni. Ni primerno za sliko iz računalnika. Pri nekateri ekstremni slikovni vsebini so lahko še vedno prisotne črne proge. Razmerje prikaza vsebine slike se lahko spremeni.

• Prilagodi zaslonu – samodejno poveča sliko, da zapolni zaslon brez popačenja slike. Vidne so lahko črne proge. Ni primerno za sliko iz računalnika.

• Širok zaslon – samodejno poveča sliko tako, da je širokozaslonska 16:9. Razmerje prikaza vsebine slike se lahko spremeni.

• Originalno – samodejno poveča sliko, da zapolni zaslon v izvirnem razmerju prikaza. Vidna ni nobena izgubljena vsebina.

Ročno spreminjanje formata slike ...

**1 -** Pritisnite Meni Hitro > Pogoste nastavitve > Format slike > Napredno in

pritisnite OK.

**2 -** Sliko prilagodite z možnostmi Premakni, Povečaj in Raztegni.

**3 -** Lahko tudi izberete Razveljavi, da se vrnete na nastavitev, ki jo je imela slika, ko ste odprli Format slike.

• Premakni – izberite puščice, da premaknete sliko. Sliko lahko premaknete samo, ko je povečana.

• Povečaj – izberite puščice za povečavo.

• Raztegni – izberite puščice, da sliko raztegnete

vodoravno ali navpično.

• Razveljavi – izberite, da se vrnete na začetni format slike.

Nekatere nastavitve formata slike v nekaterih pogojih niso na voljo. Na primer pri pretakanju videoiger, aplikacijah Android app, v igralnem načinu itd.

### Obvestilo Dolby Vision

 $\bullet$  Nastavitve > Slika > Obvestilo Dolby Vision.

Obvestilo Dolby Vision vklopite ali izklopite, ko se na televizorju začne predvajati vsebina Dolby Vision.

### Hitra nastavitev slike

Pri prvi namestitvi ste opravili nekaj osnovnih nastavitev slike. To lahko ponovite z možnostjo Hitra nastavitev slike.

Nastavitev slike v nekaj enostavnih korakih …

1 - Izberite **C**Nastavitve > Slika in pritisnite  $\sum$  (desno), da odprete meni. **2 -** Izberite možnost Hitra nastavitev slike in pritisnite OK.

**3 -** S tipkami za pomikanje izberite želene nastavitve za kontrast, barve in ostrino.

**4 -** Izberite Zaključek ali po potrebi pritiskajte < (levo), da zaprete meni.

### $15.2$ Zvok

### Slog zvoka

Izbira sloga

**B**<sup> $\bullet$ </sup> Meni Hitro > Pogoste nastavitve > Slog zvoka.

Za enostavno nastavitev zvoka lahko izberete prednastavitev v meniju Slog zvoka.

• Način AI – samodejno optimiranje prostorskega zvoka podjetja Dolby.

• Original – splošni način za vsakodnevno poslušanje.

• Zabava – za pristne filme in igre s funkcijo Dolby Atmos.

• Glasba – optimizirano za funkcijo True Sound podjetja Bowers & Wilkins.

• Prostorska glasba – s funkcijo Dolby Atmos Music za pristno glasbo.

• Govor – zagotavlja večjo jakost glasu.

• Osebno – prilagodite zvok po lastnem okusu.

#### Obnovitev osebnega načina

**1 -** Nastavite slog zvoka na Osebni način.

2 - Pritisnite barvno tipko **- Obnovi slog** in pritisnite OK. Slog je obnovljen.

Prilagoditev osebnega načina

- **1** Nastavite slog zvoka na Osebni način.
- 2 Pritisnite barvno tipko  **Prilagodi** in pritisnite

OK, da spremenite Nastavitve osebnega načina.

### Nastavitve osebnega načina

#### Virtualizator zvočnikov

 Nastavitve > Zvok > Nastavitve osebnega načina > Virtualizator zvočnikov.

Izberite Vklop ali Samodejno (Dolby Atmos), da omogočite Dolby Atmos, ki lahko zvoku doda dimenzijo višine. Z dimenzijo višine se zvok natančno razporedi in pomika po 3D-prostoru.

### Clear dialogue

 $\bullet$  Nastavitve > Zvok > Nastavitve osebnega načina > Clear dialogue > Vklop.

Izberite Vklop za boljšo kakovost zvoka govornega programa.

#### AI izenačevalnik

 Nastavitve > Zvok > Nastavitve osebnega načina > AI izenačevalnik.

Pritisnite Vklop in tako omogočite pametno prilagajanje izenačevalnika glede na zvočno vsebino in nastavitve po meri.

### Pametni izenačevalnik po meri

 $\bullet$  Nastavitve > Zvok > Nastavitve osebnega načina > Pametni izenačevalnik po meri.

Pritisnite puščico  $\land$  (gor) ali  $\lor$  (dol), da prilagodite stopnjo AI izenačevalnika.

### Postavitev televizorja

Namestitev televizorja

 $\bullet$  Nastavitve > Zvok > Postavitev televizorja.

Izberite Na stojalu za televizor ali Na steni, da omogočite najboljšo reprodukcijo zvoka glede na nastavitev.

### DTS Play-Fi

Brezžični prostorski zvok DTS Play-Fi

### DTS Play-Fi

 $\bullet$  Nastavitve > Zvok > DTS Play-Fi.

S funkcijo DTS Play-Fi televizorja Philips lahko povežete združljive zvočnike in pretakate zvok brezžično v druge sobe v hiši.

Opomba: Nastavitve za predvajanje zvoka televizorja v več sobah niso na voljo, ko je vzpostavljena povezava z aplikacijo DTS Play-Fi Headphones ali ko predvajate glasbo iz aplikacije DTS Play-Fi.

Za brezžično pretakanje zvoka do zvočnikov boste potrebovali ...

• Pametni televizor Philips Android, ki podpira možnost DTS Play-Fi

- Združljivo napravo DTS Play-Fi
- Aplikacijo DTS Play-Fi na televizorju Philips
- Mobilno napravo, kot je telefon ali tablica

• Aplikacijo DTS Play-Fi ali aplikacijo DTS Play-Fi Headphones, nameščeno v telefonu ali tabličnem računalniku

• Omrežje Wi-Fi

### Postopek povezovanja združljive naprave DTS Play-Fi

**1 -** Prenesite aplikacijo DTS Play-Fi ali aplikacijo DTS Play-Fi Headphones in jo namestite v telefon ali tablični računalnik.

**2 -** Uporabite aplikacijo DTS Play-Fi ali aplikacijo DTS Play-Fi Headphones za iskanje in nastavitev združljive naprave DTS Play-Fi. Poskrbite, da je naprava DTS Play-Fi povezana prek istega omrežja Wi-Fi, v katerega je povezan tudi televizor.

**3 -** Na televizorju Philips odprite vnaprej nameščeno aplikacijo DTS Play-Fi in izberite možnost Connect Speakers, da poiščete združljive naprave DTS Play-Fi. **4 -** Ko so naprave DTS Play-Fi uspešno povezane s televizorjem, lahko s seznama naprav izberete naprave in prilagodite glasnost.

**5 -** Zdaj lahko pričnete s pretakanjem zvoka s televizorja v več naprav DTS Play-Fi.

### Brezžični prostorski zvok DTS Play-Fi

Z aplikacijo Play-Fi na televizorju lahko nastavite prostorski zvok z zvočniki televizorja, zvočnim modulom in globokotoncem.

**1 -** Zagon aplikacije DTS Play-Fi na televizorju **2 -** Pomaknite se na zavihek Brezžični prostorski zvok DTS Play-Fi in izberite "Začetek nastavitve ...". **3 -** Sledite navodilom na zaslonu, da nastavite zvočnike televizorja in združljive naprave DTS Play-Fi kot sistem za prostorski zvok.

### Domači kino DTS Play-Fi

Doživite poglobljen zvok iz domačega kina z brezžičnimi globokotonci, zvočnimi palicami, sprednjimi zvočniki, prostorskimi zvočniki ali sprejemnikom Play-Fi, ki napaja zvočnike za domači kino.

#### Zvočniki Play-Fi kot sprednji zvočniki televizorja

• Zvok televizorja lahko nastavite na par zvočnikov Play-Fi, kot so TAW6205, TAW6505 ali TAFW1. • Ko so zvočniki televizorja povezani z zvočniki Play-Fi, so utišani.

• Z aplikacijo Play-Fi v televizorju nastavite zvočnike Play-Fi.

**1 -** Izberite Brezžični domači kino Play-Fi

**2 -** Izberite dva kot sprednja zvočnika

**3 -** Za dokončanje nastavitve sledite čarovniku za nastavitev.

Nastavitev sistema za domači kino s televizorjem in zvočniki Play-Fi

**1 -** V aplikaciji Play-Fi izberite Domači kino DTS Play-Fi > Nastavitev > Priključitev zvočnikov, da povežete vse naprave Play-Fi. Če so naprave že povezane, lahko izberete možnost Moji zvočniki so povezani ... In pojdite na naslednji korak.

**2 -** Nastavitev za dodelitev sprednjega zvočnika, zvočnikov za prostorski zvok in globokotonca povezanim napravam Play-Fi. Slika na levi strani prikazuje položaje zvočnikov.

**3 -** Predlagamo, da uporabite TV+ dva, saj zagotavlja namenski osrednji kanal za jasnost dialogov. **4 -** Ko so naprave dodeljene, izberite Nadaljuj ..., da dokončate nastavitev sistema za domači kino.

V meniju Nastavitve sistema za domači kino. Če želite izbrati ustrezno razdaljo, lahko izberete možnost Razdalja do zvočnikov ali po potrebi izberete Onemogoči domači kino, Razveljavi nastavitev.

#### Opomba:

1. Brezžični prostorski zvok/stereo par je treba obdelati pod možnostjo Domači kino Play-Fi. 2. Funkcije so odvisne od modela televizorja in uporabljenih zvočnikov Play-Fi.

### EasyLink 2.0

Nadzorujte nastavitve zvoka zvočnega sistema HDMI prek EasyLink 2.0

 $\bullet$  Nastavitve > Zvok > EasyLink 2.0.

Prilagodite posamezne nastavitve zvoka zvočnega sistema HDMI prek možnosti Pogoste nastavitve ali Nastavitve > Zvok. To velja samo za zvočni sistem HDMI, ki je združljiv s funkcijo EasyLink 2.0. Za vklop krmilnika zagotovite, da bo prek menija Splošne

#### Izberite slog zvoka

 $\bullet$  Nastavitve > Zvok > EasyLink 2.0 > Slog zvoka.

Preklapljajte med prednastavljenimi slogi zvoka. Na voljo so idealni slogi za gledanje filmov, poslušanje glasbe ali drugih zvočnih vsebin.

- Film idealen slog zvoka za gledanje filmov.
- Glasba optimirano za poslušanje glasbe.
- Glas izboljšan dialog v vokalih.

• Stadion – daje občutek velikega stadiona na prostem.

• Po meri – prilagojen zvočni način. Nastavitev je na voljo le, če je priključena naprava združljiva s televizorjem za to funkcijo.

#### Prilagajanje nivoja nizkih tonov

Nastavitve > Zvok > EasyLink  $2.0$  > Nizki toni.

Pritisnite puščico  $\bigwedge$  (gor) ali  $\bigvee$  (dol), da prilagodite stopnje nizkih tonov.

#### Prilagajanje nivoja visokih tonov

Nastavitve > Zvok > EasyLink  $2.0$  > Visoki toni.

Pritisnite puščico  $\bigwedge$  (gor) ali  $\bigvee$  (dol), da prilagodite stopnje visokih tonov.

#### Izenačevalnik po meri

 $\bullet$  Nastavitve > Zvok > EasyLink 2.0 > Izenačevalnik po meri.

Nastavljivi frekvenčni pasovi, ko je slog zvoka nastavljen na nastavitev Po meri. Pritisnite puščico  $\bigwedge$  (gor) ali  $\bigvee$  (dol), da prilagodite stopnjo AI izenačevalnika. Nastavitev je na voljo le, če je priključena naprava združljiva s televizorjem za to funkcijo.

### Prostorski zvok

 Nastavitve > Zvok > EasyLink 2.0 > Prostorski zvok.

Med prednastavljenimi vrstami izberite učinek prostorskega zvoka.

• Upmix – s funkcijo Upmix izkoristite vse prednosti zvočnikov.

• Standardni način – izhod za zvočnike je v skladu z izvirnimi programi.

• Glas – izboljšan dialog v vokalih.

• Prostorski zvok AI – optimalen prostorski učinek z analizo umetne inteligence.

#### DRC

 $\bullet$  Nastavitve > Zvok > EasyLink 2.0 > DRC.

Izberite želeni nadzor dinamičnega razpona (DRC).

• Samodejno – dinamični razpon se samodejno prilagodi.

• Vklopljeno – optimiranje dinamičnega razpona.

• Izklopljeno – izklop prilagajanja dinamičnega razpona.

#### Navzgor usmerjeni zvočniki

 $\bullet$  Nastavitve > Zvok > EasyLink 2.0 > Navzgor usmerjeni zvočniki.

Izberite želeno prilagajanje navzgor usmerjenih zvočnikov. Nastavitev je na voljo le, če je priključena naprava združljiva s televizorjem za to funkcijo.

- Samodejno dinamično gibanje sledi vsebini.
- Vklopljeno vedno povišano.
- Izklopljeno raven položaj.

#### Izberite zvočno prizorišče

 $\bullet$  Nastavitve > Zvok > EasyLink 2.0 > Zvočno prizorišče.

Izberite zvočno doživetje. Nastavitev je na voljo le, če je priključena naprava združljiva s televizorjem za to funkcijo.

• Samodejno – dinamična nastavitev sledi vsebini.

• Vklopljeno – Pristna zvočna kulisa, primerna za gledanje filmov.

• Izklopljeno – Jasna zvočna kulisa, primerna za poslušanje glasbe in dialogov.

Ponastavi vse na privzete nastavitve

 $\bullet$  Nastavitve > Zvok > EasyLink 2.0 > Ponastavi vse na privzete nastavitve.

Vse nastavitve zvoka EasyLink 2.0 ponastavi na prvotne tovarniške nastavitve.

### Napredne nastavitve zvoka

Nastavitev glasnosti

Samodejna glasnost

 Nastavitve > Zvok > Napredno > Samodejna glasnost.

Za vklop ali izklop samodejnega uravnavanja glasnosti izberite Vklop ali Izklop.

Izberite Nočni način za udobnejše tišje poslušanje.

#### Razlika glasnosti

 $\bullet$  Nastavitve > Zvok > Napredno > Razlika v glasnosti.

Nastavitev razlike v glasnosti je mogoče uporabiti za prilagoditev ravnovesja med nivoji zvoka TVprograma in vhodnega vira HDMI. Pritisnite puščico  $\bigwedge$  (gor) ali  $\bigvee$  (dol), da prilagodite razliko v glasnosti zvočnika televizorja.

\* Opomba: Razlika v glasnosti je na voljo, če je vhodni vir nastavljen na HDMI ali analogne vire in če je Reprodukcija zvoka nastavljena na Zvočniki televizorja ali Prek zvočnega sistema HDMI.

#### Izhod za globokotonski zvočnik

 Nastavitve > Zvok > Napredno > Izhod za globokotonski zvočnik.

Izberite Vklop/Izklop, da omogočite/onemogočite izhod globokotonskega zvočnika. Prepričajte se, da je globokotonski zvočnik povezan s televizorjem. Za povezavo si oglejte poglavje Priključitev naprav > Globokotonec v priročniku.

#### Glasnost osrednjega zvočnika

 $\bullet$  Nastavitve > Zvok > Napredno > Glasnost osrednjega zvočnika.

Prilagodite raven glasnosti osrednjega zvočnika televizorja, če je televizor opremljen z njim.

#### Glasnost višinskega zvočnika

 Nastavitve > Zvok > Napredno > Glasnost višinskega zvočnika.

Prilagodite raven glasnosti višinskega zvočnika televizoria, če je televizor opremljen z njim.

### Glasnost levega prostorskega zvočnika

 $\bullet$  Nastavitve > Zvok > Napredno > Glasnost levega prostorskega zvočnika.

Prilagodite raven glasnosti levega prostorskega zvočnika, če je televizor opremljen z njim.

### Glasnost desnega prostorskega zvočnika

 Nastavitve > Zvok > Napredno > Glasnost desnega prostorskega zvočnika.

Prilagodite raven glasnosti desnega prostorskega zvočnika, če je televizor opremljen z njim.

### Nastavitve zvočnega izhoda

#### Avdio izhod

■ Meni Hitro > Pogoste nastavitve> Reprodukcija zvoka.

Televizor nastavite tako, da zvok predvaja televizor ali priključeni zvočni sistem.

Izberete lahko, kje želite slišati zvok televizorja in kako ga želite upravljati.

• Če izberete Izklopi zvočnike televizorja, trajno izklopite zvočnike televizorja.

• Če izberete možnost Zvočniki televizorja, so zvočniki televizorja vedno vklopljeni.

Če je zvočna naprava povezana s sistemom HDMI CEC, izberite Zvočni sistem HDMI. Ko naprava predvaja zvok, so zvočniki televizorja izklopljeni.

Ko je zvočna naprava Philips TAH6206 (USB) povezana s televizorjem, lahko izberete možnost Philips TAH6206 (USB) in z njo predvajate zvok televizoria.

Če je zvočnik Bluetooth® že seznanjen s televizorjem, bo prikazan na seznamu naprav za zvočni izhod z imenom naprave.

Ko je združljiva naprava DTS Play-Fi pravilno konfigurirana in vklopljena, lahko izberete možnost Brezžični domači Kino play-Fi, da jo nastavite kot napravo za zvočni izhod.

#### eARC

 $\bullet$  Nastavitve > Zvok > Napredno > eARC.

Način eARC nastavite na Samodejno ali Izklop.

#### Nastavitve digitalnega izhoda

Nastavitve digitalnega izhoda so na voljo za optične signale in zvočne signale HDMI ARC.

#### Oblika digitalnega izhoda

 Nastavitve > Zvok > Napredno > Oblika digitalnega izhoda.

Nastavite signal zvočnega izhoda televizorja glede na zmogljivosti zvoka priključenega sistema za domači kino.

• Stereo (nestisnjen): Če vaše naprave za predvajanje zvoka nimajo možnosti večkanalne obdelave zvoka, izberite, da se bo tem napravam za predvajanje posredovala le stereo vsebina.

• Večkanalno: Izberite, če želite večkanalno zvočno vsebino (stisnjen večkanalni zvočni signal) ali stereo zvočno vsebino predvajati v napravah za predvajanje zvoka.

• Večkanalno (obvod): Izberite za predvajanje vsebine

Dolby Digital Plus ali DTS na svojih napravah za predvajanje zvoka ali sistemu za domači kino.

Naprave za predvajanje zvoka morajo podpirati funkcijo Dolby Atmos.

- Izhod SPDIF (DIGITALNI ZVOČNI IZHOD) bo med pretakanjem vsebine Dolby Digital Plus onemogočen.

### Izravnavanje digitalnega izhoda

 $\bigstar$  Nastavitve > Zvok > Napredno > Izravnavanje digitalnega izhoda.

Nivo glasnosti nastavite na napravi, ki je priključena na digitalni zvočni izhod (SPDIF) ali HDMI.

- Izberite Več za višjo glasnost.
- Izberite Manj za nižjo glasnost.

#### Zakasnitev digitalnega izhoda

 $\bullet$  Nastavitve > Zvok > Napredno > Zakasnitev digitalnega izhoda.

Pri nekaterih sistemih za domači kino boste morali za sinhronizacijo zvoka in slike morda nastaviti zapoznitev sinhronizacije zvoka. Izberite Izklop, če je v sist. za domači kino nastavljena zapoznitev zvoka.

Odmik digitalnega izhoda (na voljo samo, če je Zakasnitev digitalnega izhoda nastavljena na Vklop)

 $\bullet$  Nastavitve > Zvok > Napredno > Nastavitev zakasnitve.

Če na sistemu za domači kino ne morete nastaviti zapoznitve, lahko televizor nastavite tako, da sinhronizira zvok. Nastavite lahko odmik, ki nadomesti čas, ki ga sistem za domači kino potrebuje, da obdela zvok TV-slike. Vrednost lahko nastavljate v korakih po 5 ms. Največja nastavitev je 60 ms.

### Obvestilo Dolby Atmos

 $\bullet$  Nastavitve > Zvok > Obvestilo Dolby Atmos.

Obvestilo Dolby Atmos vklopite ali izklopite, ko se na televizorju začne predvajati vsebina Dolby Atmos.

15.3

## Nastavitve funkcije Ambilight

### Vklop ali izklop funkcije Ambilight

#### Izklop funkcije Ambilight

Pritisnite *ambilight* in izberite Izklop. Funkcijo lahko izklopite tudi tako, da pritisnete  $\bullet$ Nastavitve > Ambilight > Slog Ambilight > Izklop.

### Slog Ambilight

Izberete lahko način sledenja Ambilight.

■ Meni Hitro > Pogoste nastavitve > Slog Ambilight.

### Prilagajaj se sliki

■ Meni Hitro > Pogoste nastavitve > Slog Ambilight > Prilagajaj se sliki.

Izberite enega od slogov, ki sledijo dinamiki slike na televizijskem zaslonu.

- Standardno idealno za vsakodnevno gledanje televizije
- Naravno čimbolj se prilagaja sliki ali zvoku
- Šport idealno za športne oddaje
- Živahno idealno za dnevno svetlobo
- Igre idealno za igranje iger

#### Prilagajaj se zvoku

■ Meni Hitro > Pogoste nastavitve> Slog Ambilight > Prilagajaj se zvoku.

Izberite enega od slogov, ki sledijo dinamiki zvoka.

- Svetlo mešanje dinamike zvoka z barvami slike
- Retro glede na dinamiko zvoka
- Ritem glede na dinamiko zvoka

### Salonska svetloba

■ Meni Hitro > Pogoste nastavitve > Slog Ambilight > Salonska svetloba.

Izberite enega od predhodno nastavljenih barvnih slogov.

- Vroča lava različice rdeče barve
- Globoka voda različice modre barve
- Sveža narava različice zelene barve
- Topla bela različice bele barve
- Barva po meri statična barva po vaši izbiri. Če želite nastaviti barvo za statično svetlobo Ambilight, pojdite  $\vee$   $\bullet$  Nastavitve > Ambilight > Barva po meri

in izberite barvo, ki vam je všeč.

Prilagajanje zastavi

■ Meni Hitro > Pogoste nastavitve > Slog Ambilight > Prilagajanje zastavi.

Ambilight se prilagaja zastavi države, ki jo izberete.

Prilagajaj se aplikaciji

■ Meni Hitro > Pogoste nastavitve > Slog Ambilight > Prilagajaj se aplikaciji.

Funkcija je na voljo pri upravljanju funkcije Ambilight z aplikacijo.

### Barva po meri

#### Barva po meri

 $\bullet$  Nastavitve > Ambilight > Barva po meri.

Nastavitev statične svetlobe Ambilight po lastni izbiri. Izberete lahko barvo, ki vam je v barvni paleti všeč. Ta nastavitev je na voljo le, če je za slog Ambilight nastavljena možnost Salonska svetloba in je izbrana Barva po meri.

### Napredne nastavitve funkcije Ambilight

### Svetlost

 $\bullet$  Nastavitve > Ambilight > Napredno> Svetlost.

Pritisnite puščico  $\bigwedge$  (gor) ali  $\bigvee$  (dol), da nastavite stopnjo svetlosti Ambilight.

### Nasičenost

Nastavitve > Ambilight > Napredno> Nasičenost.

Pritisnite puščico  $\bigwedge$  (gor) ali  $\bigvee$  (dol), da nastavite stopnjo nasičenosti Ambilight.

### Ambilight na spodnji strani

 Nastavitve > Ambilight > Napredno > Ambilight na spodnji strani.

Vklopite ali izklopite Ambilight na spodnji strani.

### Svetlost na spodnji strani

 $\bullet$  Nastavitve > Ambilight > Napredno > Svetlost na spodnji strani.

Če je vključena možnost Ambilight na spodnji strani, pritisnite puščici  $\bigwedge$  (gor) ali  $\bigvee$  (dol), da nastavite

stopnjo svetlosti funkcije Ambilight na spodnji strani.

Izničite lahko vpliv barvne stene na barve funkcije Ambilight.

 $\bullet$  Nastavitve > Ambilight > Napredno > Barva stene.

Izberite barvo stene za televizorjem in televizor bo prilagodil barve funkcije Ambilight, da bodo takšne, kot morajo biti.

Nastavite funkcijo Ambilight tako, da se po izklopu televizorja takoj ali postopno izklopi.

 Nastavitve > Ambilight > Napredno > Izklop televizorja > Zatemnitev postopoma/Takojšen izklop.

### Topla bela nastavitev

 $\bullet$  Nastavitve > Ambilight > Napredno > Topla bela nastavitev.

Možnost Topla bela nastavitev prilagodi in zaklene želeno barvo za funkcijo Ambilight. Če je možnost Slog Ambilight > Salonska svetloba > Topla bela odklenjena, lahko prilagodite in zaklenete različice bele barve za funkcijo Ambilight.

### Vrsta sija

 Nastavitve > Ambilight > Napredno > Vrsta sijaja.

Izberite vrsto učinka s sijem.

• Natančne podrobnosti – vsak indikator LED se poganja posamično, kar zagotavlja podrobnejši prikaz barv v siju.

• Klasični sijaj – združevanje indikatorjev LED za bolj tekočo izkušnjo.

### $\overline{154}$

## Okolju prijazne nastavitve

Izklop zaslona za varčevanje z energijo

■ Meni Hitro > Pogoste nastavitve > Izklopljen zaslon.

 $\bullet$  Nastavitve > Nastavitve Eco > Izkloplien zaslon.

Za izklop zaslona televizorja izberite Izklop zaslona. Če zaslon želite ponovno vklopiti, pritisnite katero koli tipko daljinskega upravljalnika.

### Nastavitev za zmanjšanje obremenitve oči

 $\bullet$  Nastavitve > Nastavitve Eco > Nega oči.

Za samodejno zmanjšate napetosti oči pod različnimi svetlobnimi pogoji v prostoru, funkcijo vklopite.

### Nastavitev izklopnega časovnika televizorja

 $\bullet$  Nastavitve > Okolju prijazne nastavitve > Izklopni časovnik.

Pritisnite puščico  $\land$  (gor) ali  $\lor$  (dol), da prilagodite vrednost. Z vrednostjo 0 (Izklop) izklopite samodejni izklop.

Izberite Izklopni časovnik, da se televizor samodejno izklopi za varčevanje z energijo.

\* Televizor se izklopi med sprejemanjem TV-signala, če v zadnjih 4 urah niste pritisnili nobene tipke daljinskega upravljalnika.

\* Televizor se izklopi, če ne sprejema TV-signala in če v zadnjih 10 minutah ni sprejel ukaza daljinskega upravljalnika.

\* Če uporabljate televizor kot računalniški zaslon ali pa za gledanje televizorja uporabljate digitalni sprejemnik (zunanji digitalni sprejemnik – STB) in ne uporabljate daljinskega upravljalnika televizorja, izklopite samodejni izklop tako, da nastavite vrednost 0.

### 15.5 Splošne nastavitve

### Trdi disk USB

Pred snemanjem programa morate nastaviti in formatirati trdi disk USB.

Nastavitve > Splošne nastavitve > Trdi disk USB.

Preden oddajo lahko začasno prekinete, posnamete ali shranite aplikacije, morate priključiti in formatirati trdi disk USB. S formatiranjem odstranite vse datoteke s trdega diska USB.

### Opozorilo

Ker je trdi disk USB formatiran posebej za ta televizor, shranjenih posnetkov ni mogoče predvajati v drugem televizorju ali računalniku. Posnetih datotek na trdem disku USB ne kopirajte ali spreminjajte z računalniškimi aplikacijami. S tem posnetke pokvarite. Ko formatirate drug trdi disk USB, bo vsebina slednjega izgubljena. Trdi disk USB, nameščen v televizorju, je za uporabo z računalnikom treba formatirati.

\* Povežite trdi disk USB z velikostjo, ki je manjša od 2 TB.

Formatiranje trdega diska USB …

**1 -** Trdi disk USB priključite v priključek USB televizorja. Med formatiranjem v druga vrata USB ne priključujte drugih naprav USB.

**2 -** Vklopite trdi disk USB in televizor.

**3 -** Izberite Posnetki, če želite uporabiti funkcijo

Pause TV in snemanje, ali pa izberite Aplikacije in shranite aplikacije. Sledite navodilom na zaslonu.

**4 -** Po formatiranju bodo vse datoteke in podatki odstranjeni.

**5 -** Ko je trdi disk USB formatiran, ga pustite trajno priključenega.

### Nastavitve tipkovnice USB

Nastavitev postavitve tipkovnice za nameščeno tipkovnico USB

 $\bullet$  Nastavitve > Splošne nastavitve > Nastavitve tipkovnice USB.

Tipkovnico USB priključite v priključek USB televizorja. Ko televizor prvič zazna tipkovnico, lahko izberete njeno postavitev in preverite izbiro.

### Domače okolje ali Trgovina

Izbira lokacije televizorja

\* Nastavitve > Splošne nastavitve > Lokacija.

Izberite Trgovina, da se nastavitve sloga slike povrnejo na privzete nastavitve, vi pa lahko prilagodite nastavitve trgovine.

Način Trgovina je namenjen za predstavitev v trgovini.

### Nastavitev za trgovino

Prilagoditev nastavitev trgovine

 $\bullet$  Nastavitve > Splošne nastavitve > Nastavitev za trgovino.

Če je lokacija televizorja nastavljena na Trgovina, lahko nastavite razpoložljivost določene predstavitve za uporabo v trgovini.

### Prilagodi sliko in zvok

\* Nastavitve > Splošne nastavitve > Nastavitev za trgovino > Slika in zvok.

Za nastavitve slike in zvoka izberite Optimirano za trgovino ali Po meri.

### Samodejni zagon predstavitve Demo Me

 $\bullet$  Nastavitve > Splošne nastavitve > Nastavitev za trgovino > Samodejni zagon predstavitve.

Vklopite/izklopite možnost Samodejni zagon

predstavitve Demo Me ali Samodejni zagon predstavitve Ambilight.

### Regeneracija zaslona OLED

 $\bullet$  Nastavitve > Splošne nastavitve > Nastavitev za trgovino > Osveževanje OLED.

Izberite Osveži OLED (vsake 4 ure), da osvežite zaslon televizorja OLED vsake 4 ure. Izberite Izklop, da izklopite osveževanje OLED. Če ta postopek izklopite, lahko pride do zadržanja slike, kar lahko izniči garancijo.

### Samodejni začetek predstavitvene različice slike AI

 $\bullet$  Nastavitve > Splošne nastavitve > Nastavitev za trgovino > Samodejni začetek predstavitvene različice slike AI.

Vklopite/izklopite možnost Samodejni začetek predstavitvene različice slike AI.

V predstavitveni različici slike AI lahko vidite, kako obdelava slike AI izboljša kakovost slike v realnem času. Predstavitveni način zajema tri korake, ki bodo prikazani v ponavljajočem se ciklu.

Prvi korak: Videoposnetek z izboljšanim učinkom P5 AI je prikazan na sredini zaslona z meritvami in analiziranjem AI v živo.

Prikaz meritev na levi strani:

• Prikaz majhnega okna prikazuje podvzorčenje videoposnetka v živo.

• Merilniki v obliki polmeseca prikazujejo stanje ostrine, šuma, gibanja, barve videoposnetka in stanje okoliške svetlobe.

• Merilnik kontrasta: histogram prispevka ravni videa.

Analiza rezultatov AI na desni strani:

Razvrstitve prizorov: Kategorija razvrstitve prizorov izhodne slike v živo AI (barva izpolnjenega kroga sorazmerno označuje stopnjo zaupanja za vsako kategorijo).

Drugi korak: Razdeljeni zaslon, ki prikazuje vizualni učinek v živo.

Leva polovica zaslona prikazuje originalno videovsebino z izklopljenimi izboljšavami slike AI, desna polovica zaslona pa bo v celoti prikazovala nastavitve slike AI. Prikazane so razlike po obdelavi slik z umetno inteligenco.

Tretji korak: Na zaslonu je prikazan celozaslonski videoposnetek z izboljšanim učinkom P5 AI.

### HDMI za zelo visoko ločljivost

Ta televizor lahko prikazuje signale v izjemno visoki ločljivosti. Nekatere naprave, povezane s HDMI, ne prepoznajo televizorja z izjemno visoko ločljivostjo in morda ne delujejo pravilno ali imajo popačeno sliko ali zvok.

Preprečite nepravilno delovanje naprave tako, da prilagodite nastavitev HDMI Ultra HD, ko je v televizorju izbran vir HDMI. Priporočena nastavitev za starejše naprave je Standardno.

Nastavitev kakovosti signala za posamezne priključke HDMI

 $\bullet$  Nastavitve > Splošne nastavitve > HDMI Ultra HD > HDMI (vrata) > Standardno, Optimalno ali Optimalno (samodejna igra).

Če želite spremeniti nastavitve, najprej preklopite na vhod HDMI. Izberite možnost Optimalno, da omogočite najkakovostnejši signal HDMI za vsebino 4K Ultra HD in HDR (4K pri 120p s 4:4:4, 4K pri 120p 10- ali 12-bitni HDR).

• Nastavitev Optimalno omogoča signale največ do Ultra HD (100 Hz ali 120 Hz) RGB 4:4:4 ali YCbCr 4:4:4/4:2:2/4:2:0.

• Nastavitev Standardno omogoča signale največ do Ultra HD (50Hz ali 60 Hz) YCbCr 4:2:0.

Največji podprti format za usklajevanje časa videoposnetkov za možnosti HDMI Ultra HD:

- Ločljivost: 3840 x 2160
- Hitrost sličic (Hz): 50 Hz, 59,94 Hz, 60 Hz, 100 Hz#, 120 Hz#
- Podvzorčenje videopodatkov (bitna globina) – 8 bitov: YCbCr 4:2:0, YCbCr 4:2:2\*, YCbCr 4:4:4\*, RGB 4:4:4\*
- 10 bitov: YCbCr 4:2:0\*, YCbCr 4:2:2\*
- 12 bitov: YCbCr 4:2:0\*, YCbCr 4:2:2\*

\* Podprto, samo ko je možnost HDMI Ultra HD nastavljena na Optimalno ali Optimalno (za igralne konzole).

Možnost 4K2K 100 Hz je podprta samo, ko je nastavitev HDMI Ultra HD nastavljena na Optimalno za HDMI1 in 2. Možnost 4K2K 120 Hz je podprta samo, ko je nastavitev HDMI Ultra HD nastavljena na Optimalno ali Optimalno (za igralne konzole) za HDMI1 in 2. Vhodni format 4K2K 100/120 Hz je notranje pomanjšan na ločljivost 4K1K pri vseh slogih slike.

Če je slika ali zvok popačen, izberite Standardno.

• Možnost Optimalno (za igralne konzole) nastavite tako, da lahko televizor podpira spremenljivo hitrost osveževanja HDMI\*/FreeSync Premium\* ali video Premium Pro\*/G-Sync\*(samo pri nekaterih modelih). Ta možnost omogoča, da televizor slog slike/zvoka samodejno nastavi na Igre, ko s televizorjem povežete napravo HDMI.

\* Televizor s podprto spremenljivo hitrostjo osveževanja HDMI/FreeSync Premium ali Premium Pro/G-Sync spremeni hitrost osveževanja v realnem času glede na signal hitrosti sličic, da sinhronizira z vsako sliko. Uporablja se za zmanjšanje zamika, tresenja in trganja kadra za boljšo izkušnjo pri igranju iger.

Opomba: Združljivo s tehnologijo G-SYNC je podprta samo pri nekaterih modelih televizorjev in grafičnih karticah serije Nvidia GTX 30.

### Opomba:

Če želite gledati vsebino HDR10+ ali Dolby Vision iz vira HDMI, boste morda morali izklopiti predvajalnik in ga ponovno vklopiti, ko predvajalnik, povezan s televizorjem, prvič predvaja takšno vsebino. Vsebina HDR10+ je podprta samo, ko je nastavitev HDMI Ultra HD nastavljena na Optimalno. Vsebina HDR10+ je podprta samo, ko je nastavitev HDMI Ultra HD nastavljena na Optimalno ali Optimalno (za igralne konzole).

To velja samo za podprte modele televizorjev: če želite uživati v igri FreeSync Premium ali Premium Pro/G-Sync, morate računalnik ali igralno konzolo s televizorjem povezati prek kabla izjemno hitrega kabla HDMI in nato spremeniti HDMI v izjemno visoki ločljivosti na Optimalno (za igralne konzole). Nato boste morda morali igralni računalnik ali igralno konzolo izklopiti in znova vklopiti, da dokončate prvo nastavitev.

### Samodejni filmski način

### Odprite nastavitve samodejnega filmskega načina

Standarditve > Splošne nastavitve > Samodejni filmski način.

### Nastavitev načina zaznavanja

Standarditve > Splošne nastavitve > Samodejni filmski način > Prepoznavanje filmskih vsebin.

Izberite možnost Izklop, Iz vsebine ali S pomočjo AI (umetne inteligence), da nastavite način zaznavanja filmske vsebine, nato pa samodejno nastavite Slog slike.

### Nastavitev želenega sloga slike

 $\bullet$  Nastavitve> Splošne nastavitve > Samodejni filmski način > Želeni slog slike.

Izberite Osebno, Jasen zvok, Domači kino/Dolby Vision Bright, Filmmaker Mode/Dolby Vision Dark, Strokovnjak 1, Strokovnjak 2 ali Calman za Slog slike, da se nastavi samodejno, ko se zazna filmska vsebina.

### Napredno

### Nastavitve HbbTV in aplikacij za upravljavca

Prikažite ali prilagodite nastavitve HbbTV in aplikacij za upravljavca.

### Vklop HbbTV

 $\bullet$  Nastavitve > Splošne nastavitve > Napredno > Nastavitve HbbTV in aplikacij za upravljavca > HbbTV > Vklop.

### Izklop sledenja zgodovini

 $\bullet$  Nastavitve > Splošne nastavitve > Napredno > Nastavitve HbbTV in aplikacij za upravljavca > Sledenje > Izklop.

Če je možnost vklopljena, nimate nobenih priljubljenih nastavitev glede sledenja. Če je možnost izklopliena, ne dovolite sledenia storitvi HbbTV in operaterjevim aplikacijam (če so na voljo).

### Odstranjevanje piškotkov

 $\bullet$  Nastavitve > Splošne nastavitve > Napredno > Nastavitve HbbTV in aplikacij za upravljavca > Piškotki > Vklop.

Aplikaciji HbbTV in ostalim ponudnikovim aplikacijam (če so na voljo) lahko vklopite ali izklopite shranjevanje piškotkov.

### Brisanje seznama odobrenih aplikacij

 $\bullet$  Nastavitve > Splošne

nastavitve > Napredno > Nastavitve HbbTV in aplikacij za upravljavca > Izbrišite seznam odobrenih aplikacij.

Izbrišejo se vse aplikacije, ki jih je odobril uporabnik.

### Ponastavitev ID-ja naprave HbbTV

 $\bullet$  Nastavitve > Splošne nastavitve > Napredno > Nastavitve HbbTV in aplikacij za upravljavca > Ponastavitev ID-ja naprave HbbTV.

Ponastavite lahko edinstveni identifikator televizorja. Ustvarjen bo novi identifikator. Vaš ID naprave bo zamenjan z novim identifikatorjem.

#### Nastavitve zaslona OLED

#### Izboljšana lokalna zaščita slike

#### $\bullet$  Nastavitve > Splošne

nastavitve > Napredno > Nastavitve zaslona OLED > Izboljšana zaščita pri prikazovanju lokalne slike. Nastavite raven zaščite med prikazovanjem lokalno mirujoče slike.

Dolgotrajno prikazovanje nepremične slike lahko povzroči, da na zaslonu ostane njen odtis. Ta pojav je običajen pri zaslonih OLED. Izogibajte se dolgotrajnemu prikazovanju nepremične slike na zaslonu televizorja.

#### Počisti zadržano sliko

 $\bullet$  Nastavitve > Splošne

nastavitve > Napredno > Nastavitve zaslona OLED > Počisti ostanke slike.

Ko na televizorju naletite na pojav ostanka slike, lahko tako zadržanje slike na zaslonu odstranite z vključitvijo te funkcije.

1 - Izberite **C**Nastavitve > Splošne nastavitve in pritisnite  $\sum$  (desno), da odprete meni.

**2 -** Izberite Napredno > Nastavitve zaslona OLED > Počisti zadržano sliko.

**3 -** Izberite Potrdi.

Dokler se postopek ne konča, bo televizor izklopljen. Če nekaj snemate, se bo postopek zaustavil in se bo ponovno začel, ko bo snemanje končano. To lahko traja nekaj minut.

Če med postopkom vklopite televizor, se bo postopek zaustavil in se bo samodejno ponovno nadaljeval, ko bo televizor spet v stanju pripravljenosti.

Med obdelovanjem se lahko na zaslonu prikaže bela črta. To je običajno pri čiščenju zadrževanja slike za zaslonu.

Možnost Počisti ostanke slike je postopek globokega osveževanja, ni namenjena preprečevanju ostankov slike. Postopek lahko izvedete ročno samo, ki so na zaslonu vidni ostanki slike tudi po tem, ko je televizor vsaj 8 ur v stanju pripravljenosti.

### Ime profila CAM in standardni vmesnik CAM

Nastavitev imena profila za nameščeni modul CI+/CAM

State > Splošne nastavitve > Ime profila CAM.

#### Izberite vrsto CI+/CAM

Standardni<br>
Standardni vmesnik CAM.

Izberite USB, da omogočite USB CAM, nato bo PCMCIA CAM onemogočen. Izberite PCMCIA, da omogočite PCMCIA CAM, nato bo USB CAM onemogočen.

### Ponastavite Nastavitve televizorja in Ponovno namestitev televizorja.

Ponastavitev vseh nastavitvenih vrednosti na prvotne nastavitve televizorja

 Nastavitve > Splošne nastavitve > Tovarniške nastavitve.

Ponovna celotna namestitev televizorja in ponastavitev televizorja na stanje ob prvem vklopu

 Nastavitve > Splošne nastavitve > Znova nastavi televizor.

Za popolno pon. namestitev televizorja vnesite PIN in izberite Da.

Vse nastavitve bodo ponovno nastavljene in nameščeni programi bodo zamenjani.

Namestitev lahko traja nekaj minut.

### 15.6 Ura, regija in nastavitve jezika

### Jezik

 $\bullet$  Nastavitve > Regija in jezik > Jezik.

Sprememba jezika menijev in sporočil televizorja

 Nastavitve > Regija in jezik > Jezik > Jezik menija.

#### Osebna nastavitev jezika zvoka

 Nastavitve > Regija in jezik > Jezik > Glavni zvok, Dodatni zvok.

Digitalni TV-programi lahko zvok programa oddajajo v več jezikih. Nastavite lahko glavni in drugi jezik zvoka. Če je zvok v enem od teh dveh jezikov na voljo, televizor preklopi na ta zvok.

#### Osebna nastavitev jezika podnapisov

 Nastavitve > Regija in jezik > Jezik > Glavni podnapisi, Dodatni podnapisi.

Digitalni programi lahko ponujajo več jezikov podnapisov za program. Nastavite lahko glavni in drugi jezik podnapisov. Če so podnapisi v enem od teh dveh jezikov na voljo, televizor prikaže izbrane podnapise.

### Osebna nastavitev jezika teleteksta

 Nastavitve > Regija in jezik > Jezik > Glavni teletekst, Dodatni teletekst.

Nekatere digitalne televizijske postaje nudijo več različnih jezikov teleteksta.

### Ura

 $\bullet$  Nastavitve > Regija in jezik > Ura.

### Samodejna nastavitev ure

 Nastavitve > Regija in jezik > Ura > Samodejni način ure.

• Standardna nastavitev ure televizorja je Samodejno. Podatki o času temeljijo na oddajanih podatkih o univerzalnem koordinatnem času (UTC-ju).

• Če ura televizorja ni točna, jo lahko nastavite na Odvisno od države.

### Ročna nastavitev ure

 $\bigstar$  Nastavitve > Regija in jezik > Ura > Samodejni način ure > Ročno.

 $\bullet$  Nastavitve > Regija in jezik > Ura > Datum, Čas.

Pojdite v prejšnji meni ter izberite Datum in čas, da prilagodite vrednost.

#### Opomba:

• Če čas pri nobeni od samodejnih nastavitev ni prikazan pravilno, ga lahko nastavite ročno. • Če načrtujete snemanje iz TV-vodnika, vam priporočamo, da časa in datuma ne spreminjate ročno.

### Nastavitev časovnega pasu ali časovnega zamika za regijo (na voljo le v nekaterih državah)

 $\bigstar$  Nastavitve > Regija in jezik > Ura > Časovni pas.

Nastavitev Časovni pas je na voljo le, ko je Samodejni način ure nastavljen na Samodejno ali Odvisno od države.

Televizor nastavite tako, da po določenem času samodejno preklopi v Stanje pripravljenosti.

■ Meni Hitro > Pogoste nastavitve > Časovnik – spanje.

### 15.7

## Nastavitve za Android

 $\bullet$  Nastavitve > Nastavitve za Android.

Oglejte si seznam nameščenih aplikacij, preverite razpoložljivi prostor za prenos novih ali odstranite aplikacijo.

### 15.8 Nastavitve za univerzalni dostop

 $\bullet$  Nastavitve > Univerzalni dostop.

Če je možnost Univerzalni dostop vklopljena, televizor lahko uporabljajo gluhe, naglušne, slepe ali slabovidne osebe.

### Vklop nastavitev univerzalnega dostopa

 Nastavitve > Univerzalni dostop > Univerzalni dostop > Vklop.

### Univerzalni dostop za gluhe in naglušne

 $\bullet$  Nastavitve > Univerzalni dostop > Gluhi in naglušni > Vklop.

• Nekateri digitalni televizijski programi oddajajo poseben zvok in podnapise, ki so prilagojeni za naglušne in gluhe osebe.

• Ko je možnost vklopljena, televizor samodejno preklopi na prilagojeni zvok in prilagojene podnapise, če so na voljo.

### Univerzalni dostop za slepe in slabovidne

 Nastavitve > Univerzalni dostop > Zvočni opis > Zvočni opis > Vklop.

Digitalni TV-programi lahko oddajajo poseben zvočni komentar, ki opisuje, kaj se dogaja na zaslonu.

 $\bullet$  Nastavitve > Univerzalni dostop > Zvočni opis > Mešana glasnost, Zvočni učinki, Govor.

• Če izberete Mešano glasnost, lahko glasnost običajnega zvoka pomešate z zvočnim komentarjem. Pritisnite puščico  $\wedge$  (gor) ali  $\vee$  (dol), da prilagodite vrednost.

• Če Zvočne učinke nastavite na Vklop, omogočite dodatne zvočne učinke v zvočnem komentarju, na primer stereo ali pojemajoč zvok.

• Izberite Govor za določitev osebnih nastavitev

govora, kot sta možnosti Opisno in Podnapisi.

#### Krepitev govora

 $\bullet$  Nastavitve > Univerzalni dostop > Krepitev govora.

Izboljšajte razumljivost dialoga in komentiranja, če je na voljo. Na voljo samo, ko je vklopljena nastavitev zvoka Clear dialogue in izbran zvočni pretok AC-4.

#### $159$

## Zaklepanje nastavitev

### Nastavitev kode in sprememba kode

Nastavitev nove kode ali ponastavitev spremembe kode

 Nastavitve > Otroška ključavnica > Nastavitev kode/sprememba kode.

S kodo otroške ključavnice lahko zaklepate ali odklepate programe ali oddaje.

#### Opomba:

Če ste pozabili kodo PIN, lahko preglasite trenutno kodo tako, da uporabite kodo 8888 in vnesete novo.

### Zaklepanje programov

Najnižje starosti za gledanje programov, ki niso primerni za otroke (na voljo le v nekaterih državah)

 Nastavitve > Otroška ključavnica > Starševska ocena.

### Zaklepanje aplikacije

#### Nastavitev zaklepanja v aplikacijah Philips

 Nastavitve > Otroška ključavnica > Zaklep aplikacije.

Zaklenete lahko aplikacije, ki niso primerne za otroke. Aplikacije za odrasle (starejše od 18 let) lahko zaklenete v aplikacijah Philips ali v meniju Domov nastavite omejen profil.

#### Aplikacije za odrasle

Če želite zagnati zaklenjeno aplikacijo za odrasle, se od vas zahteva koda PIN. Ta zaklep velja samo za aplikacije za odrasle v aplikacijah Philips.

#### Omejen profil

V meniju Domov lahko nastavite omejen profil in omogočite, da so na voljo samo aplikacije, ki jih sami izberete. Za nastavitev in vklop omejenega profila morate vnesti kodo PIN.

#### Trgovina Google Play – Zrelost

V trgovini Google Play Store so lahko nekatere aplikacije skrite, kar je odvisno od zrelosti uporabnikov/kupcev. Če želite izbrati ali spremeniti stopnjo zrelosti, morate vnesti kodo PIN. Stopnja zrelosti določa katere aplikacije lahko namestite.

### Zaklepanje CAM

#### Nastavitev kode PIN CAM za snemanje

Nastavitve > Otroška ključavnica > PIN za CAM.

# Videoposnetki, fotografije in glasba

### 16.1

## Iz računalnika ali naprave NAS

Predvajate lahko fotografije, glasbo in videoposnetke v računalniku ali napravi NAS (Network Attached Storage) v domačem omrežju.

Televizor in računalnik ali naprava NAS morata biti v istem domačem omrežju. Računalnik ali naprava NAS mora imeti nameščeno programsko opremo za predstavnostne strežnike. Predstavnostni strežnik mora biti nastavljen na skupno rabo datotek s televizorjem. Televizor datoteke in mape prikazuje tako, kot so organizirane v predstavnostnem strežniku, računalniku ali napravi NAS.

Televizor ne podpira podnapisov iz video signalov računalnika ali naprave NAS.

Če predstavnostni strežnik podpira iskanje datotek, je na voljo polje za iskanje.

Iskanje in predvajanje datotek na računalniku …

1 - Pritisnite **I** SOURCES, izberite **X** Omrežje in pritisnite OK.

**2 -** Izberite Omrežne narave in

pritisnite > (desno), da izberete želeno napravo. **3 -** Ko je omrežna naprava priključena, se element omrežnih naprav nadomesti z imenom priključene naprave.

**4 -** Datoteke lahko poiščete in jih predvajate.

**5 -** Če želite ustaviti predvajanje videoposnetkov, fotografij in glasbe, pritisnite  $\Box$  EXIT.

### $16.2$ Meni Priljubljeni

Dodajanje mape ali datoteke v meni priljubljenih 1 - Pritisnite **3 SOURCES**, izberite **I** USB in pritisnite OK.

**2 -** Izberite Naprave USB in izberite mapo ali datoteko.

**3 -** Pritisnite Označi kot priljubljeno (zeleno), da dodate izbrano mapo ali datoteko v meni priljubljenih.

### Ogled priljubljenih datotek

1 - Pritisnite **EX** SOURCES, izberite **I** USB in pritisnite OK.

2 - Izberite ♥ Priljubljeni.

**3 -** Na seznamu si lahko ogledate vse priljubljene datoteke.

### $16.3$

## Meni Najbolj priljubljeno in meni Nazadnje predvajano

Ogled najbolj priljubljenih datotek ali brisanje seznama

1- Pritisnite **3 SOURCES**, izberite **I** USB in pritisnite OK.

2 - Izberite **■** Naprave USB in izberite ★ Najbolj priljubljeno.

**3 -** Izberite eno datoteko in pritisnite OK za ogled datotek ali pritisnite - Izbriši vse za brisanje seznama.

Ogled nazadnje predvajanih datotek

1- Pritisnite **3 SOURCES**, izberite **I** USB in pritisnite OK.

2 - Izberite **■** Naprave USB in izberite **>** Nazadnje predvajano.

**3 -** Izberite eno datoteko in pritisnite OK za ogled datotek ali pritisnite - Izbriši vse za brisanje seznama.

### 16.4

### Iz povezave USB

Ogledujete si lahko fotografije ali predvajate glasbo in videoposnetke iz povezanega pomnilnika ali trdega diska USB.

Ko je televizor vklopljen, priključite pomnilnik ali trdi disk USB na enega od priključkov USB. Televizor zazna napravo in prikaže seznam predstavnostnih datotek.

Če se seznam datotek ne prikaže samodejno …

1- Pritisnite **II SOURCES**, izberite **II USB** in pritisnite OK.

**2 -** Izberite Naprave USB in pritisnite (desno), da izberete želeno napravo USB.

**3 -** Datoteke lahko iščete v strukturi map, ki ste jo ustvarili na trdem disku.

4 - Pritisnite **- Predvajaj vse** za predvajanje vseh datotek v mapi USB ali pritisnite - Označi kot priljubljeno, da dodate izbrano mapo v meni priljubljenih – Priljubljeno.

**5 -** Če želite ustaviti predvajanje videoposnetkov, fotografij in glasbe, pritisnite  $\Box$  EXIT.

### Opozorilo

Če boste skušali začasno zaustaviti ali posneti program s priključenim trdim diskom USB, vas bo televizor pozval k formatiranju trdega diska USB. S tem formatiranjem boste izbrisali vse obstoječe datoteke na trdem disku USB.

## Predvajanje videoposnetkov

### Predvajanje videoposnetkov

Odpiranje mape z videoposnetki

1 - Pritisnite **EX** SOURCES izberite **I** USB in pritisnite OK.

**2 -** Izberite Naprave USB in pritisnite (desno), da izberete želeno napravo USB. **3 -** Izberite Videoposnetki; lahko

pritisnete Označi kot priljubljeno, da dodate mapo z videoposnetki v meni priljubljenih

– Priljubljeno.

### Predvajanje videoposnetka

1 - Pritisnite **II SOURCES**, izberite **II USB** in pritisnite OK.

**2 -** Izberite Naprave USB in pritisnite (desno), da izberete želeno napravo USB.

**3 -** Izberite Videoposnetki in izberite en

videoposnetek; lahko pritisnete - Predvajaj vse in predvajate vse datoteke v mapi ali pa pritisnete Označi kot priljubljeno in dodajte

izbran videoposnetek v meni priljubljenih

– Priljubljeno.

### Upravljalna vrstica

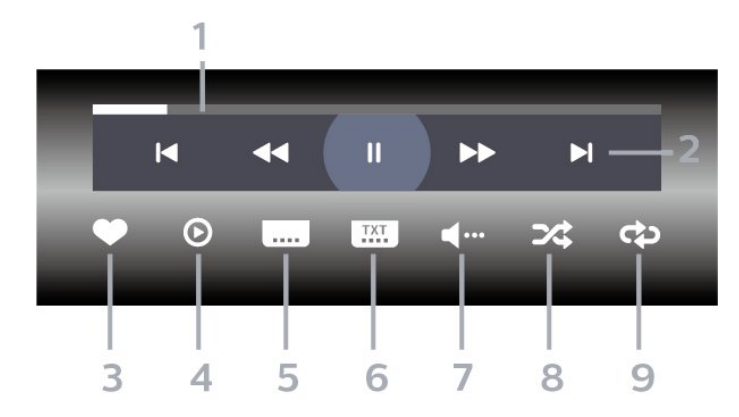

- **1** Vrstica napredka
- **2** Upravljanje predvajanja
- $\blacksquare$ : Skok na prejšnji videoposnetek v mapi
- $\blacktriangleright$  : Skok na naslednji videoposnetek v mapi
	- : Previjanje nazaj
	- : Previjanje naprej
	- : Zaustavitev predvajanja
- **3** Označi kot priljubljeno
- **4** Predvajanje vseh videoposnetkov

**5 -** Podnapisi: za vklop ali izklop podnapisov ali

vklop podnapisov, ko je glas izklopljen.

**6 -** Jezik podnapisov: izberite jezik podnapisov

**7 -** Jezik zvoka: izberite jezik zvoka

**8 -** Naključno: datoteke predvajajte v naključnem zaporedju

**9 -** Ponovitev: vse videoposnetke v tej mapi predvajajte enkrat ali neprekinjeno

### Možnosti videa

Prebrskaj videodatoteke ...

- Seznam/sličice seznam ali prikaz s sličicami
- Naključno datoteke predvajajte v naključnem zaporedju
- Ponovitev vse videoposnetke v tej mapi predvajajte enkrat ali neprekinjeno
- Informacije prikaži informacije o videoposnetku
- Vse nastavitve zaženite meni Nastavitve

Predvajanje videoposnetkov ...

• Označi kot priljubljeno – označi videoposnetek kot priljublien

• Nastavitev podnapisov – nastavi velikost pisave, barvo, položaj itd. podnapisov

• Informacije – prikaži informacije o videoposnetku

### 16.6 Ogled fotografij

### Ogled fotografij

Odpiranje mape s fotografijami

1- Pritisnite **3 SOURCES**, izberite **I** USB in pritisnite OK.

2 - Izberite **II** Naprave USB in pritisnite > (desno), da izberete želeno napravo USB.

**3 -** Izberite Fotografije; lahko pritisnete Označi Priljubljene, da dodate mapo s fotografijami v meni priljubljenih.

### Ogled fotografije

1- Pritisnite **3 SOURCES**, izberite **I** USB in pritisnite OK.

**2 -** Izberite Naprave USB in pritisnite (desno), da izberete želeno napravo USB.

**3 -** Izberite Fotografije in izberite eno fotografijo; lahko pritisnete - Diaprojekcija za predvajanje vseh datotek v mapi ali pritisnete - Označi kot priljubljeno in dodajte izbrano fotografijo v meni priljubljenih – Priljubljeno.

Upravljalna vrstica

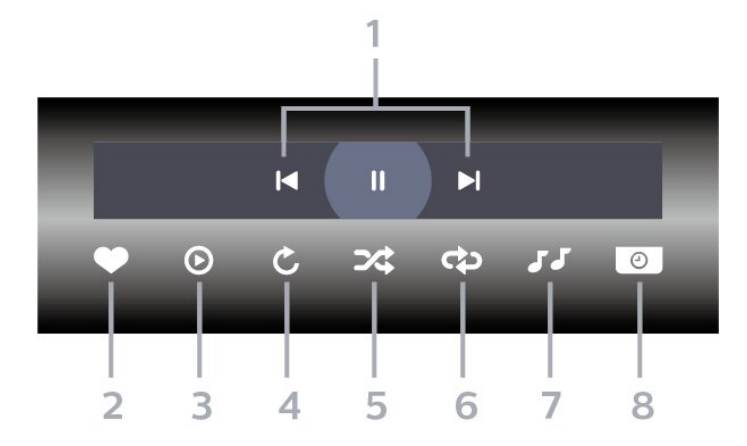

- **1** Upravljanje predvajanja
- : Skok na prejšnjo fotografijo v mapi
- $\blacktriangleright$  : Skok na naslednjo fotografijo v mapi - : Zaustavitev predvajanja diaprojekcije
- 
- **2** Označi kot priljubljeno
- **3** Začni diaprojekcijo
- **4** Zasukaj fotografijo
- **5** Naključno: datoteke predvajajte v naključnem zaporedju

**6 -** Ponovitev: vse fotografije v tej mapi predvajajte enkrat ali neprekinjeno

- **7** Ustavi predvajanja glasbe v ozadju
- **8** Nastavi hitrost diaprojekcije

### Možnosti za fotografije

Prebrskaj datoteke s fotografijami ...

- Seznam/sličice seznam ali prikaz s sličicami
- Naključno predvajanje datotek v naključnem zaporedju
- Ponovitev predvajanje diaprojekcije enkrat ali neprekinjeno

• Ustavi glasbo – ustavitev predvajanja glasbe v ozadju

• Hitrost diaprojekcije – nastavitev hitrosti diaprojekcije

- Informacije prikaži informacije o videoposnetku
- Vse nastavitve zaženite meni Nastavitve

Predvajanje datotek s fotografijami ...

- Označi kot priljubljeno označi fotografijo kot priljubljeno
- Informacije prikaži informacije o videoposnetku

### Ogled 360-stopinjskih fotografij

Odpiranje mape s 360-stopinjskimi fotografijami 1 - Pritisnite **EX** SOURCES, izberite **I** USB in pritisnite OK.

2 - Izberite **II** Naprave USB in pritisnite > (desno), da izberete želeno napravo USB.

**3 -** Izberite 360-stopinjske fotografije; lahko pritisnete Označi Priljubljene, da dodate mapo s 360-stopinjskimi fotografijami v meni priljubljenih.

#### Ogled 360-stopinjske fotografije

1- Pritisnite **3 SOURCES**, izberite **I** USB in pritisnite OK.

2 - Izberite **■** Naprave USB in pritisnite > (desno), da izberete želeno napravo USB.

**3 -** Izberite 360-stopinjske fotografije in izberite eno fotografijo; lahko pritisnete - Predvajanje vseh za predvajanje vseh datotek v mapi ali

pritisnete Označi kot priljubljeno in dodajte izbrano fotografijo v meni priljubljenih

– Priljubljeno.

#### Upravljalna vrstica

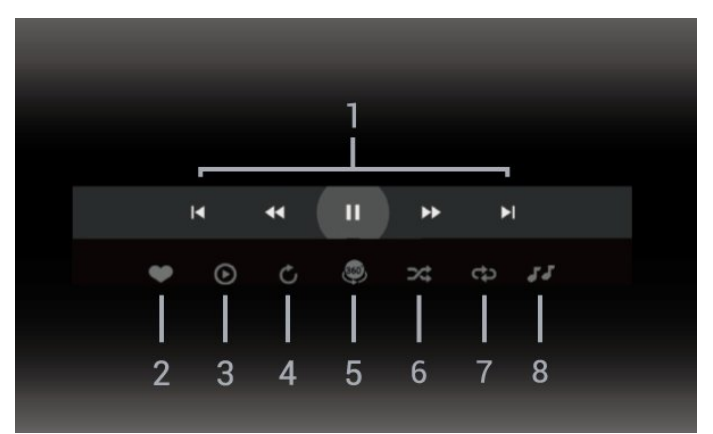

- **1** Upravljanje predvajanja
- $\blacksquare$ : Skok na prejšnjo fotografijo v mapi
- $\blacktriangleright$  : Skok na naslednjo fotografijo v mapi - : Previjanje predvajanja nazaj pri 2-kratni,
- 4-kratni, 32-kratni hitrosti

- : Previjanje predvajanja pri 2-kratni, 4-kratni, 32-kratni hitrosti

- II : Zaustavitev predvajanja
- **2** Označi kot priljubljeno

**3 -** Predvajaj eno/Predvajaj vse: predvajanje ene ali vseh fotografij v tej mapi.

**4 -** Ročni način/Samodejni način: ko zaženete predvajalnik 360-stopinjskih fotografij, bo samodejno premaknil izbrano 360-stopinjsko od leve proti desni (0 do 360 stopinj) v 360-stopinjskem pogledu. Ko zaženete ročni način, bo predvajalnik 360-stopinjskih fotografij nehal samodejno premikati/vrteti in lahko

jih boste ročno premikali/vrteli s tipkami na daljinskem upravljalniku.

**5 -** Pogled v obliki majhnega planeta: majhen planet je drugačen in zabaven pogled 360-stopinjske fotografije. Ko zaženete pogled v obliki majhnega planeta, bo 360-stopinjska fotografija prikazana v ovitem pogledu, kot da bi bila planet.

**6 -** Naključno: datoteke predvajajte v naključnem zaporedju.

**7 -** Ponovitev: vse fotografije v tej mapi predvajajte enkrat ali neprekinjeno.

**8 -** Ustavi predvajanja glasbe v ozadju.

\* Opomba: Ko 360-stopinjsko fotografijo poiščete in si jo ogledate v običajnem pregledovalniku fotografij, bo obravnavana kot običajna slika in prikazana kot enakopravokotna (ali "sploščena"), ko jo odprete.

### Možnosti za 360-stopinjske fotografije

Prebrskaj datoteke s 360-stopinjskimi fotografijami ...

• Seznam/sličice – seznam ali prikaz s sličicami • Naključno – predvajanje datotek v naključnem zaporedju

• Ponovitev – predvajanje datotek enkrat ali neprekinjeno.

• Ustavi glasbo – ustavitev predvajanja glasbe v ozadju

• Vse nastavitve – zaženite meni Nastavitve

Predvajanje datotek s 360-stopinjskimi fotografijami

• Ponastavi pogled – ponastavitev kota pogleda

• Informacije – prikaz informacij o 360-stopinjski fotografiji

### $16.7$ Predvajanje glasbe

### Predvajanje glasbe

...

### Odpiranje mape z glasbo

1 - Pritisnite **II SOURCES**, izberite **II USB** in pritisnite OK.

2 - Izberite **II** Naprave USB in pritisnite > (desno), da izberete želeno napravo USB.

3 - Izberite Glasba; lahko pritisnete **-** Označi kot priljubljeno, da dodate mapo z glasbo v meni

priljubljenih – Priljubljeno.

**4 -** Določeno skladbo lahko hitro poiščete s pomočjo razvrščanja – Zvrsti, Izvajalci, Albumi, Skladbe.

### Predvajanje glasbe

1- Pritisnite **II SOURCES**, izberite **II USB** in

pritisnite OK.

2 - Izberite **II** Naprave USB in pritisnite > (desno), da izberete želeno napravo USB.

**3 -** Izberite Glasba in izberite eno izmed razvrstitev,

da si ogledate glasbene datoteke.

**4 -** Izberite glasbo, nato pa lahko

pritisnete Predvajaj vse za predvajanje vseh datotek v mapi ali pa pritisnete - Označi kot priljubljeno in dodajte izbrano glasbo v meni priljubljenih – Priljubljeno.

Upravljalna vrstica

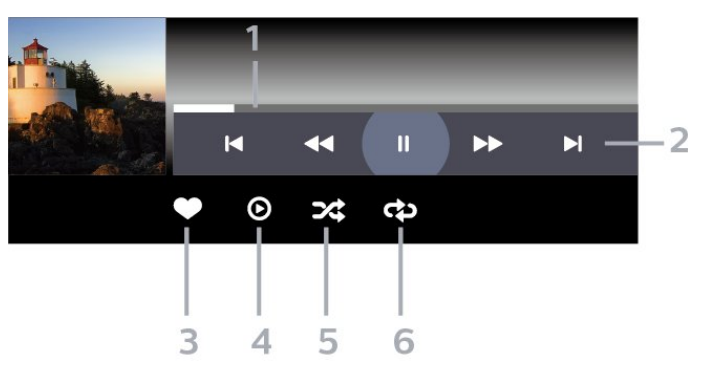

- **1** Vrstica napredka
- **2** Upravljanje predvajanja
- $\blacksquare$ : Skok na prejšnjo skladbo v mapi
- $\blacktriangleright$  : Skok na naslednjo skladbo v mapi
	- : Previjanje nazaj
	- : Previjanje naprej
	- II : Zaustavitev predvajanja
- **3** Označi kot priljubljeno
- **4** Predvajaj vso glasbo

**5 -** Naključno: datoteke predvajajte v naključnem zaporedju

**6 -** Ponovitev: vse skladbe v tej mapi predvajajte enkrat ali neprekinjeno

### Možnosti za glasbo

Brskanje glasbenih datotek ...

• Naključno – datoteke predvajajte v naključnem zaporedju.

• Ponovitev – vse skladbe v tej mapi predvajajte enkrat ali neprekinjeno.

• Vse nastavitve – zaženite meni Nastavitve

Predvajanje glasbenih datotek...

• Označi kot priljubljeno – označi glasbo kot priljubljeno

## 17 TV-vodnik

### $\frac{1}{17.1}$

# Kaj potrebujete

S TV-vodnikom si lahko ogledate seznam trenutnih programov ali programov na sporedu na programih. Prikazani so lahko analogni in digitalni programi ali samo digitalni programi, odvisno od kod izvirajo informacije (podatki) TV-vodnika. Vsi programi ne vsebujejo informacij TV-vodnika.

Televizor lahko pridobi informacije TV-vodnika za programe, ki so nameščeni v televizorju. Televizor ne more pridobiti informacij o programih, ki jih gledate prek digitalnega sprejemnika ali odkodirnika.

### $\overline{172}$ Podatki TV-vodnika

TV-vodnik prejema informacije (podatke) iz TVpostaj. V nekaterih državah in pri nekaterih programih informacije TV-vodnika morda niso na voljo. Televizor lahko pridobi informacije TV-vodnika za programe, ki so nameščeni v televizorju. Televizor ne more pridobiti informacij o programih, ki jih gledate prek digitalnega sprejemnika ali odkodirnika.

## $17.3$ Uporaba TV-vodnika

### Odpiranje TV-vodnika

Za odpiranje TV-vodnika pritisnite **E TV GUIDE** (TVvodnik). TV-vodnik prikazuje programe izbranega sprejemnika.

Ponovno pritisnite **E** TV GUIDE, da zaprete.

Ko prvič odprete TV-vodnik, televizor poišče informacije v vseh TV-programih. To lahko traja nekaj minut. Podatki TV vodnika so shranjeni v televizorju.

### Izbira programa

Iz TV-vodnika lahko preklopite na trenutni program.

Če želite preklopiti na program, izberite program in pritisnite OK.

### Ogled podrobnosti programa

Priklic podrobnosti izbranega programa …

**1 -** Pritisnite OPTIONS, izberite Info iz TV

vodnika in pritisnite OK.

2 - Pritisnite  $\leftarrow$  Back, da zaprete.

### Sprememba dneva

V TV-vodniku so lahko prikazani programi, ki so na sporedu v prihodnjih dneh (največ 8 dni vnaprej).

Pritisnite barvno tipko - Dan in izberite želeni dan.

### Nastavitev opomnika

Za program lahko nastavite opomnik. Ob začetku programa se bo prikazalo sporočilo z opozorilom. Na ta program lahko preklopite takoj.

Program z opomnikom je v TV-vodniku označen  $Z$   $\bullet$  (uro).

Nastavitev opomnika …

1 - Pritisnite **II** TV GUIDE in izberite prihodnji program.

2 - Pritisnite **+ OPTIONS** in izberite Nastavi opomnik ali pritisnite barvno tipko  $\rightarrow$  Nastavi opomnik.

3 - Pritisnite  $\leftarrow$  Back, da zaprete meni.

Če želite počistiti opomnik …

1 - Pritisnite **II** TV GUIDE in izberite program z opomnikom.

2 - Pritisnite **+ OPTIONS** in izberite Počisti opomnik ali pritisnite barvno tipko Počisti opomnik.

3 - Pritisnite  $\leftarrow$  Back, da zaprete meni.

## Iskanje po zvrsti

Če so informacije na voljo, lahko poiščete programe na sporedu po zvrsti, kot so filmi, športne oddaje itd.

Iskanje programov po zvrsteh …

- **1** Pritisnite TV GUIDE.
- 2 Pritisnite **+ OPTIONS**.
- **3** Izberite Iskanje po zvrsti in pritisnite OK.

**4 -** Izberite želeno zvrst in pritisnite OK. Prikaže se seznam najdenih programov.

**5 -** Za izbrani program lahko nastavite opomnike ali načrtujete snemanje.

6 - Pritisnite  $\leftarrow$  Back, da zaprete meni.

Za več informacij o snemanju pritisnite barvno tipko Ključne besede in poiščite možnost Snemanje.

\* Opomba: Funkcija iskanja po zvrsti je na voljo samo v določenih državah.

### Seznam opomnikov

Ogledate si lahko seznam opomnikov, ki ste jih nastavili.

Seznam opomnikov

Odpiranje seznama opomnikov …

**1 -** Pritisnite TV GUIDE.

**2 -** Pritisnite barvno tipko Načrtovano .

3 - Na vrhu zaslona izberite @ Načrtovano in pritisnite OK.

**4 -** Na seznamu načrtovanih posnetkov in opomnikov izberite zavihek Opomniki in pritisnite OK, če si želite ogledati samo opomnike. **5 -** Če želite odstraniti izbrani opomnik, pritisnite barvno tipko **- Odstrani** . Če želite izbrani program posneti, pritisnite barvno tipko - Snemanje . 6 - Pritisnite  $\leftarrow$  Back, da zaprete meni.

### Nastavitev snemanja

Snemanje lahko nastavite v TV-vodniku\*.

Če si želite ogledati seznam posnetkov, pritisnite Posnetki . Program, ki je nastavljen za snemanje, ima pred naslovom · (rdečo piko).

Snemanje programa …

1 - Pritisnite **II** TV GUIDE in izberite prihodnji program ali program v teku.

- 2 Izberite barvno tipko  **Snemanje**.
- **3** Pritisnite  $\leftarrow$  Back, da zaprete meni.

Preklic snemanja …

1 - Pritisnite **: TV GUIDE** in izberite program, ki je nastavljen za snemanje.

- 2 Izberite barvno tipko  **Prekliči snemanje**.
- **3** Pritisnite  $\leftarrow$  Back, da zaprete meni.

\* Za snemanje TV-oddaje potrebujete …

• priključen trdi disk USB, formatiran s tem televizorjem

• v televizorju nameščene digitalne TV-programe

• prejemanje informacij o programih za nameščeni TVvodnik

• zanesljivo nastavitev ure televizorja. Če uro televizorja ponastavite ročno, snemanje morda ne bo uspelo.

# Snemanje in Pause TV

### 18.1 Snemanje

18

### Kaj potrebujete

Digitalne TV-oddaje lahko snemate in predvajate pozneje.

Za snemanje TV-oddaje potrebujete …

• priključen trdi disk USB, formatiran s tem televizorjem

• v televizorju nameščene digitalne TV-programe

• prejemanje informacij o programih za nameščeni TVvodnik

• zanesljivo nastavitev ure televizorja. Če uro televizorja ponastavite ročno, snemanje morda ne bo uspelo.

Če uporabljate funkcijo Pause TV, snemanje ni mogoče.

Nekateri ponudniki storitev DVB zaradi upoštevanja zakonodaje o avtorskih pravicah lahko uveljavljajo različne omejitve s tehnologijo DRM (upravljanje digitalnih pravic). Snemanje, veljavnost posnetkov ali število ogledov zaščitenih programov je lahko omejeno. Snemanje je lahko tudi povsem prepovedano. Če poskušate posneti zaščiteno oddajo ali predvajati potekel posnetek, se lahko prikaže sporočilo o napaki.

Za več informacij o namestitvi trdega diska USB v možnosti Pomoč pritisnite barvno tipko  $\blacksquare$  Ključne besede in poiščite Trdi disk USB.

### Opomba:

Funkcija snemanja je samo za digitalne TV-oddaje. Snemanje vsebine iz zunanjih naprav (npr. HDMI) ni mogoče.

### Snemanje programa

### Snemanje trenutnega programa

Če želite posneti oddajo, ki jo gledate,

pritisnite (Snemanje) na daljinskem upravljalniku. Snemanje se začne takoj.

Za zaustavitev snemanja pritisnite  $\blacksquare$  (Ustavi).

Če so na voljo podatki TV-vodnika, boste oddajo, ki jo gledate, posneli od trenutka, ko pritisnete tipko za snemanje, do konca oddaje. Če podatki TV-vodnika niso na voljo, bo snemanje trajalo samo 30 minut.

Končni čas snemanja lahko prilagodite na seznamu Posnetki.

### Načrtuj snemanje

Nastavite lahko snemanje prihajajočega programa danes ali nekaj dni vnaprej (največ 8 dni od današnjega dne). Televizor bo za začetek in konec snemanja uporabil podatke TV-vodnika.

Snemanje programa …

1- Pritisnite **: TV GUIDE**.

**2 -** Na strani TV-vodnika izberite program in program, ki ga želite posneti. Pritisnite  $\sum$  (desno) ali  $\langle$  (levo), da se pomaknete po programih. Pritisnite barvno tipko **- Dan** , da izberete želeni dan.

**3 -** Ko je program označen, pritisnite barvno tipko Snemanje . Oddaja je načrtovana za snemanje. Če se načrtovana snemanja prekrivajo, se prikaže samodejno opozorilo. Če načrtujete snemanje programa, ko vas ne bo doma, ne pozabite pustiti televizorja v stanju mirovanja in vklopljenega trdega diska USB.

**4 -** Televizor na koncu oddaje doda nekaj časa. Ta čas lahko prilagodite z možnostjo Samodejna končna meja.

5 - Pritisnite  $\leftarrow$  Back, da zaprete meni.

Ogledate si lahko tudi seznam opomnikov, ki ste jih nastavili.

Odpiranje seznama opomnikov …

- **1** Pritisnite TV GUIDE.
- **2** Pritisnite barvno tipko Načrtovano .

**3 -** Na vrhu zaslona izberite Načrtovano in pritisnite OK.

**4 -** Na seznamu načrtovanih posnetkov in opomnikov izberite zavihek Opomniki in pritisnite OK, če si želite ogledati samo opomnike. **5 -** Če želite odstraniti izbrani opomnik, pritisnite barvno tipko **- Odstrani** . Če želite izbrani program posneti, pritisnite barvno tipko - Snemanje . 6 - Pritisnite  $\leftarrow$  Back, da zaprete meni.

### Seznam posnetkov

Posnetke si lahko ogledate in urejate na seznamu posnetkov. Poleg seznama posnetkov je ločen seznam načrtovanih posnetkov in opomnikov.

Odpiranje seznama posnetkov …

- **1** Pritisnite TV GUIDE.
- 2 Pritisnite barvno tipko  **Posnetki**.
- **3** Na seznamu posnetkov izberite

jezičke Novo, Gledano ali Poteklo in pritisnite OK za filtriranje pregleda.

**4 -** Ko posnetek izberete na seznamu, ga lahko

odstranite z barvno tipko - Odstrani ali zaustavite trenutno snemanje z barvno tipko - Zaustavi snemanje. Posnetek lahko preimenujete z barvno tipko **- Preimenuj**.

5 - Pritisnite  $\leftarrow$  Back, da zaprete meni.

TV-postaje lahko omejijo število dni, v katerih si lahko ogledate posnetek. Ko to obdobje mine, bo posnetek označen kot potekel. Posnetek na seznamu lahko navaja število dni do poteka.

Če je TV-postaja preprečila načrtovano snemanje ali je bil prenos prekinjen, je posnetek označen kot neuspel.

#### Prekrivanja snemanja

Ko se načrtovano snemanje dveh oddaj časovno prekriva, je to prekrivanje snemanja. Prekrivanje snemanja rešite tako, da prilagodite začetni in končni čas enega ali obeh načrtovanih snemanj.

Prilagoditev začetnega ali končnega časa načrtovanega snemanja …

- 1 Pritisnite **EE** TV GUIDE
- 2 Pritisnite barvno tipko Posnetki .

3 - Na vrhu zaslona izberite @ Načrtovano in pritisnite OK.

**4 -** Na seznamu načrtovanih posnetkov in opomnikov izberite jeziček Posnetki in pritisnite OK, če si želite ogledati samo načrtovane posnetke.

**5 -** Izberite načrtovani posnetek, ki se prekriva z drugim načrtovanim posnetkom in pritisnite barvno tipko **-** Prilagoditev časa.

**6 -** Izberite začetni ali končni čas in ga spremenite s tipkama  $\land$  (gor) ali  $\lor$  (dol). Izberite Uporabi in pritisnite OK.

7 - Pritisnite  $\leftarrow$  Back, da zaprete meni.

#### Samodejna končna meja

Nastavitev lahko čas, ki ga bo televizor samodejno dodal na koncu vsakega načrtovanega posnetka.

Nastavitev samodejne končne meje …

- **1** Pritisnite TV GUIDE.
- 2 Pritisnite baryno tipko  **Posnetki**.
- **3** Pritisnite OPTIONS (Možnosti),

izberite Samodejna končna meja in pritisnite OK. 4 - Pritisnite  $\bigwedge$  (gor) ali  $\bigvee$  (dol) in pritisnite OK, da nastavite čas, ki je samodejno dodan posnetku. Posnetku lahko dodate največ 45 minut.

5 - Pritisnite  $\leftarrow$  Back, da zaprete meni.

#### Ročno snemanje

Načrtujete lahko snemanje, ki ni povezano z določenim TV-programom. Sami nastavite vrsto sprejemnika, program in začetni ter končni čas.

Ročno načrtovanje snemanja …

- **1** Pritisnite TV GUIDE.
- 2 Pritisnite baryno tipko  **Posnetki**

**3 -** Na vrhu zaslona izberite Načrtovano in pritisnite OK.

4 - Pritisnite **+ OPTIONS** (Možnosti),

izberite Programsko snemanje in pritisnite OK. **5 -** Izberite sprejemnik, s katerega želite snemati in pritisnite OK.

**6 -** Izberite program, s katerega želite snemati in pritisnite OK.

**7 -** Izberite dan, ko želite snemati, in pritisnite OK. **8 -** Nastavite začetni in končni čas snemanja. Izberite gumb in uporabite tipki  $\bigwedge$  (gor) ali  $\bigvee$  (dol), da nastavite ure in minute.

**9 -** Izberite Snemanje in pritisnite OK, če želite načrtovati ročno snemanje.

Posnetek bo prikazan na seznamu načrtovanih posnetkov in opomnikov.

### Gledanje posnetka

Gledanje posnetka …

- **1** Pritisnite TV GUIDE.
- 2 Pritisnite barvno tipko Posnetki.

**3 -** Na seznamu posnetkov izberite želeni posnetek

- in za začetek gledanja pritisnite OK.
- **4** Uporabite lahko

tipke  $\mathsf{II}$  (premor),  $\blacktriangleright$  (predvajanje),  $\blacktriangleleft$  (previjanje nazaj),  $\rightarrow$  (hitro previjanje naprej) ali  $\Box$  (Ustavi). **5 -** Za preklop nazaj na gledanje TV-oddaje

pritisnite **v** EXIT.

## $18.2$

## Funkcija Pause TV

### Kaj potrebujete

Digitalno TV-oddajo lahko začasno prekinete in si jo ogledate pozneje.

Za začasno prekinitev TV-oddaje potrebujete …

- priključen trdi disk USB, formatiran s tem televizoriem
- v televizorju nameščene digitalne TV-programe
- prejemanje informacij o programih za nameščeni TVvodnik

Ko je trdi disk USB priključen in formatiran, televizor neprekinjeno shranjuje TV-oddaje, ki jih gledate. Ko
preklopite na drug program, se oddaja prejšnjega programa izbriše. Izbriše se tudi, ko televizor preklopite v stanje pripravljenosti.

Funkcije Pause TV ne morete uporabljati med snemanjem.

Za več informacij v možnosti Pomoč pritisnite barvno tipko - Ključne besede in poiščite Trdi disk USB.

### Začasna ustavitev programa

Začasna prekinitev in nadaljevanje gledanja oddaje …

 $\cdot$  Če želite začasno prekiniti program, pritisnite  $\blacksquare$  (Premor). Na dnu zaslona se za kratek čas prikaže vrstica napredka.

• Če želite priklicati vrstico napredka, znova pritisnite (Premor).

• Če želite nadaljevati z gledanjem, pritisnite (Predvajanje).

Ko je vrstica napredka prikazana na zaslonu, pritisnite (Previjanje nazaj) ali (Previjanje naprej), da izberete mesto začetka gledanja začasno prekinjenega programa. Tipki pritiskajte večkrat, da spreminjate hitrost.

Oddajo lahko začasno prekinete za največ 90 minut.

Če želite znova preklopiti na gledanje TV-oddaje, pritisnite ■ (Zaustavitev).

### Ponovno predvajanje

Ker televizor shranjuje oddaje, ki jih gledate, jih večinoma lahko za nekaj sekund prevrtite nazaj.

Ponovno predvajanje trenutne oddaje …

1 - Pritisnite **II** (Premor)

**2 -** Pritisnite (Previjanje nazaj). Da izberete mesto začetka gledanja začasno prekinjenega programa, lahko večkrat zaporedoma pritisnete 4. Tipki pritiskajte večkrat, da spreminjate hitrost. Dosegli boste začetek shranjenega programa ali največjo časovno omejitev.

**3 -** Pritisnite (Predvajanje) za ponovni ogled programa.

**4 -** Pritisnite (Ustavi) za ogled programa v živo.

# Pametni telefoni in tablični računalniki

### 19.1

19

## Aplikacija TV Remote

Nova aplikacija Philips TV Remote na pametnem telefonu ali tabličnem računalniku je vaš novi TVprijatelj.

Še danes iz najljubše trgovine z aplikacijami prenesite aplikacijo Philips TV Remote.

Aplikacija Philips TV Remote je brezplačna in na voljo za iOS in Android.

## $\overline{192}$ Google Cast

## Kaj potrebujete

Če ponuja aplikacija na vaši mobilni napravi storitev Google Cast, lahko aplikacijo prenesete na ta televizor. Na aplikaciji za mobilne naprave poiščite ikono Google Cast. Z mobilno napravo lahko upravljate predvajanje vsebine na televizorju. Storitev Google Cast deluje v napravah s sistemoma Android in iOS.

Mobilna naprava mora biti povezana z istim Wi-Fi domačim omrežjem kot televizor.

### Aplikacije s storitvijo Google Cast

Vsak dan so na voljo nove aplikacije Google Cast. Preizkusite jih lahko že s storitvami YouTube, Chrome, Netflix, Photowall … ali Big Web Quiz za Chromecast. Oglejte si tudi google.com/cast

Nekateri izdelki in funkcije trgovine Google Play niso na voljo v vseh državah.

Za več informacij obiščite spletno mesto www.support.google.com/androidtv

### Prenos na televizor

Za prenos aplikacije na TV-zaslon ...

**1 -** Na pametnem telefonu ali tabličnem računalniku odprite aplikacijo, ki podpira storitev Google Cast.

- **2** Dotaknite se ikone Google Cast.
- **3** Izberite televizor, ki ga želite uporabiti za prenos.

**4 -** Pritisnite tipko za predvajanje na pametnem

telefonu ali tabličnem računalniku. Na TV-zaslonu se mora začeti predvajati to, kar ste izbrali.

## <span id="page-74-0"></span> $\overline{20}$ Igre

## $\overline{201}$ Kaj potrebujete

- Na tem televizorju lahko igrate igre …
- iz Zbirke Smart TV v meniju Domov
- iz trgovine Google Play v meniju Domov,
- iz povezane igralne konzole.

Igre iz Zbirke Smart TV ali trgovine Google Play morate pred igranjem prenesti v televizor. Za igranje nekaterih iger potrebujete igralni plošček.

Če želite namestiti aplikacije iger iz Zbirke Smart TV ali trgovine Google Play, mora televizor imeti vzpostavljeno internetno povezavo. če želite uporabljati aplikacije iz Zbirke Smart TV, se morate strinjati s pogoji uporabe. Če želite uporabljati aplikacije Google Play in trgovino Google Play, se morate vpisati z računom Google.

## $\overline{20.2}$ Igralni ploščki

Če prek televizorja želite igrati igre iz interneta, lahko povežete številne brezžične igralne ploščke. S televizorjem lahko istočasno povežete 2 igralna ploščka. Ko povežete igralni plošček, ga lahko začnete uporabljati takoj.

### $\frac{1}{20.3}$

## igranje iger iz igralne konzole ali računalnika

Prvo igranje igre iz igralne konzole ali računalnika

**1 -** Igralno konzolo ali računalnik priključite na televizor z izjemno hitrim kablom HDMI, preden vklopite konzolo ali računalnik.

2 - Pritisnite **II SOURCES** in izberite igralno konzolo ali ime povezave.

**3 -** Nastavite zelo visoko ločljivost HD na Optimalno za običajno igranje iger in na Optimalno (za igralne konzole) za spremenljivo hitrost osveževanja HDMI/FreeSync Premium ali igro Premium Pro/G-Sync (samo na nekaterih modelih).

- **4** Vklopite igralno konzolo ali računalnik.
- **5** Zaženite igro.

Za več informacij o priključitvi igralne konzole v možnosti Pomoč pritisnite barvno tipko  $\rightarrow$  Kliučne besede in poiščite Igralna konzola, povezava.

## $\overline{20.4}$ Vrstica za nadziranje iger

Vrstica za nadziranje iger je integrirano središče za prikaz informacij in nadzor nastavitev med igranjem igre. Uporablja se za vir HDMI, če je Slog slikenastavljen na Igre/igre HDR/igre Dolby Vision/monitor/monitor HDR.

Ko televizor samodejno preklopi v način igre (z zaznavanjem igre), se prikaže sporočilo, ki uporabnika obvesti, da je način igre omogočen, vrstica za nadziranje iger pa lahko omogočite s pridržanjem tipke MENI.

### Aktivacija in deaktivacija

Pridržite tipko MENI, da v zaženete vrstico za nadziranje iger, ko ste v načinu Igra ali Monitor. Če želite deaktivirati vrstico za nadziranje iger, lahko pritisnete možnost  $\leftarrow$  Nazai ali pa se samodeino zapre po 20 sekundah brez interakcije.

Vrstica za nadziranje iger vsebuje vrstico z informacijami ali vrstico za nastavitve ter preklopni gumb za preklapljanje med vrstico z informacijami in vrstico za nastavitve.

### Vrstica z informacijami

V vrstici z informacijami so prikazane ključne informacije o igri:

Vhodna zakasnitev: trenutno stanje vhodne zakasnitve

Hitrost sličic: trenutni FPS (št. Sličic na sekundo) Ločljivost: ločljivost vira videa

vrsta vsebine: videovsebina je Splošno ali Film ali VRR/Fresync/G-Sync

Format SDR/HDR: podprta vrsta vira HDR ali SDR Barvni prostor: Podprta vrsta barvnega prostora vira

### Vrstica za nastavitve

V vrstici za nastavitve so povezane nastavitve, ki lahko izboljšajo vaše doživetje ob igranju. Izberite in pritisnite OK na ikonah nastavitev, da spremenite naslednje nastavitve:

Tarče: izberite Vklop/izklop, da prikažete ali skrijete regulator.

Nadzor nad senco: izberite Izklop, če želite uporabiti trenutno stopnjo črnine v nastavitvah slike; izberite Vklop, če želite spremeniti nastavitev na večjo stopnjo črnine.

Temperatura barve: izberite želeno temperaturo barve.

Izhod zvoka: izberite napravo za izhod zvoka. Slog Ambilight\*: izberite Vklop, če želite vklopiti Ambilight z igralnim slogom; izberite Izklop, če želite izklopiti Ambilight.

\* Nastavitev Ambilight je na voljo samo za modele, ki podpirajo funkcijo Ambilight.

## <span id="page-76-0"></span> $\overline{21}$ Ambilight

## $\frac{1}{211}$

## Slog Ambilight

## Prilagajaj se sliki

Lahko nastavite slog Ambilight, ki sledi dinamiki videa ali zvoka TV-oddaje. Lahko pa nastavite slog Ambilight, da si ogledate predhodno nastavljen barvni slog ali slog Ambilight izklopite.

Če izberete možnost Prilagajaj se sliki, lahko izberete enega od slogov, ki sledijo dinamiki slike na TVzaslonu.

Nastavitev sloga Ambilight …

- 1 Pritisnite *ambilight*
- **2** Izberite Prilagajaj se sliki in pritisnite OK.
- **3** Izberite želeni slog in pritisnite OK.

**4 -** Pritisnite (levo), da se vrnete na prejšnji korak, ali pritisnite  $\leftarrow$  Back, da zaprete meni.

Razpoložljivi slogi Prilagajaj se sliki so …

• Standardno – idealno za vsakodnevno gledanje televizije

- Naravno čimbolj se prilagaja sliki ali zvoku
- Šport idealno za športne oddaje
- Živahno idealno za dnevno svetlobo

• Igre – idealno za igranje iger

## Prilagajaj se zvoku

Lahko nastavite slog Ambilight, ki sledi dinamiki videa ali zvoka TV-oddaje. Lahko pa nastavite slog Ambilight, da si ogledate predhodno nastavljen barvni slog ali slog Ambilight izklopite.

Če izberete možnost Prilagajaj se zvoku, lahko izberete enega od slogov, ki sledijo dinamiki zvoka.

Nastavitev sloga Ambilight …

- 1 Pritisnite *ambilight*
- **2** Izberite Prilagajaj se zvoku in pritisnite OK.
- **3** Izberite želeni slog in pritisnite OK.

**4 -** Pritisnite (levo), da se vrnete na prejšnji korak, ali pritisnite  $\leftarrow$  Back, da zaprete meni.

Razpoložljivi slogi Prilagajaj se zvoku so …

- Lumina idealno za gledanje glasbenih videov
- Retro idealno poslušanje glasne retro-glasbe
- Rhythm idealno za poslušanje ritmične glasbe

## Salonska svetloba

Lahko nastavite slog Ambilight, ki sledi dinamiki videa ali zvoka TV-oddaje. Lahko pa nastavite slog Ambilight, da si ogledate predhodno nastavljen barvni slog ali slog Ambilight izklopite.

Če izberete možnost Salonska svetloba, lahko izberete enega od predhodno nastavljenih barvnih slogov.

Nastavitev sloga Ambilight …

- 1 Pritisnite *ambilight*
- **2** Izberite Salonska svetloba in pritisnite OK.
- **3** Izberite želeni slog in pritisnite OK.

**4 -** Pritisnite (levo), da se vrnete na prejšnji korak, ali pritisnite  $\leftarrow$  Back, da zaprete meni.

Razpoložljivi slogi Salonska svetloba so …

- Vroča lava različice rdeče barve
- Globoka voda različice modre barve
- Sveža narava različice zelene barve
- Topla bela različice bele barve

• Barva po meri – statična barva po vaši izbiri. Če želite nastaviti barvo za statično svetlobo Ambilight, pojdite  $\vee$   $\bullet$  Nastavitve > Ambilight > Barva po meri in izberite barvo, ki vam je všeč.

## Prilagajanje zastavi

Ambilight lahko nastavite tako, da se prilagaja zastavi države, ki jo izberete.

## Prilagajaj se aplikaciji

Nastavitev Prilagajaj se aplikaciji je na voljo pri upravljanju funkcije Ambilight z aplikacijo.

## $\overline{212}$ Izklop sloga Ambilight

Izklop sloga Ambilight …

- 1 Pritisnite *ambilight*
- **2** Izberite Izklop in pritisnite OK.
- **3** Pritisnite (levo), da se vrnete na prejšnji korak,
- ali pritisnite  $\leftarrow$  Back, da zaprete meni.

## <span id="page-77-0"></span>Nastavitve funkcije Ambilight

Za več informacij v možnosti Pomoč pritisnite barvno tipko Ključne besede in poiščite Nastavitve Ambilight.

### $\overline{214}$ Načini salonske svetlobe

Način salonske svetlobe televizorja vam omogoča, da vklopite Ambilight, ko je televizor v stanju pripravljenosti. Tako lahko sobo osvetlite z osvetlitvijo Ambilight.

Ko televizor preklopite v stanje pripravljenosti in želite vklopiti salonsko svetlobo Ambilight, sledite tem korakom:

1 - Pritisnite *ambilight* 

2 - Ko pritisnete *ambilight* bo salonska svetloba Ambilight vklopljena.

3 - Znova pritisnite <sup>ambilight</sup>, če želite preklopiti v drugačen svetlobni učinek.

**4 -** Če želite izklopiti salonsko svetlobo Ambilight, pritiskajte <sup>ambilight</sup>, dokler se luči ne izklopijo. Morda boste morali večkrat pritisniti ambilight.

## $215$ Budilka

Budilka uporablja Ambilight, glasbo in podatke o vremenu za novo izkušnjo prebujanja.

• Televizor se vklopi ob uri in dneh, ki jih sami izberete.

• Ambilight se prižge s postopno krepitvijo barvnega zaslona in glasbe.

• Počasen premik na vremensko napoved z ujemajočim se ozadjem.

Če želite odpreti meni z nastavitvami aplikacije Budilka …

1 - Pritisnite  $\mathbf{B}$ , da odprete Meni Hitro.

**2 -** Izberite Budilka in pritisnite OK, da jo odprete.

– Alarm: nastavite največ 5 alarmov za ponavljajoče se/izbrane dni, vklop/izklop nastavitev.

- Tema zastora: sledite vremenu ali izbirajte med kategorijami fotografij.

- Glasba: glasba, ki bo predvajana med prebujanjem. - Povečaj glasnost: nastavitev glasnosti glasbe med prebujanjem.

- Vreme: nastavitve za lokalno vremensko napoved. - Predogled: na voljo vam je predogled učinkov budilke.

Če je televizor v stanju pripravljenosti in napoči čas alarma, se bo televizor prebudil iz stanja pripravljenosti. Krepitev zaslona budilke, Ambilight je vklopljen, krepitev glasbe in prikaz podatkov o vremenu z ozadjem.

Če želite zapustiti funkcijo Budilka, pritisnite **O** Pripravljenost / Vklop,  $\leftarrow$  Back ali  $\bigcirc$  HOME na daliinskem upravlialniku.

 $-$  **O** Pripravljenost / Vklop: zapre aplikacijo Budilka in preklopi televizor v stanje mirovanja.

 $\leftarrow$  Back : zapre aplikacijo Budilka in preklopi na nazadnje gledani vir televizorja.

 $-\bigtriangleup$  HOME : zapre aplikacijo Budilka in preklopi na zaganjalnik.

- Če v 30 minutah po bujenju namesto Budilke ne odprete kakšen druge aplikacije, bo televizor prešel v stanje pripravljenosti.

### Opomba:

Če želite, da bo aplikacija Budilka delovala pravilno, morate imeti vzpostavljeno povezavo z omrežjem. Aplikacija Budilka ne deluje, če je ura televizorja nastavljena na ročni način. Odprite meni nastavitev in uro nastavite na samodejni način. Alarm ne bo deloval, če je lokacija nastavljena na možnost "Trgovina".

## $\overline{216}$ Ambisleep

Ambisleep simulira sončni zahod, da se pred spanjem lažje umirite. Ob koncu simulacije televizor samodejno preklopi v stanje pripravljenosti.

 $\bullet$  Nastavitve > Ambilight > Ambisleep.

### Vklop Ambisleep

■ Meni Hitro > Pogoste nastavitve > Vklop Ambisleep.

Tukaj vklopite funkcijo Ambisleep.

### Trajanje

 $\bullet$  Nastavitve > Ambilight > Ambisleep > Trajanje.

Nastavite skupen čas delovanja funkcije Ambisleep (v minutah).

### Svetlost

 $\bullet$  Nastavitve > Ambilight > Ambisleep > Svetlost.

Nastavite začetno jakost svetlobnega sija funkcije Ambisleep.

### Barva

 $\clubsuit$  Nastavitve > Ambilight > Ambisleep > Barva.

#### <span id="page-78-0"></span>Zvok

### $\bullet$  Nastavitve > Ambilight > Ambisleep > Zvok.

Izberite zvok narave, ki ga želite poslušati med uporabo funkcije Ambisleep.

Na voljo so naslednji zvoki narave …

- Taborni ogenj
- Zavijajoč veter
- Dež
- Deževni gozd
- Poletna noč
- Tropska obala
- Slap
- Tiho

## $\frac{1}{217}$ Razširitev funkcije Ambilight

## Ambilight+Hue

#### Konfiguracija

 $\bullet$  Nastavitve > Ambilight > razširitev funkcije Ambilight > Ambilight+hue > Konfiguracija.

Sijalke Philips Hue nastavite tako, da se prilagajajo barvam Ambilight.

\* Opomba: Funkcija Ambilight+Hue deluje z barvno žarnico vrste "Color Light" (Barvna svetloba) in "Extended Color Light" (Razširjena barvna svetloba)

### Vklop/izklop funkcije Ambilight+hue

 $\bullet$  Nastavitve > Ambilight > razširitev funkcije Ambilight > Ambilight+hue > Vklop/izklop.

### Zatopljenost

 $\bullet$  Nastavitve > Ambilight > razširitev Ambilight > Ambilight+hue > Zasičenje.

Pritisnite puščico  $\bigwedge$  (gor) ali  $\bigvee$  (dol), da nastavite, kako natančno se morajo sijalke Hue prilagajati barvam Ambilight.

### Salonska svetloba+hue

Če ste namestili Ambilight+hue, lahko pustite, da sijalke Hue sledijo salonski svetlobi tehnologije Ambilight. Sijalke Philips Hue učinek salonske svetlobe razširijo po vsem prostoru.

### Vklop/izklop sijalk Hue

 $\bullet$  Nastavitve > Ambilight > razširitev Ambilight > Ambilight+hue > Salonska svetloba light+hue.

Ogled konfiguracije ali ponastavitev Oglejte si trenutno nastavitev omrežja Ambilight+hue, mostu in sijalk.

 Nastavitve > Ambilight > razširitev funkcije Ambilight > Ambilight+hue > Ogled konfiguracije.

#### Ponastavitev trenutne nastavitve Ambilight+hue

 $\bigoplus$  Nastavitve > Ambilight > razširitev funkcije Ambilight > Ambilight+hue > Ponstavi konfiguracijo.

### Ambilight + Philipsovi brezžični zvočniki

Opomba: Pred zagonom namestitve se prepričajte, da so tako televizor kot tudi zvočniki Philips Wireless Home Speakers povezani v isto omrežje Wi-Fi.

 $\bullet$  Nastavitve > Ambilight > razširitev funkcije Ambilight > Ambilight+Philips Wireless Home Speakers.

Philipsove brezžične zvočnike lahko nastavite tako, da se prilagajajo barvam Ambilighta.

### Konfiguracija

 $\bigstar$  Nastavitve > Ambilight > razširitev funkcije Ambilight > Ambilight+Philips Wireless Home Speakers > Konfiguracija.

Konfigurirajte brezžične domače zvočnike Ambilight+Philips Sledite navodilom na zaslonu in s televizorjem povežite največ 10 indikatorjev LED zvočnika. Za vsak povezani indikator LED zvočnika lahko izberete barvno območje glede na televizor in prilagodite svetlost.

Opomba: Ko je vključena funkcija Ambilight+hue, bo funkcija Ambilight+Philips Wireless Home Speakers izključena in obratno.

### Vklop/izklop

 $\bullet$  Nastavitve > Ambilight > razširitev funkcije Ambilight > Ambilight+Philips Wireless Home Speakers > Vklop/izklop.

Vklopite funkcijo Ambilight+Philips Wireless Home Speakers.

Salonska svetloba + Philipsovi brezžični zvočniki

<span id="page-79-0"></span> $\bigstar$  Nastavitve > Ambilight > razširitev Ambilight > Ambilight+Philips Wireless Home Speakers > Salonska svetloba+Philips Wireless Home Speakers.

Zvočnike Philips Wireless Home Speakers preklopite na prilagajanje barvam salonske svetlobe Ambilight. Zvočniki Philips Wireless Home Speakers razširijo učinek salonske svetlobe po vsem prostoru.

### Ogled konfiguracije

 $\bullet$  Nastavitve > Ambilight > razširitev funkcije Ambilight > Ambilight+Philips Wireless Home Speakers > Ogled konfiguracije.

Oglejte si trenutne nastavitve funkcije za način Ambilight + "Philips Wireless Home Speakers", omrežja in zvočnikov z LED-sijalkami.

### Ponastavi nastavitve

 $\bullet$  Nastavitev > Ambilight > razširitev funkcije Ambilight > Ambilight+Philips Wireless Home Speakers > Ponastavi konfiguracijo.

Ponastavite trenutne nastavitve za funkcijo Ambilight+Philips Wireless Home Speakers.

## 21.8 Aurora

Aplikacija Aurora je aplikacija, ki izboljša vzdušje v bivalnem prostoru televizorja z razstavnimi predmeti in barvito svetlobo Ambilight. Aurora s svojimi podobami, animacijami, zvočnimi učinki in Philipsovo unikatno tehnologijo Ambilight izboljšuje življenjski prostor in slog.

Zagon aplikacije Aurora ...

1 - Pritisnite možnost  $\mathbf{B}^2$ za odprtje Hitrega menija ali pritisnite  $\bigcap$  HOME, da odprete domači zaslon. **2 -** Izberite aplikacijo Aurora in pritisnite OK, da jo odprete.

**3 -** Če aplikacije Aurora ni na vašem domačem zaslonu, jo lahko dodate prek strani Aplikacije ali elementa Dodaj aplikacijo med priljubljene v vrstici Aplikacije.

### Kategorije

Obstajajo štiri kategorije tem: Okolje, Prizori, Galerija in Ure. Ko je televizor povezan z internetom, lahko prenesete več tem. Z navigacijskimi tipkami lahko po meniju brskate vodoravno/navpično. Pritisnite OK na temi, da začnete predvajanje. Pritisnite OK na možnosti Predvajaj vse, če želite predvajati vse elemente na tem seznamu kategorij, začenši s prvim elementom. Pritisnite  $\leftarrow$  Nazaj, da zapustite aplikacijo Aurora.

Preklop televizorja v stanje pripravljenosti

Nastavite lahko trajanje predvajanja teme Aurora, televizor bo preklopil v stanje pripravljenosti, ko bo časovna omejitev dosežena.

Preklop televizorja v stanje pripravljenosti ...

**1 -** Ko je aplikacija Aurora aktivirana, pritisnite OPTIONS.

**2 -** Izberite 1 ura, 2 uri ali 4 ure, da televizor preklopite v stanje pripravljenosti.

**3 -** Dve minuti pred iztekom časovnika televizor prikaže pogovor, v katerem lahko takoj preklopite v stanje pripravljenosti ali ga preložite na eno ali dve uri pozneje. Časovnik, nastavljen za odštevanje ali preložitev, ne sme presegati največ 4 ur.

## <span id="page-80-0"></span> $\overline{22}$ Najboljše izbire

### $\overline{221}$

## Kaj so najboljše izbire

Z možnostjo **za Najboljše izbire** vam televizor priporoča ...

• trenutne TV-oddaje v možnosti Zdaj na TV

• najnovejše izposojene videoposnetke v možnosti Videoposnetki na zahtevo

• spletne TV-storitve (ogled zamujenih oddaj) iz storitve Freeview v možnosti Freeview Play\*

Za uporabo možnosti Najboljše izbire morate televizor povezati z internetom. Označite, da se strinjate s pogoji uporabe. Informacije in storitve možnosti Najboljše izbire so na voljo samo v izbranih državah.

### Pogoji uporabe

Televizor lahko priporočila uporabi samo, če se strinjate s pogoji uporabe. Za prejemanje prilagojenih priporočil glede na svoje navade gledanja morate označiti polje Uporabniku prilagojene vsebine s sistemom predhodne odobritve (Opt-In).

Odpiranje pogojev uporabe ...

- 1 Pritisnite  $\mathbf{B}$ , da odprete Meni Hitro.
- **2** Pritisnite Najboljše izbire.

**3 -** Pritisnite OPTIONS (Možnosti), izberite Pogoji uporabe in pritisnite OK.

**4 -** Izberite Nastavitve zasebnosti in pritisnite OK.

**5 -** Izberite Uporabniku prilagojene vsebine s

sistemom predhodne odobritve (Opt-In) in pritisnite OK, da označite polje. Če polje želite odznačiti, ponovno pritisnite OK.

**6 -** Pritisnite Back, da zaprete meni.

\* Freeview Play je na voljo samo pri modelih za ZK.

## $\overline{222}$

## Zdaj na vašem televizorju

## Kaj je Zdaj na TV

Televizor z možnostjo **zalev** Zdaj na TV priporoči 10 najpriljubljenejših oddaj, ki jih trenutno lahko gledate.

Televizor priporoči TV-oddaje, ki se že predvajajo ali ki se bodo začele v 15 minutah. Priporočene oddaje so izbrane na nameščenih programih. v vaši državi. Možnost Zdaj na TV vam lahko priporoči oddaje glede na vsebine, ki jih redno spremljate.

Uporaba informacij Zdaj na TV …

• Informacije Zdaj na TV morajo biti na voljo v vaši državi.

- Televizor mora imeti nameščene programe.
- Televizor mora imeti vzpostavljeno internetno povezavo.
- Ura televizorja mora biti nastavljena na Samodejno ali Odvisno od države.

• Sprejeti morate pogoje uporabe (mogoče ste jih že sprejeli ob vzpostavitvi internetne povezave).

Ikona **za** se v zgornjem delu zaslona prikaže samo, če je na voljo možnost Zdaj na TV.

Televizor ne shranjuje preteklih priporočil.

### Uporaba možnosti Zdaj na TV

Odpiranje možnosti Zdaj na TV …

1 - Pritisnite  $\mathbf{B}^{\mathbf{s}}$ , da odprete Meni Hitro.

**2 -** Izberite Najboljše izbire, da odprete meni Najboljše izbire.

**3 -** Izberite Zdaj na TV v zgornjem delu zaslona in pritisnite OK.

4 - Pritisnite  $\leftarrow$  Back, da zaprete.

Ko odprete možnost Zdaj na TV, traja nekaj sekund, da televizor osveži informacije na strani.

V možnosti Zdaj na TV lahko …

• Izberete in pritisnete OK za ikono programa, da preklopite na program v teku.

• Izberete in pritisnete OK za ikono načrtovanega programa, da takoj preklopite na ta program.

Z barvnimi tipkami lahko začnete, prekinete ali odstranite posnetek. Lahko tudi nastavite ali odstranite opomnik za začetek oddaje.

Če želite zapreti možnost Zdaj na TV brez preklopa na drug program, pritisnite  $\leftarrow$  Back.

## 22.3 Video na zahtevo

## Kaj je Video na zahtevo

Možnost Videoposnetki na zahtevo omogoča izposojo filmov iz spletne videoteke.

Možnost Videoposnetki na zahtevo vam lahko predlaga filme glede na vašo državo, namestitev televizorja in vsebine, ki jih redno spremljate.

Ikona "se v zgornjem delu zaslona prikaže samo, če je na voljo možnost Videoposnetki na zahtevo.

### Plačilo

Izposojo ali nakup filma v videoteki lahko plačate varno s svojo kreditno kartico. Večina videotek vas ob prvi izposoji filma pozove, da odprete račun.

#### Internetni promet

Pretakanje velikega števila videoposnetkov lahko preseže vašo mesečno omejitev internetnega prometa.

### Uporaba možnosti Videoposnetki na zahtevo

Odpiranje možnosti Videoposnetki na zahtevo …

1 - Pritisnite  $\mathbf{B}^{\mathbf{\Phi}}$ , da odprete Meni Hitro.

**2 -** Izberite Najboljše izbire, da odprete meni Najboljše izbire.

**3 -** Izberite Videoposnetki na zahtevo v zgornjem delu zaslona in pritisnite OK.

- **4** S tipkami za krmarjenje izberite filmski plakat.
- 5 Pritisnite  $\leftarrow$  Back, da zaprete.

Ko odprete možnost Videoposnetki na zahtevo, traja nekaj sekund, da televizor osveži informacije na strani.

Če je na voljo več videotek, lahko izberete določeno.

Izposoja filma …

**1 -** Oznako pomaknite na filmski plakat. Po nekaj

sekundah se prikažejo omejene informacije. **2 -** Pritisnite OK, da odprete stran filma v videoteki

in preberete vsebino filma.

- **3** Potrdite naročilo.
- **4** Opravite spletno plačilo.
- **5** Začnite gledati. Uporabite lahko tipki (Predvajaj) in **II** (Premor).

## <span id="page-82-0"></span> $\overline{23}$ Freeview Play

## $\overline{231}$ O storitvi Freeview Play

Za uporabo storitve Freeview Play\* morate televizor povezati z internetom.

Freeview Play ponuja:

• Glejte televizijske oddaje, ki ste jih zamudili v zadnjih sedmih dneh.

• Glejte televizijske oddaje ali TV na zahtevo na enem mestu brez kakršnekoli aplikacije. Programe Freeview Play lahko iščete v TV-vodniku.

• Glejte več kot 70 standardnih programov in do 15 programov HD.

• Uživajte v storitvah na zahtevo, kot so BBC iPlayer,

ITV Hub, All 4, Demand 5, BBC NEWS in BBC SPORT.

• Brez pogodb ali mesečnih stroškov. Nadzor je povsem v vaših rokah.

Za več podrobnosti obiščite: https://www.freeview.co.uk

\* Freeview Play je na voljo samo pri modelih za ZK.

## $23.2$ Uporaba storitve Freeview Play

Za odpiranje storitve Freeview Play\* …

1 - Pritisnite  $\mathbf{B}^{\mathbf{\Phi}}$ , da odprete Meni Hitro.

**2 -** Pritisnite Najboljše izbire.

**3 -** Izberite zavihek Priporočilo ali Paketi na vrhu zaslona.

**4 -** Iz druge vrstice izberite zvrst in pritisnite OK, da filtrirate ustrezne programe.

**5 -** Izberite oddajo in za začetek gledanja pritisnite OK.

6 - Pritisnite  $\leftarrow$  Back, da zaprete.

\* Freeview Play je na voljo samo pri modelih za ZK.

## $\overline{24}$ Netflix

Če ste včlanjeni v Netflix, lahko uživate v storitvi Netflix. Televizor mora imeti vzpostavljeno internetno povezavo. V vaši regiji bo storitev Netflix mogoče na voljo šele po prihodnjih posodobitvah programske opreme.

Če želite odpreti Netflix, pritisnite **NETFLIX**, da odprete aplikacijo Netflix. Aplikacijo Netflix lahko odprete takoj, ko je televizor v stanju pripravljenosti.

www.netflix.com

## <span id="page-84-0"></span> $\overline{25}$ Alexa

### $25.1$

## O storitvi Alexa

Vaš televizor podpira operacije glasovnega upravljanja Amazon Alexa\*.

### O storitvi Alexa

Glasovna storitev Alexa je storitev, ki temelji na oblaku, in je na voljo na Amazonovih napravah Alexa Echo in pri proizvajalcih naprave. Če je na televizorju nameščena storitev Alexa, lahko vklopite/izklopite televizor, preklapljate med programi, spreminjate glasnost in še kaj.

Za upravljanje televizorja z možnostjo Alexa boste potrebovali ...

- Pametni televizor Philips Android, ki podpira možnost Alexa
- Napravo Amazon Echo
- Račun Google
- Mobilno napravo, kot je telefon ali tablica
- Omrežje Wi-Fi

### O možnosti Alexa Skill

Alexa uporablja za razširitev operacij glasovnega upravljanja Alexa Skills. Z možnostjo Skills (spretnosti) se dodajo nove zmožnosti, ki ustvarjajo bolj osebno izkušnjo vašega televizorja, ki ima omogočeno storitev Alexa. Spretnost "Philips Smart TV Voice Control" lahko najdete v trgovini Alexa Skills in ponuja različne ukaze glasovnega upravljanja za delo s pametnim televizorjem Philips Android Smart TV.

\* Alexa ni na voljo v vseh jezikih in državah. Amazon, Alexa in vsi povezani logotipi so blagovne znamke podjetja Amazon.com, Inc. ali njegovih podružnic.

Opomba: Podprti slogi Ambilight so lahko odvisni od določenih modelov televizorjev. Za več informacij o slogih Ambilight si oglejte uporabniški priročnik televizorja.

## $252$

## Uporaba storitve Alexa

Za uporabo storitve Alexa morate na svoj pametni televizor Philips Android Smart TV najprej namestiti odjemalsko storitev Alexa. Za začetek namestitve zaženite aplikacijo "Amazon Alexa" na začetnem zaslonu televizoria. Sledite navodilom in izvedite naslednje korake:

– Izberite ime za svoj pametni televizor Android Smart

- TV, da ga bo storitev Alexa prepoznala.
- Izberite račun Google in se vpišite.

– Vrnite se k tej spretnosti v aplikaciji Aleksa na svojem telefonu, kjer jo omogočite, povežite računa in poiščite svoje naprave.

– Vrnite se na televizor in dokončajte nastavitve.

### Nastavitve za storitev Alexa na televizorju 1 - Pritisnite **C** HOME in odprite aplikacijo "Amazon Alexa".

**2 -** Za začetek namestitve potrebujete napravo Amazon Echo in spremljevalno aplikacijo Alexa (na mobilni napravi ali spletno različico).

**3 -** Za sprejem pogojev Pravilnika o zasebnosti, poimenovanje televizorja in vpis v račun Google sledite navodilom na zaslonu. Za združevanje z napravo Alexa potrebujete račun Google.

**4 -** Na mobilni napravi se vpišite v spremljevalno aplikacijo Amazon Alexa z istim računom Google. **5 -** V spremljevalni aplikaciji Amazon Alexa dokončajte naslednje korake. Najprej omogočite spretnost "Philips Smart TV Voice Control". Nato povežite svoj račun Google in na koncu poiščite naprave.

**6 -** Izberite Omogoči ali Onemogoči za nastavitev vklopa televizorja. Z Alexo lahko televizor vklopite/izklopite z glasovnim ukazom.

**7 -** Na koncu namestitvenega zaslona lahko izberete možnost Opravljeno za začetek uporabe storitve Alexa. Za upravljanje televizorjev, povezanih s storitvijo Alexa, ali prekinitev povezave televizorjev s storitvijo Alexa izberite Upravljanje televizorjev.

Obiščite spletno mesto alexa.amazon.com, kliknite Spretnosti in vnesite iskalni niz "Philips Smart TV Voice Control". Spretnost bo navedena med rezultati.

# Programska oprema

 $\frac{1}{261}$ 

<span id="page-85-0"></span> $\overline{26}$ 

## Posodobitev programske opreme

## Posodobitev iz interneta

Če ima televizor vzpostavljeno internetno povezavo, boste morda prejeli sporočilo, da posodobite programsko opremo televizorja. Potrebujete hitro (širokopasovno) internetno povezavo. Če prejmete to sporočilo, vam priporočamo, da izvedete posodobitev.

Ko je sporočilo prikazano na zaslonu, izberite možnost Posodobi in sledite navodilom na zaslonu.

Posodobitev programske opreme lahko poiščete tudi sami.

Med posodobitvijo programske opreme na zaslonu ni slike in televizor se bo izklopil in ponovno vklopil. To se lahko nekajkrat ponovi. Posodobitev lahko traja nekaj minut. Počakajte, da se slika ponovno prikaže na zaslonu televizorja. Med posodobitvijo programske opreme ne pritiskajte stikala za vklop/izklop  $\Phi$  na televizorju ali na daljinskem upravljalniku.

Sami poiščite posodobitev programske opreme …

1 - Izberite **C**Nastavitve > Posodobitev programske opreme > Iskanje posodobitev in pritisnite OK.

- **2** Izberite Internet (priporočeno) in pritisnite OK.
- **3** Televizor bo na internetu poiskal posodobitev.

**4 -** Če je posodobitev na voljo, lahko programsko opremo posodobite takoj.

**5 -** Posodobitev programske opreme lahko traja nekaj minut. Ne pritiskajte tipke  $\Phi$  na televizoriu ali daljinskem upravljalniku.

**6 -** Ko se posodobitev zaključi, televizor preklopi na program, ki ste ga pred tem gledali.

## Posodobitev iz USB-ja

Morda je treba posodobiti programsko opremo televizorja.

Za prenos programske opreme v televizor potrebujete računalnik s hitro internetno povezavo in pomnilniško napravo USB. Uporabite pomnilnik USB z najmanj 2 Gb prostora. Poskrbite, da je zaščita pred pisanjem izklopljena.

Posodobitev programske opreme televizorja …

1 - Izberite **C**Nastavitve > Posodobitev programske opreme > Iskanje posodobitev in pritisnite OK. **2 -** Izberite USB in pritisnite OK.

### Identifikacija televizorja

**1 -** Pogon USB vstavite v priključek USB televizorja.

**2 -** Izberite Zapiši na USB in pritisnite OK. V pogon USB se zapiše datoteka za identifikacijo televizorja.

### Prenos programske opreme

**1 -** Pogon USB vstavite v računalnik.

**2 -** Na pogonu USB poiščite datoteko update.htm in jo dvokliknite.

- **3** Kliknite Pošlji ID.
- **4** Če je nova programska oprema na voljo,
- prenesite datoteko .zip.

**5 -** Ko jo prenesete, jo razširite in kopirajte datoteko autorun.upg v pogon USB. Te datoteke ne premikajte v mapo.

### Posodobitev programske opreme televizorja

**1 -** Pogon USB ponovno vstavite v televizor. Posodobitev se zažene samodejno.

**2 -** Posodobitev programske opreme lahko traja nekaj minut. Ne pritiskajte tipke  $\bullet$  na televizorju ali daljinskem upravljalniku. Ne odstranjujte pomnilnika USB.

**3 -** Ko se posodobitev zaključi, televizor preklopi na program, ki ste ga pred tem gledali.

Če se med posodabljanjem napajanje prekine, pogona USB ne odstranite iz televizorja. Ko je napajanje povrnjeno, se posodabljanje nadaljuje.

Da preprečite nenamerno posodobitev programske opreme televizorja, izbrišite datoteko autorun.upg na pogonu USB.

## Poišči posodobitve za OAD

Poiščite posodobitev programske opreme OAD (Overthe-air Download).

Poišči posodobitve za OAD...

1 - Izberite **C**Nastavitve > Posodobitev programske opreme > Iskanje posodobitev > Poišči posodobitve za OAD.

**2 -** Sledite navodilom na zaslonu.

\* Opomba: Posodobitev programske opreme za OAD je na voljo samo v določenih državah.

### 26.2

## Različica programske opreme

Ogled trenutne različice programske opreme televizorja …

1- Izberite **C**Nastavitve > Posodobitev programske opreme > Informacije o trenutni programski opremi in pritisnite OK.

**2 -** Prikazana je različica, opombe ob izdaji in datum nastanka. Prikazana je tudi številka Netflix ESN, če je na voljo.

**3** - Po potrebi pritiskajte **く** (levo), da zaprete meni.

## <span id="page-86-0"></span>Samodejna posodobitev programske opreme

Vklopite možnost za samodejno posodobitev programske opreme za samodejno posodabljanje programske opreme televizorja. Televizor pustite v stanju pripravljenosti.

#### 1- Izberite **W**Nastavitve > Posodobitev programske opreme > Samodejna posodobitev programske opreme > ON in pritisnite OK.

- **2** Sledite navodilom na zaslonu.
- **3** Po potrebi pritiskajte (levo), da zaprete meni.

Ko je nastavitev omogočena, se nadgradnja prenese, ko je televizor VKLOPLJEN, namesti pa se 15 minut po preklopu televizorja v stanje pripravljenosti (če ni načrtovanih nobenih snemanj ali drugih alarmov). Ko je nastavitev onemogočena, je na zaslonu prikazano sporočilo "Nadgradi zdaj"/"Pozneje".

26.4

## Ogled zgodovine posodabljanja programske opreme

Prikažite seznam različic programske opreme, ki so uspešno posodobljene v televizorju.

Če si želite ogledati zgodovino posodabljanja programske opreme …

1 - Izberite **W**Nastavitve > Posodobitev programske opreme > Ogled zgodovine posodabljanja programske opreme in pritisnite OK.

**2 -** Prikaže se zgodovina posodobitev programske opreme v tem televizorju.

## 26.5 Odprtokodna programska oprema

Ta televizor vsebuje odprtokodno programsko opremo. TP Vision Europe B.V. bo na zahtevo dobavil kopijo celotne ustrezne izvorne kode za avtorsko zaščiteno odprtokodno programsko opremo, ki se uporablja v tem izdelku, če to zahtevo omogoča ustrezna licenca.

Ta ponudba velja tri leta po nakupu izdelka za kogarkoli, ki je prejel to informacijo. Če želite pridobiti izvorno kodo, v angleščini pišite na ... . .

[open.source@tpv-tech.com](mailto:open.source@tpv-tech.com)

## 26.6 Odprtokodna licenca

## Kaj je odprtokodna licenca

Datoteka Berime za odprto kodo za dele programske opreme televizorja TP Vision Netherlands B.V., za katere veljajo odprtokodne licence.

V tem dokumentu je opisana distribucija izvorne kode, ki jo uporablja televizor TP Vision Netherlands B.V., za katero velja splošna javna licenca GNU (GPL) oziroma manjša splošna javna licenca GNU (LGPL) ali druga licenca za odprto kodo. Navodila za pridobitev izvodov te programske opreme lahko preberete v navodilih za uporabo.

DRUŽBA TP Vision Netherlands NE DAJE NOBENEGA IZRECNEGA ALI NAZNAČENEGA JAMSTVA, VKLJUČNO Z JAMSTVOM ZA PRODAJNO KAKOVOST ALI PRIMERNOSTJO ZA DOLOČEN NAMEN, ZA TO PROGRAMSKO OPREMO. TP Vision Netherlands B.V. ne nudi podpore za to programsko opremo. To ne vpliva na vaša jamstva in pravno zagotovljene pravice glede izdelkov TP Vision Netherlands B.V., ki ste jih kupili. Velja samo za to odprto kodo, ki vam je na voljo.

## <span id="page-87-0"></span> $\overline{27}$ Specifikacije

### $\frac{1}{271}$

## Specifikacije okolja

## Evropska energetska oznaka

Evropska energetska oznaka označuje razred energijske učinkovitosti tega izdelka. Čim temnejša zelena je oznaka razreda energetske učinkovitosti tega izdelka, tem manjša je njegova energijska poraba.

Na oznaki je naveden razred energetske učinkovitosti, povprečna poraba energije med uporabo tega izdelka. Porabo energije tega izdelka si lahko ogledate tudi na Philipsovem spletnem mestu za svojo državo na naslovu [www.philips.com/TVsupport](http://www.philips.com/TVsupport).

## Registrska številka EPREL

### Registrska številka EPREL

48OLED907: 1241375 55OLED907: 1241376 65OLED907: 1241377

65OLED937: 1241445

77OLED937: 1241477

## Konec uporabe

### Odstranjevanje starega izdelka in baterij

Ta izdelek je narejen iz visokokakovostnih materialov in sestavnih delov, ki jih je mogoče reciklirati in uporabiti znova.

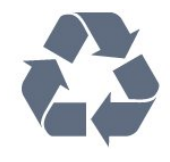

Če je izdelek opremljen s simbolom prečrtanega smetnjaka na kolesih, to pomeni, da je pri ravnanju s tem izdelkom treba upoštevati evropsko Direktivo 2012/19/EU.

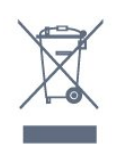

Pozanimajte se o sistemu zbiranja in ločevanja za odpadne električne in elektronske izdelke na svojem območju.

Upoštevajte lokalne predpise in ne odlagajte starih izdelkov z običajnimi gospodinjskimi odpadki. S pravilnim odstranjevanjem starih izdelkov pripomorete k preprečevanju morebitnih negativnih vplivov na okolje in zdravje ljudi.

Izdelek vsebuje baterije, za katere evropska Direktiva 2006/66/ES določa, da jih ni dovoljeno odlagati skupaj z običajnimi gospodinjskimi odpadki.

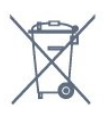

Pozanimajte se o lokalnih predpisih za ločeno zbiranje baterij. S pravilnim odlaganjem pripomorete k preprečevanju negativnih vplivov na okolje in zdravje ljudi.

### Izjava o skladnosti v Združenem kraliestvu

S tem družba TP Vision Europe B.V. izjavlja, da je ta televizor v skladu z bistvenimi zahtevami in drugimi ustreznimi določbami Pravilnika o radijski opremi 2017 in predpisi zahtev za okoljsko primerno zasnovo izdelkov, povezanih z energijo (sprememba) (Izstop iz EU) 2019 ter direktivami i omejevanju uporabe nekaterih nevarnih snovi v električni in elektronski opremi iz leta 2012.

## $\overline{272}$ Napajanje

Specifikacije izdelka se lahko spremenijo brez obvestila. Več podrobnosti o specifikacijah izdelka si oglejte na spletni strani [www.philips.com/TVsupport](http://www.philips.com/TVsupport)

### Napajanje

- Omrežno napajanje: 220–240 V AC, +/-10 %
- Temperatura okolja: Od 5 do 35 °C

• Funkcije varčevanja z energijo: Način Eco, izklop slike (za radio), Samodejni izklopni časovnik, meni Okolju prijazne nastavitve.

## 27.3 Operacijski sistem

OS Android Android 11

## $\frac{1}{27.4}$ Sprejem

- Antenski vhod: 75 Ohm koaksialni (IEC75)
- Frekvenčna območja sprejemnika: Hyperband, S-Channel, UHF, VHF
- DVB: DVB-T2, DVB-C (kabelski) QAM
- Predvajanje analognega videa: SECAM, PAL
- Predvajanje digitalnega videa: MPEG2 SD/HD (ISO/IEC 13818-2), MPEG4 SD/HD (ISO/IEC 14496-10), HEVC
- Predvajanje digitalnega zvoka (ISO/IEC 13818-3)
- Vhod za satelitsko anteno: 75 ohmov, F-tip
- Razpon vhodne frekvence: od 950 do 2150 MHz
- Razpon vhodne stopnje: od 25 do 65 dBm
- DVB-S/S2 QPSK, hitrost znakov: 2 do 45 M znakov, SCPC in MCPC

• LNB: DiSEqC 1.0, podpira 1 do 4 pretvornike LNB, izbira polaritete 13/18 V, izbira pasu 22 kHz, način zaporednih tonov, tok LNB največ 300 mA

## 275 Vrsta zaslona

### Diagonalna velikost zaslona

- 164 cm/65 palcev
- 194 cm/77 palcev

### Ločljivost zaslona

• 3840 x 2160

## $\overline{276}$ Vhodna ločljivost zaslona

### Podprta ločljivost računalnika/videa

Ločljivost — hitrost osveževanja

- $\cdot$  640 x 480 60 Hz
- $·$  576p 50 Hz
- 720 p–50 Hz, 60 Hz

• 1920 x 1080p – 24 Hz, 25 Hz, 30 Hz, 50 Hz, 60 Hz, 100 Hz, 120 Hz

 $\cdot$  2560 x 1440 – 60 Hz, 120 Hz

• 3840 x 2160p – 24 Hz, 25 Hz, 30 Hz, 50 Hz, 60 Hz, 100 Hz, 120 Hz

\* Opomba: frekvenca 100 Hz je podprta samo, ko je nastavitev HDMI Ultra HD nastavljen na Optimalno v HDMI1 in 2; frekvenca 120 Hz je podprta samo, če je nastavitev HDMI Ultra HD nastavljena na Optimalno ali Optimalno (za igralne konzole) v HDMI1 in 2. Vhodni format 100 Hz in 120 Hz je notranje pomanjšan na ločljivost 4K1K pri vseh slogih slike.

#### Podprta ločljivost samo za video

Ločljivost — hitrost osveževanja

• 480i – 60Hz (ko je možnost HDMI Ultra HD nastavljena na Standardno)

• 576i – 50Hz (ko je možnost HDMI Ultra HD nastavljena na Standardno)

 $\cdot$  1080i - 50 Hz, 60 Hz

• Videoposnetek s spremenljivo hitrostjo osveževanja 1080p, 1440p, 2160p s hitrostjo prikaza sličic do 48–120 Hz, ko je možnost HDMI Ultra HD nastavljena na Optimalno (za igralne konzole)

\* Opomba:

• Nekatere ločljivosti in hitrosti prikaza sličic morda niso podprte v vseh vhodnih virih.

• Vhodni format s spremenljivo stopnjo osveževanja videa z maks. hitrostjo sličic 120 Hz je notranje zmanjšana na ločljivost 4K1K pri vseh slogih slike.

### 277 Povezljivost

### Stranski del televizorja

- Reža za skupni vmesnik: CI+/CAM
- $\cdot$  USB 3 USB 2.0
- $\cdot$  USB 2 USB 2.0
- $\cdot$  USB 1 USB 3.0
- Slušalke stereo mini vtič 3,5 mm
- $\cdot$  Vhod HDMI 4 ARC Ultra HD HDR
- $\cdot$  Vhod HDMI 3 ARC Ultra HD HDR

#### Spodnji del televizorja

- Omrežje LAN RJ45
- Satelitski sprejemnik
- Antena (75 ohmov)
- Vhod HDMI 1 ARC visoka hitrost sličic Ultra HD
- HDR
- Vhod HDMI 2 ARC/eARC visoka hitrost sličic
- Ultra HD HDR
- Predizhod za globokotonec
- Digitalni zvočni izhod optični Toslink

### 27.8 Zvok

Izhodna moč (RMS): 95 W Dolby MS12 V2.5

- Dolby Atmos
- $\cdot$  DTS HD (M6)
- DTS Play-Fi
- Virtualizator prostorskega zvoka + višinski zvočnik
- Okrepitev Dolby Bass
- Okrepitev govora Dolby
- Glasnost Dolby (AVL/nočni način)
- AI Sound
- Pametni izenačevalnik

## $\overline{279}$ Večpredstavnost

#### Priključki

• USB 2.0/USB 3.0

- Ethernet LAN RJ-45
- Wi-Fi 802.11a/b/g/n/ac (dvopasovni) • Bluetooth® 5.0

### Podprti sistemi datotek USB

• FAT 16, FAT 32, NTFS

Predstavnostni strežniki, podprti

• Vsebniki: PS, TS, M2TS, TTS, AVCHD, MP4, M4V,

MKV, ASF, AVI, 3GP, Quicktime

• Video kodeki AVI, MKV, H.264/MPEG-4 AVC, MPEG1, MPEG2, MPEG4, VP9, HEVC (H.265), AV1 • Zvočni kodeki: MP3, WAV, AAC, WMA (v2 do v9.2), WMA-PRO (v9 in v10)

• Podnapisi:

– Formati: SRT, SUB, TXT, SMI

– Kodiranja znakov: UTF-8, srednja in vzhodna Evropa (Windows-1250), cirilica (Windows-1251), grščina (Windows-1253), turščina (Windows-1254), zahodna Evropa (Windows-1252), hebrejščina (CP-1255), arabščina (CP-1256), baltski jeziki (CP-1257), korejščina (Windows-949) • Največja podprta podatkovna hitrost: – MPEG-4 AVC (H.264) je podprt do visokega profila pri L5.2 80 Mb/s – H.265 (HEVC) je podprt do glavnega visokega

profila 10 pri L5.1 s 100 Mb/s

– AV1 je podprt do glavnega profila L5.1 z 80 Mb/s

• Slikovni kodeki: JPEG, GIF, PNG, BMP, HEIF,

360-stopinjske fotografije

### Wi-Fi potrjeno

Vaš televizor je združljiv s tehnologijo Wi-Fi.

# Pomoč in podpora

### $\overline{281}$

<span id="page-90-0"></span> $\overline{28}$ 

## Registracija televizorja

Registrirajte televizor in izkoristite vse ugodnosti, kot so popolna podpora (vključno z datotekami za prenos), prednostni dostop do informacij o novih izdelkih, ekskluzivne ponudbe in popusti, možnost za osvojitev nagrad, sodelujete pa lahko tudi pri posebnih anketah o novih izdelkih.

Obiščite spletno stran [www.philips.com/TVsupport](http://www.philips.com/TVsupport)

### 28.2

## Uporaba menija Pomoč

Ta televizor nudi pomoč na zaslonu  $\bullet$ .

### Odpri Pomoč

Pritisnite tipko 
— (modro), da takoj odprete Pomoč. Odprlo se bo najprimernejše poglavje pomoči glede na to, kaj počnete ali kaj je izbrano na televizorju. Za abecedni seznam tem pritisnite barvno tipko - Ključne besede.

Če Pomoč želite brati kot knjigo, izberite Knjiga.

Pomoč lahko odprete tudi v meniju Hitro.

Preden začnete izvajati navodila v meniju Pomoč, zaprite meni Pomoč.

Pomoč zaprite tako, da pritisnete barvno tipko Zapri .

Za nekatere dejavnosti, kot je Teletekst, imajo barvne tipke posebne funkcije in z njimi ne morete odpirati Pomoči.

### Pomoč za televizorje na tabličnem računalniku, pametnem telefonu ali računalniku

Za lažje izvajanje razširjenih zaporedij navodil lahko pomoč televizorja prenesete v formatu PDF in jo preberete na pametnem telefonu, tabličnem ali osebnem računalniku. Želeno stran pomoči lahko tudi natisnete z računalnikom.

Pomoč (uporabniški priročnik) prenesite s spletne stran [www.philips.com/TVsupport](http://www.philips.com/TVsupport)

 $\mathbf{B}^{\mathbf{\ddot{\theta}}}$  >  $\mathbf{\Omega}$  Pomoč

Za diagnosticiranje in dodatne informacije o vašem televizorju lahko uporabite več funkcij Pomoč.

• Informacije o televizorju – oglejte si ime modela, serijsko številko in različico programske opreme vašega televizorja.

• Navodila – Ogledate si lahko navodila za

nameščanje in razvrščanje kanalov, posodobitev programske opreme televizorja, povezovanje zunanjih naprav in uporabo pametnih funkcij televizorja.

• Diagnostika televizorja – zaženite diagnostiko televizorja, da preverite stanje vašega televizorja.

- Samodiagnostika preverite lahko, ali slika, zvok,
- omrežje in druge nastavitve delujejo pravilno.
- Posodobitev programske opreme Preverite razpoložljive posodobitve programske opreme.
- Uporabniški priročnik Preberite uporabniški priročnik z informacijami o televizorju.
- Odpravljanje težav Poiščite odgovore na pogosta vprašanja.
- Tovarniške nastavitve Ponastavite vse nastavitve na tovarniške nastavitve.
- Znova nastavi televizor Ponovno namestite ali ponovite celotno nastavitev televizorja.
- Kontaktni podatki Prikaz telefonske številke ali spletnega naslova za vašo državo ali regijo.

28.3

## Diagnostika televizorja in samodiagnostika

### Diagnostika televizorja

Če želite preveriti stanje televizorja, zaženite diagnostiko televizorja. Ob koncu diagnostike počisti televizor predpomnilnik in zapre vse neuporabljene aplikacije, da lahko deluje nemoteno.

Zagon preskusa diagnostike televizorja

### **1 -** Izberite Meni

Hitro > **@** Pomoč > Diagnostika televizoria in pritisnite OK.

**2 -** Izberite Začni, da zaženete serijo diagnostičnih testov.

**3 -** Ko je test končan, si lahko ogledate stanje teh elementov:

- Daljinski upravljalnik
- Napajanje
- Slika
- Zvok
- Zunanje naprave
- Omrežje
- Tuner
- Shramba
- Izbriši predpomnilnik
- Aplikacije

**4 -** Izberite Zapri, da zaprete stran z rezultati in se vrnete nazaj na čarovnika za diagnostiko televizorja. **5 -** Izberite Končano, da zaprete okno Diagnostika televizorja, izberite Samodiagnostika, da izvedete druga diagnostična preverjanja, izberite Ogled rezultatov, da si znova ogledate stran z rezultati.

### <span id="page-91-0"></span>Samodiagnostika

S samodiagnostiko lahko odpravite napake v vašem televizorju, tako da preverite konfiguracije televizorja.

Zagon samodiagnostike

1 - Izberite **B**<sup>\*</sup> Meni Hitro > **@** Pomoč >

Samodiagnostika in pritisnite OK.

**2 -** Izberite navedene elemente in preverite konfiguracije.

• Preverite televizor – Preverite lahko, ali slika, zvok in druge nastavitve delujejo pravilno.

• Preverite omrežje – Preverite omrežno povezavo.

• Preverite daljinski upravljalnik – Izvedite ta preskus, da preverite delovanje daljinskega upravljalnika, ki ste ga prejeli s televizorjem.

• Ogled zgodovine šibkega signala – Prikaže seznam številk programov, ki so bili samodejno shranjeni, ko je bil signal šibek.

• Optimiranje notranjega pomnilnika – Za najboljše rezultate sprostite prostor internega pomnilnika televizorja.

### $\frac{1}{284}$

## Odpravljanje težav

### Vklop in daljinski upravljalnik

### Televizor se ne vklopi

• Napajalni kabel izključite iz električne vtičnice. Počakajte eno minuto in ga ponovno priključite v vtičnico.

• Zagotovite, da je napajalni kabel trdno priključen.

### Pokajoč zvok ob vklopu ali izklopu

Pri vklopu, izklopu ali preklopu televizorja v stanje pripravljenosti se iz ohišja televizorja sliši pokajoč zvok. Pokajoč zvok povzroča običajno širjenje in krčenje televizorja, ko se ta ohlaja ali segreva. To ne vpliva na delovanje.

### Televizor se ne odziva na daljinski upravljalnik

Televizor potrebuje za zagon nekaj časa. V tem času se ne odziva na daljinski upravljalnik ali na pritisk tipk televizorja. To je povsem normalno.

Če se televizor še vedno ne odziva na daljinski upravljalnik, lahko s fotoaparatom mobilnega telefona preverite, ali daljinski upravljalnik deluje. Telefon preklopite na način fotoaparata in daljinski upravljalnik usmerite proti objektivu fotoaparata. Če ob pritisku gumba na daljinskem upravljalniku opazite infrardeče migetanje LED skozi fotoaparat, daljinski upravljalnik deluje. Preverite televizor.

Če ne opazite migetanja, je daljinski upravljalnik mogoče pokvarjen ali pa so baterije šibke. To preverjanje daljinskega upravljalnika ni mogoče, če je daljinski upravljalnik brezžično združen s televizorjem.

### Televizor prikaže zagonski zaslon Philips in preklopi nazaj v stanje pripravljenosti

Ko je televizor v stanju pripravljenosti, se prikaže zagonski zaslon Philips, nato pa televizor preklopi nazaj v stanje pripravljenosti. To je povsem normalno. Ko televizor izključite in ponovno priključite na napajanje, se ob naslednjem zagonu prikaže zagonski zaslon. Če televizor želite vklopiti iz stanja pripravljenosti, pritisnite  $\Phi$  na daljinskem upravljalniku ali televizorju.

#### Indikator pripravljenosti utripa

Napajalni kabel izključite iz električne vtičnice. Počakajte 5 minut in ponovno priključite napajalni kabel. Če indikator ponovno začne utripati, se obrnite na Philipsov oddelek za pomoč uporabnikom.

### Programi

### Med namestitvijo ni bil najden noben digitalni program

V tehničnih specifikacijah preverite, da televizor podpira DVB-T ali DVB-C v vaši državi. Zagotovite, da so vsi kabli pravilno priključeni in da je izbrano pravo omrežje.

### Predhodno nameščeni programi niso na seznamu programov.

Zagotovite, da ste izbrali pravi seznam programov.

### Slika

#### Ni slike/popačena slika

• Zagotovite, da je antena pravilno priključena na televizor.

- Zagotovite, da je kot vir slike izbrana prava naprava.
- Zagotovite, da je zunanja naprava ali vir pravilno prikliučen.

#### Zvok brez slike

• Spremenite vir videoposnetka in ga nato spet spremenite na trenutni vir. Nato v Nastavitvah slike obnovite slog slike ali v Splošnih nastavitvah izvedite tovarniško ponastavitev.

#### Slab antenski sprejem

• Zagotovite, da je antena pravilno priključena na televizor.

• Zvočniki, neozemljene zvočne naprave, neonske luči, visoke stavbe in drugi veliki predmeti lahko poslabšajo kakovost sprejema. Če je mogoče, kakovost sprejema poskušajte izboljšati tako, da spremenite usmeritev antene ali oddaljite druge naprave od televizorja.

• Če je sprejem slab le na enem programu, ta program natančno nastavite.

Slaba slika iz naprave

<span id="page-92-0"></span>• Zagotovite, da je naprava pravilno priključena.

Prepričajte se, da je nastavitev izhodne slike naprave nastavljena na najvišjo možno ločljivost, če je na voljo.

• Obnovite slog slike ali slog slike spremenite.

Nastavitve slike se čez nekaj časa spremenijo

Zagotovite, da je Lokacija nastavljena na Domače okolje. V tem načinu lahko spreminjate in shranjujete nastavitve.

### Pojavi se oglasna pasica

Zagotovite, da je Lokacija nastavljena na Domače okolje.

### Slika ne ustreza velikosti zaslona

• Spremenite format slike.

• Spremenite Format slike v Izvirni.

#### Položaj slike je napačen

• Slikovni signali iz nekaterih naprav morda ne ustrezajo zaslonu. Preverite izhodni signal priključene naprave.

• Spremenite Format slike v Izvirni.

### Slika iz računalnika ni stabilna

Zagotovite, da računalnik uporablja podprto ločljivost in hitrost osveževanja.

### Zvok

### Ni zvoka ali pa je slab

Če televizor ne zazna zvočnega signala, samodejno izklopi zvok in ne javi napake v delovanju.

- Zagotovite, da so nastavitve zvoka pravilne.
- Zagotovite, da so vsi kabli pravilno priključeni.
- Zagotovite, da zvok ni izklopljen ali nastavljen na nič.

• Zagotovite, da je zvočni izhod televizorja povezan z zvočnim vhodom sistema za domači kino. Zvok morajo predvajati zvočniki sistema za domači kino.

• Pri nekaterih napravah morate ročno omogočiti zvočni izhod HDMI. Če je zvok HDMI že omogočen, vendar zvoka vseeno ne slišite, digitalni zvočni format naprave spremenite na PCM (pulzno kodna modulacija). Navodila si oglejte v dokumentaciji naprave.

## HDMI in USB

### HDMI

• Podpora standardu HDCP (zaščita širokopasovne digitalne vsebine) lahko podaljša čas, ki je potreben za prikaz vsebine z naprave HDMI na zaslonu televizorja.

• Če televizor ne zazna naprave HDMI in na zaslonu ni slike, poskusite preklopiti na kakšno drugo napravo in

nato nazaj na prvotno.

• Če sta slika in zvok naprave, ki je povezana prek vhoda HDMI, popačena, napravo priključite na druga vrata HDMI televizorja in znova zaženite izvorno napravo.

• Če sta slika in zvok naprave, ki je povezana s HDMI, popačena, preverite, če lahko to težavo odpravi sprememba nastavitve HDMI v izjemno visoki ločljivosti. V možnosti Pomoč pritisnite barvno

tipko – Ključne besede in poiščite HDMI Ultra HD. • Če prihaja do stalnih prekinitev zvoka, preverite, ali so nastavitve izhoda naprave HDMI pravilne.

• Če uporabljate adapter HDMI-DVI ali kabel HDMI-DVI, preverite, ali je dodatni zvočni kabel priključen na vhod AUDIO IN (samo mini vtič).

### Možnost HDMI EasyLink ne deluje

• Preverite, ali naprave HDMI podpirajo HDMI-CEC. Funkcije EasyLink delujejo samo z napravami, ki podpirajo HDMI-CEC.

#### Ikona za glasnost ni prikazana

• Ko je zvočna naprava HDMI-CEC priklopljena in glasnost naprave prilagajate z daljinskim upravljalnikom televizorja, je to povsem običajno. Fotografije, videoposnetki in glasba iz naprave USB

#### niso prikazani

• Preverite, ali je pomnilnik USB skladen razredom za pomnilniške naprave, kot je opisano v dokumentaciji pomnilnika.

• Preverite, ali je pomnilnik USB združljiv s televizorjem.

• Preverite, ali televizor podpira uporabljene oblike zapisov zvočnih in slikovnih datotek.

### Netekoče predvajanje datotek USB

• Hitrost prenosa podatkov, ki jo omogoča pomnilnik USB, morda omejuje hitrost prenosa podatkov v televizor, kar povzroča nizko kakovost predvajanja.

## Omrežje

### Omrežja Wi-Fi ni bilo mogoče najti ali je moteno

• Mikrovalovne pečice, telefoni DECT in druge naprave Wi-Fi 802.11b/g/n/ac v bližini lahko motijo brezžično omrežje.

• Zagotovite, da požarni zidovi v omrežju omogočajo dostop do brezžične povezave televizorja.

• Če brezžično omrežje ne deluje pravilno, poskusite z namestitvijo žičnega omrežja.

#### Internetna povezava ne deluje

• Če povezava z usmerjevalnikom deluje, preverite povezavo usmerjevalnika z internetom.

#### Povezava z računalnikom in internetna povezava sta počasni

• V uporabniškem priročniku za brezžični

usmerjevalnik preverite informacije o dosegu v zaprtih prostorih, hitrosti prenosa in drugih dejavnikih kakovosti signala.

• Za usmerjevalnik uporabite hitro (širokopasovno)

#### <span id="page-93-0"></span>internetno povezavo.

#### DHCP

• Če povezava ni uspešna, preverite nastavitev DHCP (Dynamic Host Configuration Protocol) usmerjevalnika. Možnost DHCP mora biti vklopljena.

Slaba kakovost pri gledanju pretočnega predvajanja videoposnetka

• Kakovost slike/zvoka pretočnega predvajanja videoposnetka je odvisna od izvirne videovsebine, ki jo zagotavljajo aplikacije za pretočno predvajanje videoposnetka.

• Za najboljšo izkušnjo pri gledanju pretočno predvajanih videoposnetkov je nujna hitra in stabilna omrežna povezava. Priporočena hitrost omrežne povezave za pretočno predvajanje videoposnetkov je naslednja:

- Standardna kakovost slike (SD): 5 Mb/s
- Visoka kakovost slike (HD): 10 Mb/s
- 4K/Ultra HD (UHD): 25 Mb/s

## Bluetooth®

### Združevanje ni mogoče

• Zagotovite, da je naprava v načinu združevanja. Preberite uporabniški priročnik naprave.

• Brezžični zvočnik naj bo čim bližje televizorju.

• S televizorjem istočasno mogoče ne boste mogli združiti več naprav.

### Povezava Bluetooth® je prekinjena

• Brezžični zvočnik vedno postavite največ 5 metrov stran od televizorja.

### Sinhronizacija slike in zvoka Bluetooth®

• Pred nakupom brezžičnega zvočnika Bluetooth® se pozanimajte o njegovi kakovosti glede sinhronizacije slike in zvoka, ki se imenuje tudi usklajevanje slike in zvoka. Nekatere naprave Bluetooth® tega ne izvajajo pravilno. Za nasvet se obrnite na prodajalca.

## Napačen jezik menija

### Napačen jezik menija

Ponovno izberite svoj jezik menija.

- **1** Pritisnite HOME, da odprete domači zaslon.
- 2 Izberite ikono  $\bigoplus$  (Nastavitve) iz vrstice Sistem na
- vrhu domačega zaslona in pritisnite OK.
- **3** Pritisnite petkrat v (dol).

**4 -** Pritisnite trikrat (desno), izberite svoj jezik in pritisnite OK.

5 - Pritisnite  $\leftarrow$  Back, da zaprete meni.

## $28.5$ Spletna pomoč

Če imate težave z uporabo televizorja Philips, lahko uporabite spletno podporo. Izberite jezik in vnesite številko modela izdelka.

### Obiščite [www.philips.com/TVsupport](http://www.philips.com/TVsupport).

Na strani za podporo lahko najdete telefonsko številko v vaši državi, na katero nas lahko pokličete, in odgovore na pogosta vprašanja. V nekaterih državah se lahko pogovarjate z našimi sodelavci in se za pomoč obrnete neposredno na nas ali nam pošljete vprašanje po e-pošti.

Prenesete lahko novo programsko opremo za televizor ali priročnik, ki ga lahko berete z računalnikom.

### 28.6 Podpora in popravilo

Če potrebujete podporo in popravilo, lahko pokličete službo za pomoč uporabnikom v svoji državi. Če je potrebno popravilo, ga bodo opravili naši serviserji.

Telefonsko številko lahko najdete v tiskani dokumentaciji, ki je priložena televizorju. Obiščete pa lahko tudi spletno stran [www.philips.com/TVsupport](http://www.philips.com/TVsupport) in po potrebi izberete svojo državo.

### Številka modela in serijska številka televizorja

Mogoče boste morali posredovati številko modela in serijsko številko televizorja. Te podatke lahko najdete na nalepki na embalaži ali tipski nalepki na hrbtnem ali spodnjem delu televizorja.

### A Opozorilo

Televizorja ne poskušajte popraviti sami. S tem lahko povzročite hude telesne poškodbe, nepopravljivo škodo na televizorju ali razveljavitev garancije.

## <span id="page-94-0"></span> $\overline{29}$ Varnost in nega

### $\overline{291}$

## Varnost

### Pomembno

Pred uporabo televizorja preberite varnostna navodila. Če zaradi neupoštevanja teh navodil pride do poškodbe, garancija za izdelek ne velja.

## Nevarnost električnega udara ali požara

• Televizorja ne izpostavljajte dežju ali vodi. V bližino televizorja ne postavljajte posod z vodo, kot so vaze. Če se tekočina razlije po televizorju, ga nemudoma odklopite iz električnega omrežja.

Pred ponovno uporabo naj televizor pregleda Philipsova služba za pomoč uporabnikom.

• Televizorja, daljinskega upravljalnika ali baterij ne izpostavljajte prekomerni vročini. Ne postavljajte jih v bližino prižganih sveč, odprtega ognja ali drugih izvorov toplote, vključno z neposredno sončno svetlobo.

• V prezračevalne reže ali druge odprtine televizorja ne potiskajte predmetov.

• Na napajalni kabel ne polagajte težkih predmetov.

• Napajalnega vtiča ne izpostavljajte fizičnim obremenitvam. Ohlapno priključen napajalni vtič lahko povzroči iskrenje ali požar. Pazite, da med vrtenjem televizorja napajalni kabel ne bo obremenjen.

• Za izklop napajanja televizorja omrežni vtikač izključite iz električnega omrežja. Ko želite iztakniti napajalni kabel iz vtičnice, vlecite za vtič, ne za kabel. Poskrbite, da bo dostop do napajalnega vtiča vedno neoviran.

## Nevarnost telesne poškodbe ali poškodbe televizorja

• Televizor, ki tehta več kot 25 kg (55 lbs), morata dvigniti in premakniti dve osebi.

• Če želite televizor namestiti na stojalo, uporabite priloženo stojalo. Stojalo trdno pritrdite na televizor. Televizor namestite na ravno in vodoravno površino, ki zdrži težo televizorja in stojala.

• V primeru namestitve na steno uporabite nosilec, ki zanesljivo vzdrži težo televizorja. Družba TP Vision ne prevzema odgovornosti v primeru nepravilne stenske namestitve, ki povzroči nesrečo, telesne poškodbe ali škodo.

• Deli naprave so izdelani iz stekla. Z njimi ravnajte pazljivo, da preprečite poškodbe ali škodo.

#### Nevarnost poškodbe televizorja!

Pred priključitvijo televizorja v električno vtičnico preverite, ali električna napetost v vašem domu ustreza električni napetosti, navedeni na hrbtni strani televizorja. Če se napetosti ne ujemata, televizorja ne smete priključiti v električno vtičnico.

### Nevarnosti v povezavi s stabilnostjo

Televizor lahko pade in s tem povzroči telesne poškodbe ali smrt. Številnim poškodbam, zlasti poškodbam otrok, se lahko izognete z upoštevanjem enostavnih varnostnih ukrepov:

• Vedno poskrbite, da televizor ne sega čez rob podpornega pohištva.

• VEDNO uporabljajte omare, stojala ali načine pritrditve, ki jih priporoča proizvajalec televizorja. • VEDNO uporabljajte pohištvo, ki varno podpira

televizor. • VEDNO poučite otroke glede nevarnosti plezanja na pohištvo, da bi dosegli televizor ali njegove tipke.

• Žice in kable, ki so povezani s televizorjem, VEDNO napeljite tako, da se ni mogoče spotakniti čez njih, jih ni mogoče vleči ali zagrabiti.

• Televizorja NIKOLI ne namestite na nestabilno mesto.

• Televizorja NIKOLI ne postavljajte na visoko pohištvo (na primer na omarice ali knjižne police), ne da bi pred tem televizor in pohištvo pritrdili na ustrezno podporo.

• Televizorja NIKOLI ne namestite na prt ali druge materiale, ki bi bili nameščeni med televizor in podporno pohištvo.

• Predmetov, kot so igrače ali daljinski upravljalniki, NIKOLI ne položite na vrh televizorja ali na pohištvo, na katerem televizor stoji, da ne bi spodbudili otrok k plezanju.

Če se odločite premestiti obstoječi televizor, pri tem prav tako upoštevajte zgornje pogoje.

### Nevarnost baterij

• Baterije ne smete zaužiti. Nevarnost kemičnih opeklin.

• Daljinski upravljalnik lahko vsebuje okroglo/gumbno celično baterijo. Če okroglo/gumbno celično baterijo pogoltnete, lahko v samo 2 urah povzroči hude notranje opekline in posledično tudi smrt.

• Nove in rabljene baterije hranite izven dosega otrok.

• Če prostora za baterije ne morete varno zapreti, izdelek prenehajte uporabljati in ga hranite izven dosega otrok.

• Če sumite, da je nekdo baterije pogoltnil ali da se nahajajo v kateremkoli delu telesa, nemudoma

<span id="page-95-0"></span>poiščite zdravniško pomoč.

• Če baterijo zamenjate z napačno baterijo, obstaja nevarnost eksplozije ali požara.

• Zamenjava baterije z neustrezno vrsto lahko izniči varovalo (na primer pri nekaterih litijevih baterijah).

• Odstranjevanje baterije v ogenj ali vročo pečico oz. mehansko drobljenje ali rezanje baterije lahko povzroči eksplozijo.

• Če baterijo pustite v okolju z zelo visoko

temperaturo, lahko povzroči eksplozijo ali puščanje vnetljive tekočine ali plina.

• Baterija, ki je izpostavljena izredno nizkemu zračnemu tlaku, lahko povzroči eksplozijo ali puščanje vnetljive tekočine ali plina.

### Nevarnost pregretja

Televizorja ne nameščajte v utesnjen prostor. Okrog njega pustite vsaj 10 centimetrov (ali 4 palce) prostora za prezračevanje. Poskrbite, da zavese ali drugi predmeti ne prekrivajo prezračevalnih rež televizorja.

### Nevihte

Pred nevihto izklopite napajalni in antenski kabel televizorja.

Med nevihto se ne dotikajte nobenega dela televizorja in napajalnega ter antenskega kabla.

### Nevarnost poškodbe sluha

Izogibajte se uporabi slušalk pri preveliki glasnosti oziroma dolgotrajni uporabi slušalk.

### Nizke temperature

Če ste televizor prevažali pri temperaturi pod 5 °C (41 °F), ga vzemite iz embalaže in pred priključitvijo napajanja počakajte, da temperatura televizorja doseže sobno temperaturo.

### Vlaga

V redkih primerih, odvisno od temperature in vlažnosti, lahko pride na notranji strani steklenega sprednjega dela televizorja do rahle kondenzacije (pri nekaterih modelih). Če želite ta pojav preprečiti, ne izpostavljajte televizorja neposredni sončni svetlobi, vročini ali veliki vlažnosti. Če pride do kondenzacije, leta izgine po nekajurnem delovanju televizorja. Kondenzacijska vlaga ne škoduje televizorju in ne povzroča napak.

### $\overline{292}$

## Nega zaslona

• Zaslona se ne dotikajte, potiskajte, drgnite ali udarjajte s predmeti.

• Pred čiščenjem televizor izključite iz električnega omrežja.

• Televizor in okvir očistite in nežno obrišite z mehko in vlažno krpo. Ne dotikajte se LED-sijalk Ambilight\* na zadnji strani televizorja. Za čiščenje televizorja nikoli ne uporabljajte alkohola, kemikalij ali gospodinjskih čistil.

• Vodne kapljice obrišite čim prej, da preprečite deformacije in bledenje barv.

• Čim bolj se izogibajte prikazu nepremičnih slik. Nepremične slike so slike, ki ostanejo prikazane na zaslonu dalj časa. Med nepremične slike spadajo zaslonski meniji, črni robovi, prikazan čas itd. Če se uporabi nepremičnih slik ne morete izogniti, zmanjšajte kontrast in svetlost zaslona, s čimer boste preprečili poškodbe zaslona.

\* Ambilight LED je na voljo samo za modele, ki podpirajo funkcijo Ambilight.

## 29.3 Nega in vzdrževanje usnja

Za redno čiščenje delov, v celoti oblečenih v usnje, jih najprej preprosto posesajte, nato pa vzemite mehko krpo ter jo namočite v mehki milnici in jo ožmite. To mora biti blaga milnica, nikoli čistilno sredstvo. Usnje obrišite z lahkotnimi krožnimi gibi in pazite, da ga ne namočite.

Postopek ponovite le s čisto vodo.

Usnja nikar ne premazujte z raznimi sredstvi. Še posebej ne uporabljajte razpršil, čistil za usnje, voskov in tako imenovanih hranil za usnje, saj lahko postanejo lepljivi, se nanje prilepi umazanija in sčasoma tudi povzročijo nepopravljivo škodo.

## <span id="page-96-0"></span> $\overline{30}$ Pogoji uporabe

### $\overline{301}$

## Pogoji uporabe – televizor

### 2022 © TP Vision Europe B.V. Vse pravice pridržane.

Ta izdelek je na trgu ponudila družba TP Vision Europe B.V. ali njena povezana družba (v nadaljevanju "TP Vision"), ki je tudi proizvajalec tega izdelka. Družba TP Vision jamči za televizor, kateremu je priložena ta knjižica. Philips in Philipsov znak ščita sta registrirani blagovni znamki družbe Koninklijke Philips N.V.

Pridržujemo si pravico do sprememb specifikacij brez predhodnega obvestila. Blagovne znamke so last družbe Koninklijke Philips N.V ali drugih lastnikov. TP Vision si pridržuje pravico kadarkoli spremeniti izdelke brez obveze po spremembi svojih prejšnjih izdelkov.

Pisna gradiva, ki so priložena televizorju, in priročnik, ki je shranjen v pomnilniku televizorja ali prenesen s Philipsove spletne

strani [www.philips.com/TVsupport,](http://www.philips.com/tvsupport) povsem zadostujejo za pravilno uporabo sistema.

Material v tem priročniku omogoča pravilno uporabo sistema. Če izdelek ali njegove posamezne module in postopke uporabljate za namene, ki niso navedeni v tem priročniku, morate predhodno preveriti veljavnost in primernost teh namenov. Družba TP Vision jamči, da gradivo ne krši nobenega od patentov ZDA. Ne dajemo nobenega drugega izrecnega ali nakazanega jamstva. Družba TP Vision ne prevzema odgovornosti za napake v vsebini tega dokumenta ali katerekoli težave, ki nastanejo zaradi vsebine tega dokumenta. Napake, ki bodo posredovane družbi Philips, bodo odpravljene in čim prej objavljene na Philipsovi spletni strani za podporo.

Garancijski pogoji – Nevarnost telesne poškodbe, poškodbe televizorja ali prekinitev veljavnosti garancije!

Televizorja ne poskušajte popravljati sami. Televizor in dodatne naprave uporabljajte samo v skladu z navodili izdelovalca. Opozorilni znak na hrbtni strani TV-sprejemnika označuje nevarnost električnega udara. Ne odstranjujte pokrova televizorja. Za servis in druga popravila se obrnite na Philipsov oddelek za pomoč uporabnikom. Telefonsko številko lahko najdete v tiskani dokumentaciji, ki je priložena televizorju. Ali pa obiščite spletno stran [www.philips.com/TVsupport](http://www.philips.com/tvsupport) in po potrebi izberite svojo državo. Vsa opravila, ki so v tem priročniku izrecno prepovedana, ter vsi postopki, ki niso priporočeni ali dovoljeni v tem priročniku, izničijo jamstvo.

Značilnosti slikovnih pik

Ta televizor ima veliko število barvnih slikovnih pik. Čeprav je delujočih pik 99,999 % ali več, so lahko ves čas na zaslonu prikazane črne pike ali svetle točke (rdeče, zelene ali modre). To je strukturna lastnost zaslona (v okviru sprejetih industrijskih standardov) in ne pomeni napake v delovanju. Zato tega v garancijskem obdobju in/ali izven njega ne smete popravljati, zamenjati ali vračati.

#### Lastnosti osvetlitve ozadja

Vsi televizorji Philips so pred prodajo prestali stroga testiranja in kontrole. Kakovost vašega televizorja je za nas izjemnega pomena, saj si želimo, da med gledanjem ne občutite nikakršnega nezadovoljstva. V ta namen vas moramo opozoriti, da je mogoče razlivanje svetlobe iz ozadja ("učinek Mura") in/ali neenakomernost osvetlitve ozadja opaziti samo pri zelo temnih slikah ali v zelo temni/zatemnjeni sobi, kar je povsem v skladu s specifikacijami televizorja. Ta pojav ne predstavlja poslabšanja delovanja in ni okvara televizorja. Obveščamo vas, da tovrstni garancijski zahtevki, zahtevani brezplačni servisi, zahtevane zamenjave ali vračila ne bodo odobreni med garancijskim obdobjem ali zunaj tega.

#### Skladnost s pravili CE

Družba TP Vision Europe B.V. izjavlja, da je ta televizor v skladu z bistvenimi zahtevami in drugimi ustreznimi določili Direktiv 2014/53/EU (RED), 2009/125/ES (okolju prijazna zasnova) in 2011/65/ES (RoHS).

### Skladnost s standardi EMF

TP Vision izdeluje in prodaja veliko potrošniških izdelkov, ki tako kot katerikoli drugi elektronski aparati oddajajo in sprejemajo elektromagnetne signale. Eno glavnih poslovnih načel družbe TP Vision je izvajanje vseh ustreznih zdravstvenih in varnostnih ukrepov za izdelke, upoštevanje vseh zakonskih zahtev in standardov za elektromagnetna polja (EMF), ki veljajo v času izdelave izdelka.

Družba TP Vision je predana razvoju, proizvodnji in trženju izdelkov brez škodljivih vplivov na zdravje. Družba TP Vision zagotavlja, da so njeni izdelki glede na razpoložljive znanstvene dokaze varni, če jih uporabljate v skladu z navodili in na predviden način. TP Vision aktivno sodeluje pri razvoju mednarodnih standardov za elektromagnetna polja in varnostnih standardov, kar družbi omogoča nadaljevanje razvoja in standardizacije za zgodnjo integracijo izdelkov.

## 30.2

## Pogoji uporabe – pametni televizor

Ogledate si lahko pogoje uporabe in pravilnik o zasebnosti ter določite nastavitve zasebnosti pametnega televizorja.

Odpiranje strani pogojev uporabe za pametni televizor …

- 1- Pritisnite  $\bigcirc$  HOME, da odprete meni Domov.
- **2** Izberite Aplikacije, da odprete aplikacije.

30.3

## Pogoji uporabe – Zbirka Smart TV

Za več informacij v možnosti Pomoč pritisnite barvno tipko Ključne besede in poiščite Pogoji uporabe, Zbirka Smart TV.

## $\overline{31}$ Avtorske pravice

## $\frac{1}{311}$ HDMI

### HDMI

Izraza HDMI in visokoločljivi večpredstavnostni vmesnik HDMI ter logotip HDMI so blagovne znamke ali registritane blagovne znamke družbe HDMI Licensing Administrator, Inc.

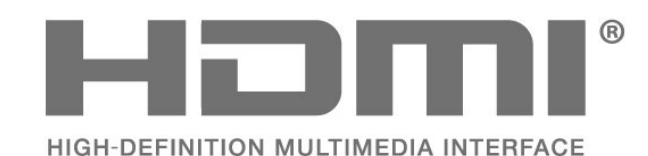

 $31.2$ Napredna funkcija HEVC

### Napredna funkcija HEVC

Zajete so v enem ali več zahtevkih za patente HEVC, navedenih na spletnem mestu patentlist.accessadvance.com. Napredno in sodobno dekodiranje HEVC.

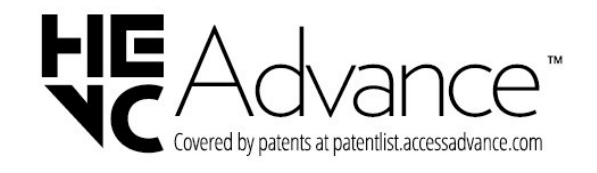

## $31.3$ NVIDIA G-SYNC

NVIDIA® G-SYNC®

Tehnologija NVIDIA® G-SYNC® je namenjena igralcem

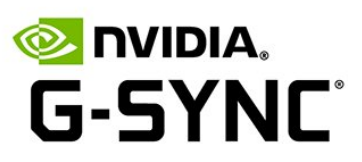

## $\frac{1}{314}$ AMD FreeSync Premium

### Tehnologija AMD FreeSync™ Premium

Brez motenj. Brez prekinitev. Nemoteno igranje.

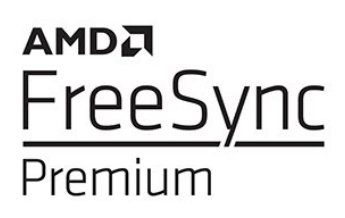

### 31.5

## Dolby Vision in Dolby Atmos

### Dolby Vision in Dolby Atmos

Dolby, Dolby Vision, Dolby Atmos, Dolby Audio in simbol dvojnega D so blagovne znamke podjetja Dolby Laboratories Licensing Corporation. Izdelano z licenco podjetja Dolby Laboratories. Zaupna neobjavljena dela. Avtorske pravice © 2012–2022 Dolby Laboratories. Vse pravice pridržane.

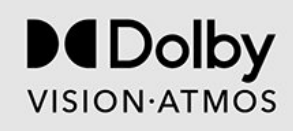

## 31.6 IMAX Enhanced

### IMAX Enhanced

Izdelano z licenco podjetja IMAX Corporation. IMAX® je registrirana blagovna znamka družbe IMAX Corporation v ZDA in/ali drugih državah. Patente za DTS si oglejte na spletni strani http://patents.dts.com. Izdelano z licenco podjetja DTS Licensing Limited. DTS in logotip DTS so registrirane blagovne znamke ali blagovne znamke podjetja DTS, Inc. v Združenih državah in drugih državah. © 2022 DTS, Inc. VSE PRAVICE SO PRIDRŽANE.

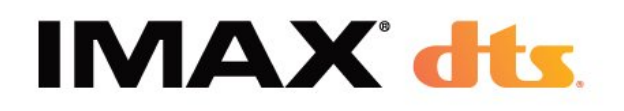

## $317$ DTS-HD

### DTS-HD

Patente za DTS si oglejte na spletni strani http://patents.dts.com. Izdelano z licenco podjetja DTS Licensing Limited. DTS, simbol, DTS in simbol DTS, DTS-HD, Play-Fi, logotip DTS-HD in logotip DTS Play-Fi so registrirane blagovne znamke in/ali blagovne znamke podjetja DTS, Inc. v Združenih državah in/ali drugih državah. © DTS, Inc. Vse pravice pridržane.

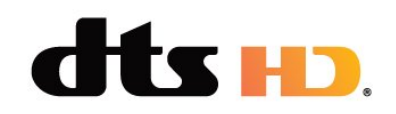

## 31.8 DTS Play-Fi

### DTS Play-Fi

Patente za DTS si oglejte na spletni strani http://patents.dts.com. Izdelano z licenco podjetja DTS Licensing Limited.

DTS, simbol, DTS in simbol Play-Fi in logotip DTS Play-Fi so registrirane blagovne znamke in/ali blagovne znamke podjetja DTS, Inc. v Združenih državah in/ali drugih državah. © DTS, Inc. VSE PRAVICE PRIDRŽANE.

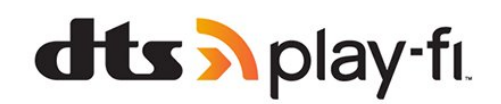

## $319$ Združenje Wi-Fi Alliance

### Wi-Fi

Logotip Wi-Fi CERTIFIED® je registrirana blagovna znamka družbe Wi-Fi Alliance®.

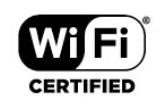

## 31.10 Kensington

### Kensington

(če je primerno)

Kensington in Micro Saver sta v ZDA registrirani blagovni znamki družbe ACCO World Corporation z izdanimi registracijami in vloženimi zahtevki za registracijo v drugih državah po vsem svetu.

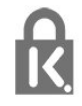

### $31.11$ Druge blagovne znamke

Vse druge registrirane in neregistrirane blagovne znamke so v lasti njihovih lastnikov.

# Zavrnitev odgovornosti za storitve in/ali programsko opremo tretjih oseb

Storitve in/ali programska oprema, ki jih zagotavljajo tretje osebe, se lahko spreminjajo, začasno zaustavijo ali prekinejo brez predhodnega obvestila. Družba TP Vision v tovrstnih primerih ne nosi nikakršne odgovornosti.

## Kazalo

## $A$ <sub>AL</sub>

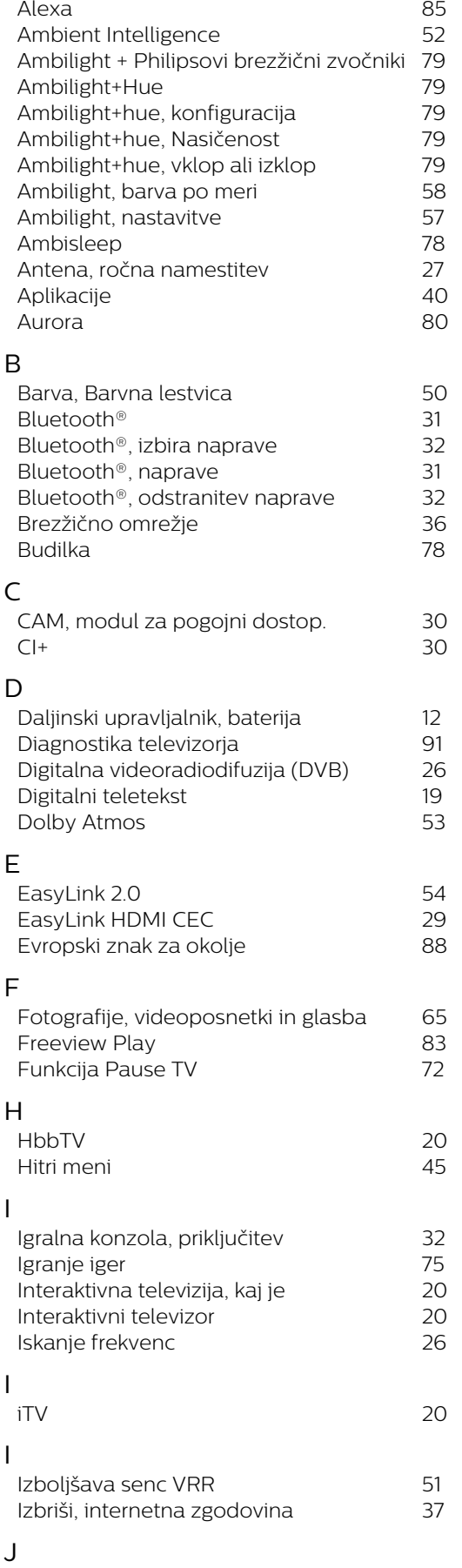

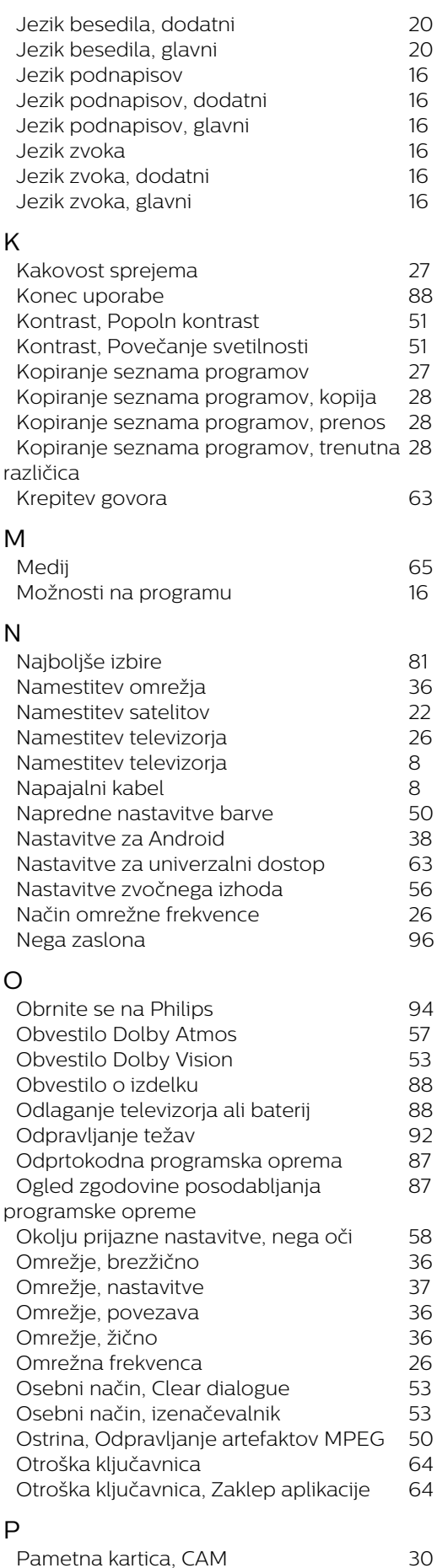

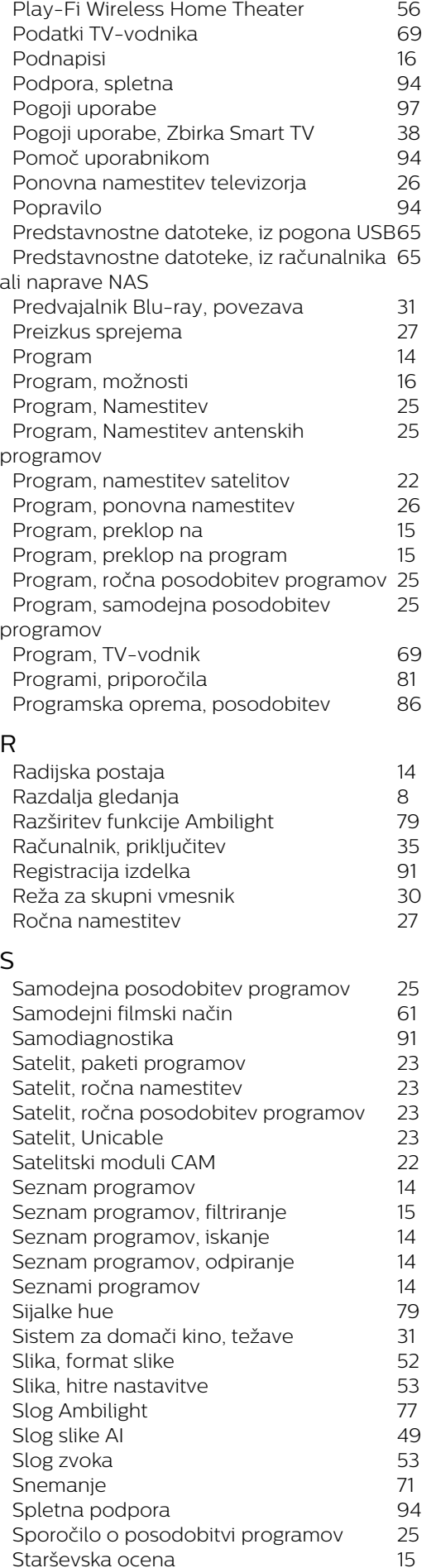

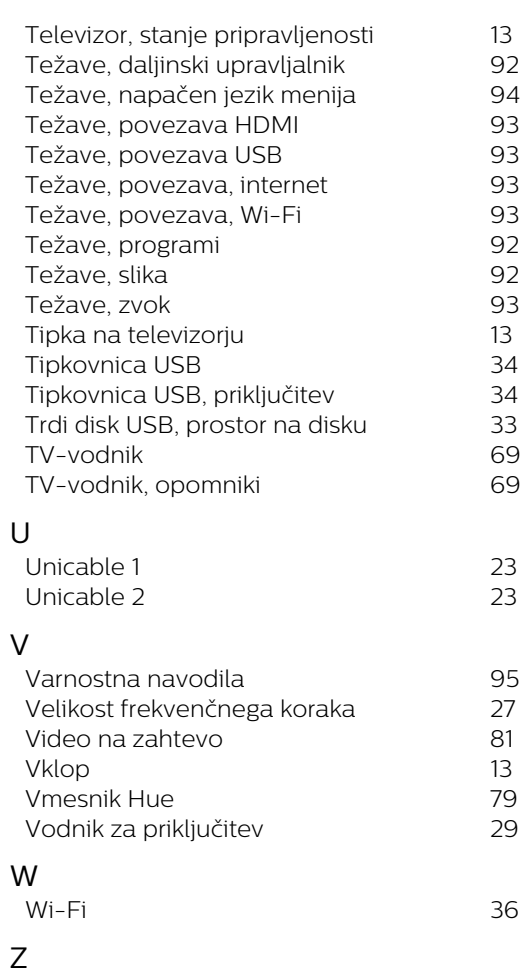

*[Zaklep aplikacije](#page-40-0) 41*

*[Zbirka Smart TV](#page-37-0) 38 [Zdaj na vašem televizorju](#page-80-0) 81*

*[Žična povezava](#page-36-0) 37*

*[Zmanjšanje artefaktov MPEG](#page-49-0) 50*

*6*

*[Začetni meni](#page-5-0)*

*[Žično omrežje](#page-35-0) 36*

Ž

### T

*[Teletekst](#page-18-0) 19*

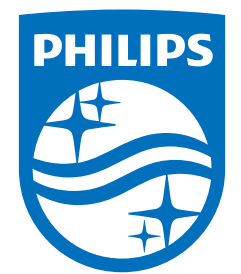

All registered and unregistered trademarks are property of their respective owners.<br>Specifications are subject to change without notice.<br>Philips and the Philips' shield emblem are trademarks of Koninklijke Philips N.V. and This product has been manufactured by and is sold under the responsibility of TP Vision Europe B.V., and TP Vision Europe B.V. is the warrantor in relation to this product. 2022©TP Vision Europe B.V. All rights reserved.

www.philips.com/welcome